# CPS for PC

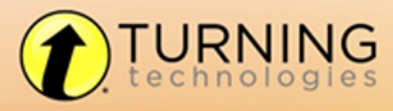

255 W. FEDERAL ST<br>YOUNGSTOWN, OHIO 44503 to the QTURNINGTECH 255 W. FEDERAL ST

866.746.3015 TURNINGTECHNOLOGIES.COM © 2014 Turning Technologies, LLC. All rights reserved.

Portions Responsive Innovations, LLC, Microsoft Corporation

No part of this document may be reproduced or transmitted in any form or by any means, electronic or mechanical, for any purpose, without the express written permission of Turning Technologies, LLC. All rights reserved.

Turning Technologies, LLC, 255 West Federal Street, Youngstown, OH 44503 USA.

TurningPoint® is a registered trademark of Turning Technologies, LLC. Other trademarked product names mentioned in this manual are owned by their respective companies.

The following regulatory statements apply to radio frequency and infrared transmitters and receivers mentioned in this manual, including the ResponseCard RF, ResponseCard RF LCD, ResponseCard IR, ResponseCard XR, ResponseCard NXT, QT Device, CPS IR, CPS Pulse, CPS Spark, Gen 2, PRS RF, PRS IR, DualBoard, Touch Board, Touch Board Plus, MeetingBoard, SchoolBoard, iPannel, Mobi, MobiView, MobiKWIK, Mobi Learner, Mobi 360 and their respective receivers.

### FCC Statement

This device complies with part 15 of the FCC Rules. Operation is subject to the following two conditions: (1) This device may not cause harmful interference, and (2) this device must accept any interference received, including interference that may cause undesired operation.

Changes or modifications not expressly approved by the party responsible for compliance could void the user's authority to operate the equipment.

#### IC Statement

This device complies with Industry Canada licence-exempt RSS standard(s). Operation is subject to the following two conditions: (1) this device may not cause interference, and (2) this device must accept any interference, including interference that may cause undesired operation of the device.

Le présent appareil est conforme aux CNR d'Industrie Canada applicables aux appareils radio exempts de licence. L'exploitation est autorisée aux deux conditions suivantes : (1) l'appareil ne doit pas produire de brouillage, et (2) l'utilisateur de l'appareil doit accepter tout brouillage radioélectrique subi, même si le brouillage est susceptible d'en compromettre le fonctionnement.

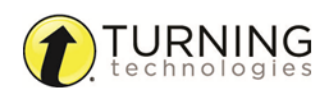

# *TABLE OF CONTENTS*

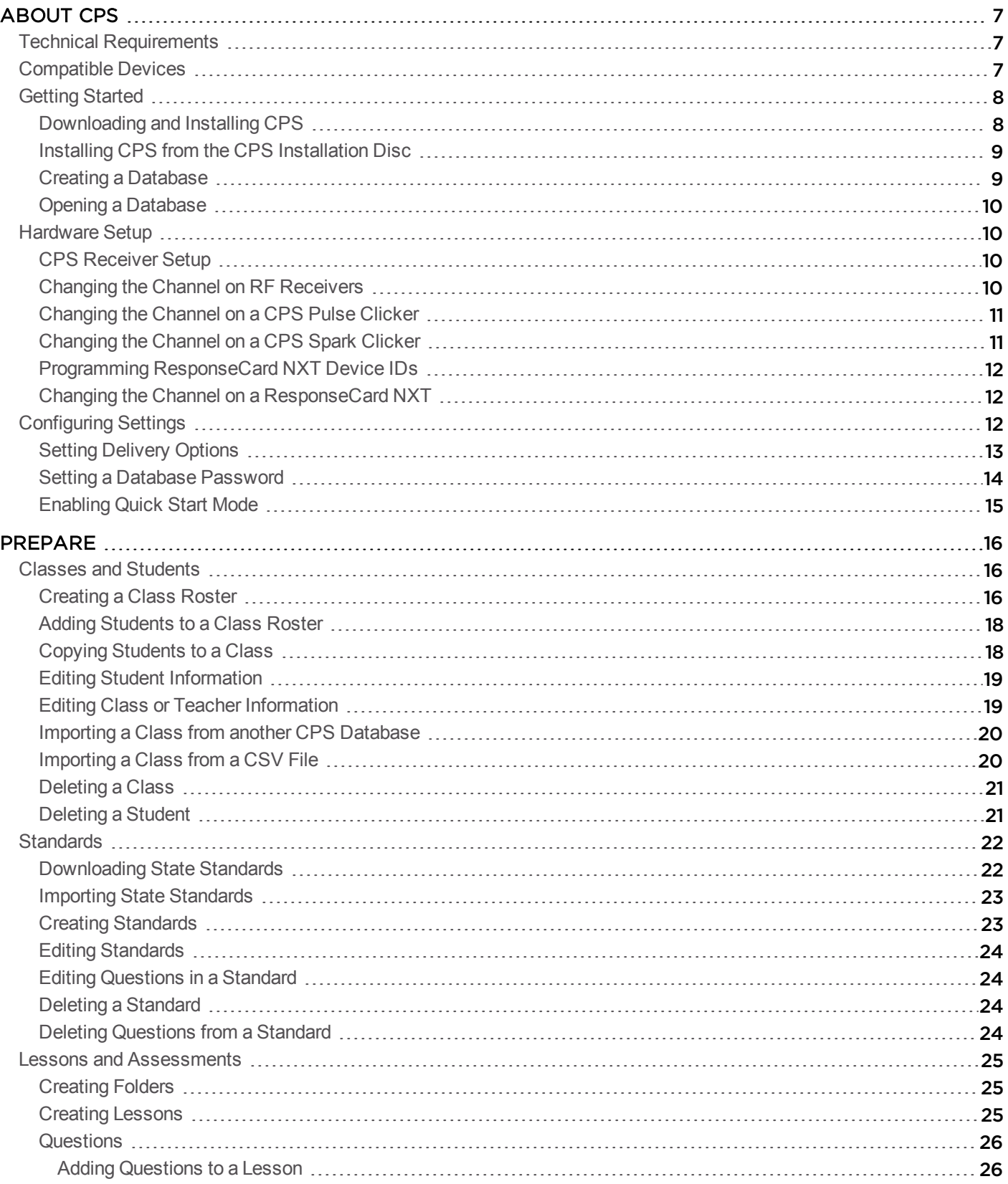

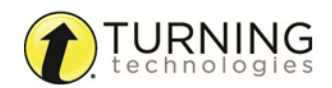

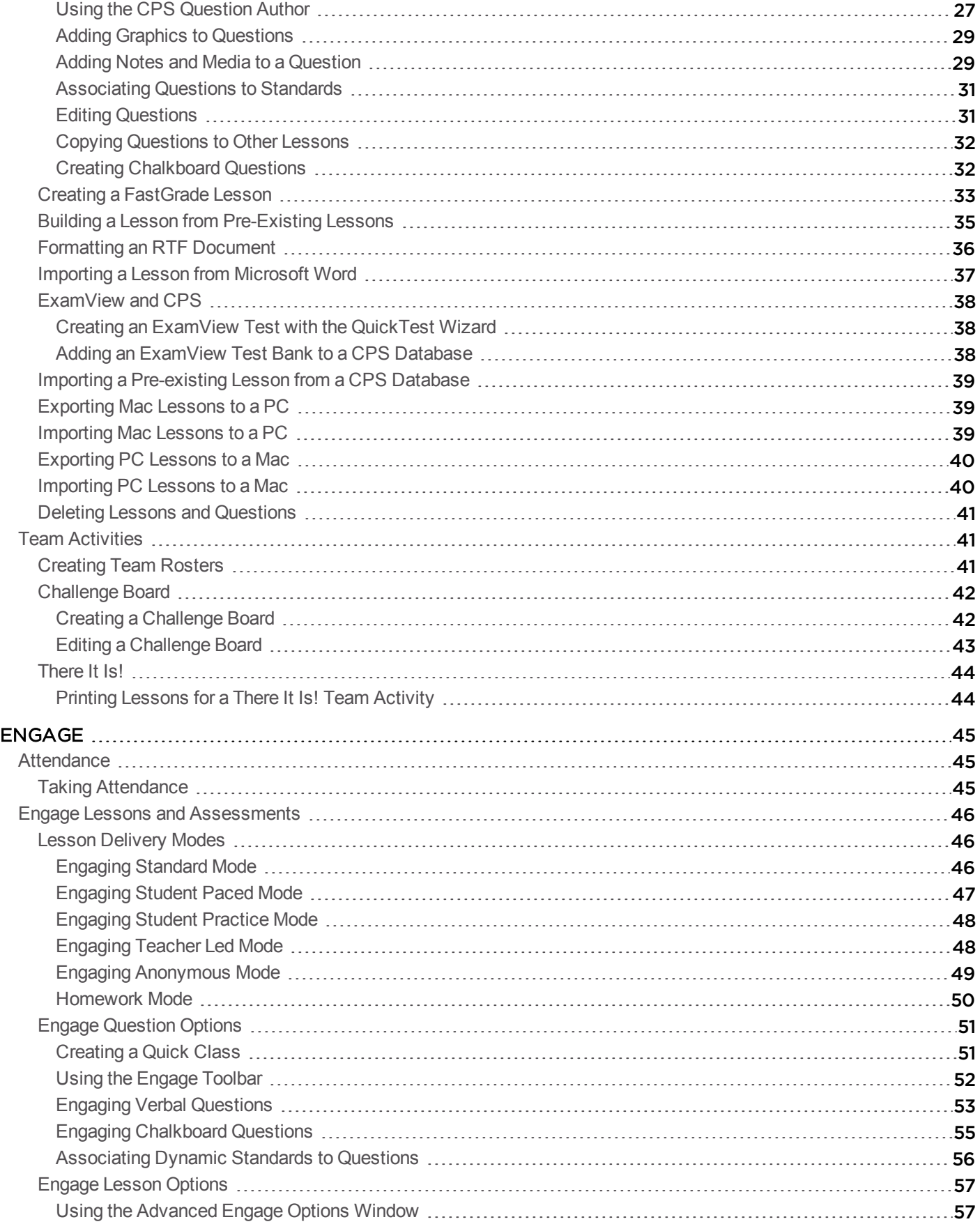

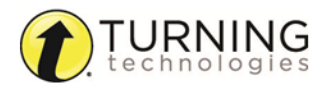

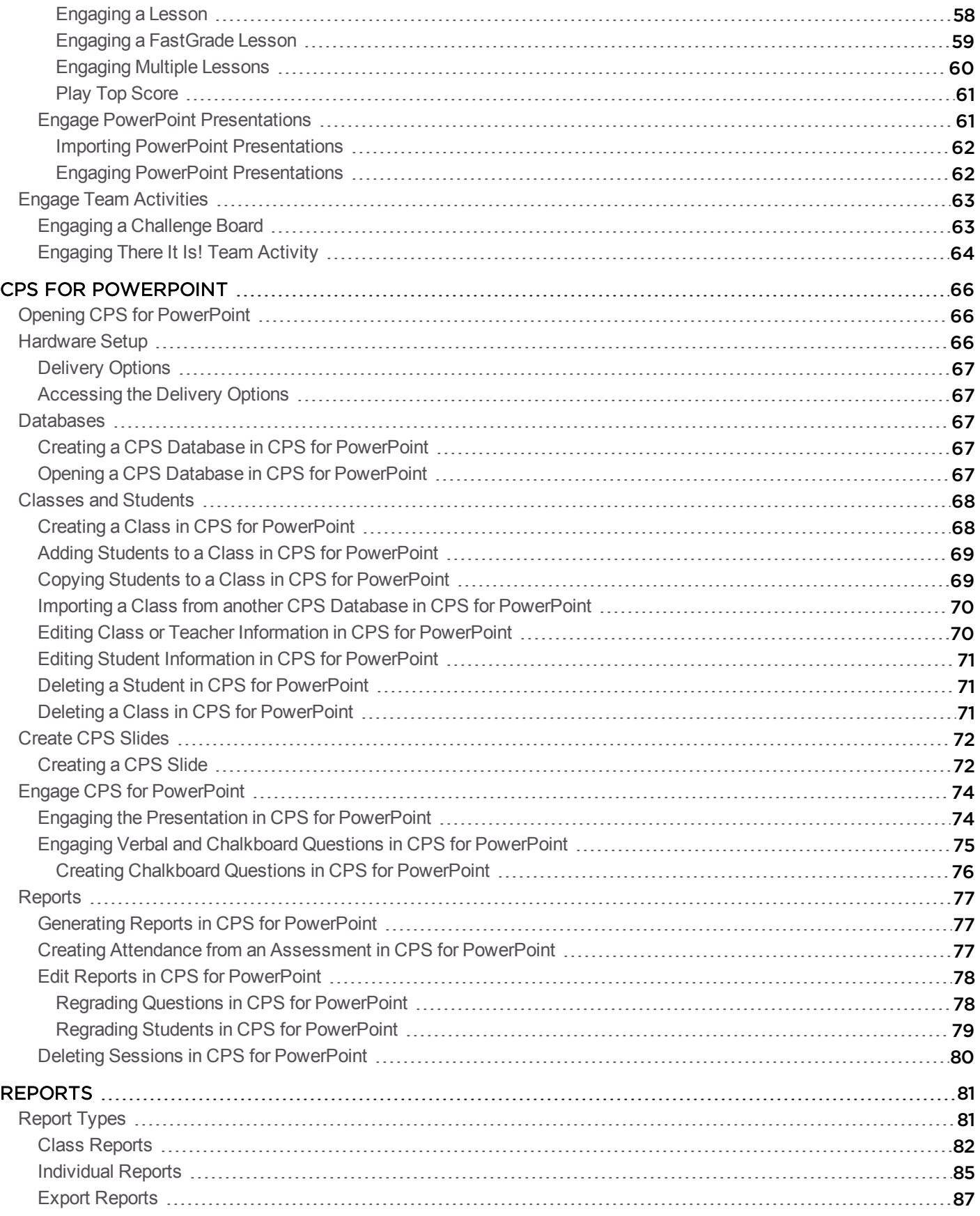

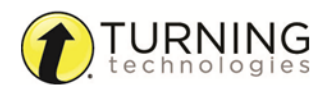

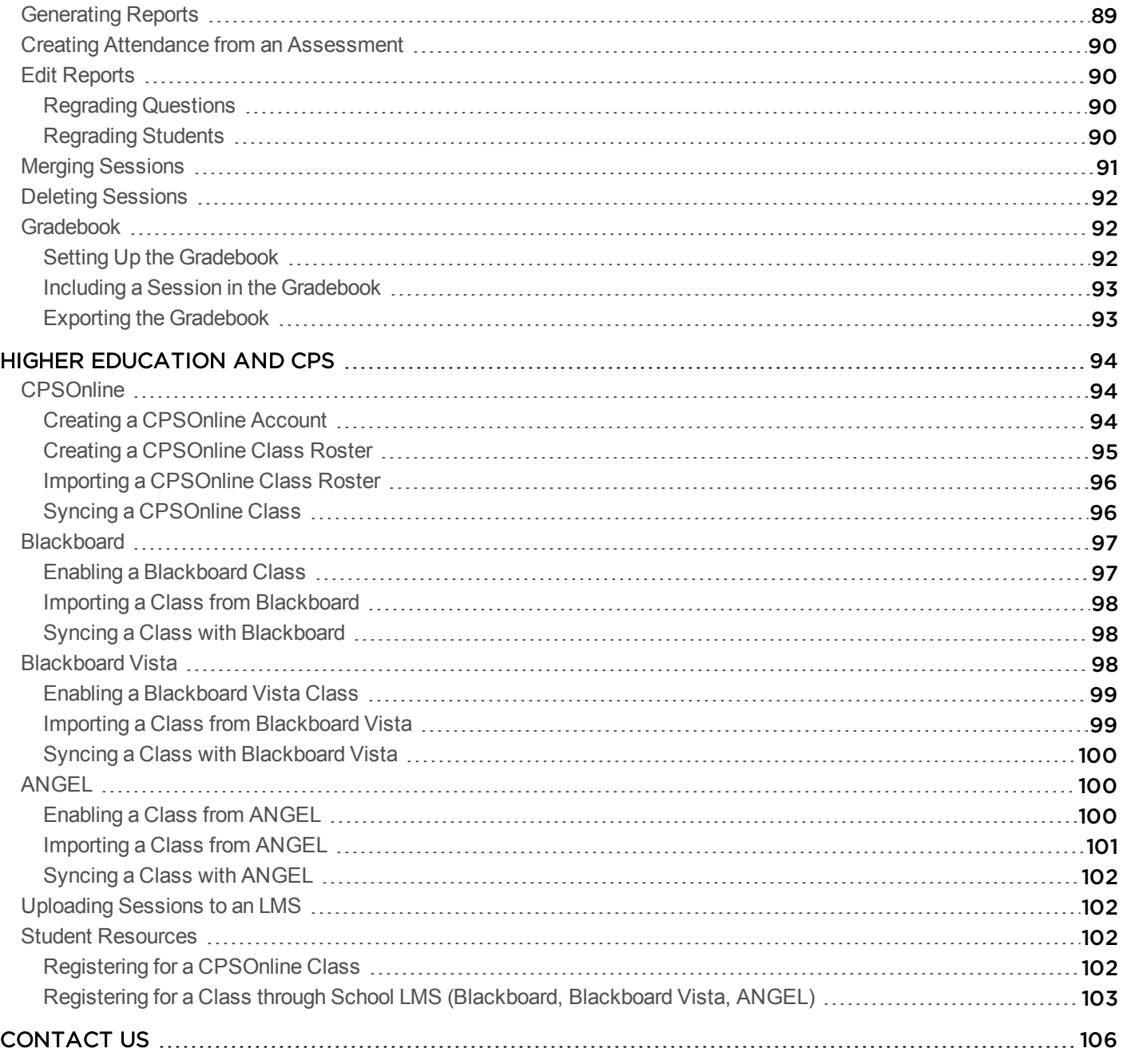

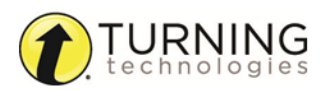

# <span id="page-6-0"></span>ABOUT CPS

The Classroom Performance System™ (CPS) software performs three main functions:

- Create and/or import classes, students, lessons, assignments and standards.
- Administer student response sessions based on the created and/or imported lessons, assignments and standards.
- Generate reports based on collected session data.

This chapter covers the following sections:

*Technical [Requirements](#page-6-1) [Compatible](#page-6-2) Devices [Getting](#page-7-0) Started [Hardware](#page-9-1) Setup [Configuring](#page-11-2) Settings*

# <span id="page-6-1"></span>Technical Requirements

### Minimum System Requirements PC:

- Microsoft Windows 7 or 8 (32 or 64 bit)
- Intel Core 2 Duo processor (2 GHz or higher recommended)
- $-2$  GB RAM
- 1 GB hard disk space for installation
- 1024 x 768 resolution at 24-bit color or higher
- $\bullet$  Standard USB 2.0 port (2)
- Microsoft Office 2007, 2010 or 2013 (32-bit ONLY)

# <span id="page-6-2"></span>Compatible Devices

The following devices are compatible with CPS:

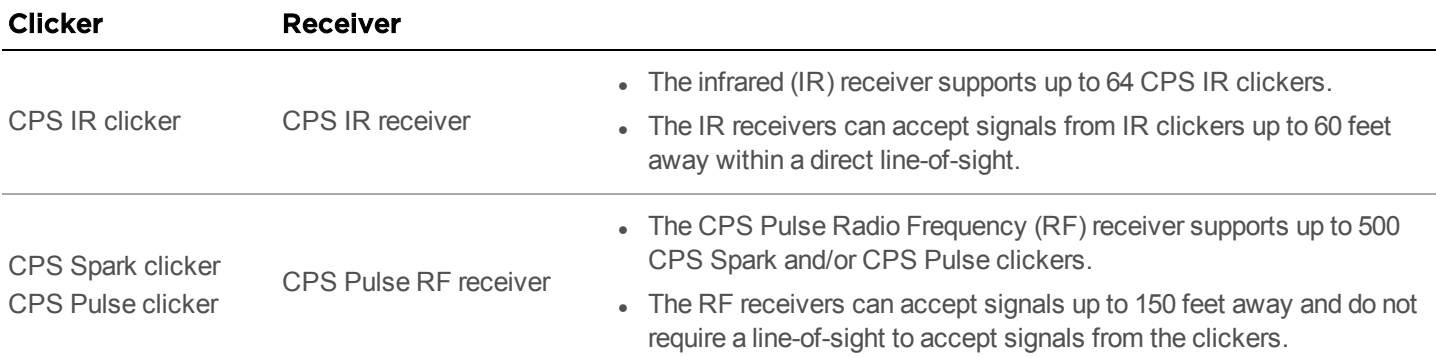

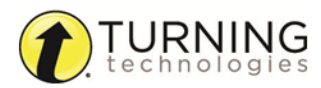

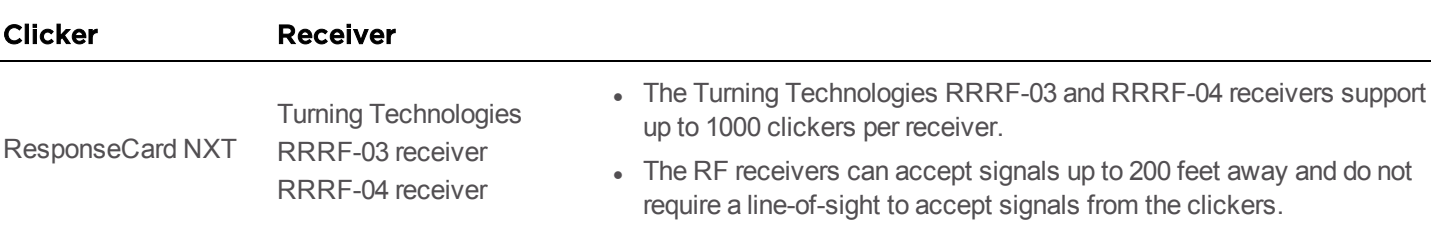

### IMPORTANT

ResponseCard NXT requires programmed Device IDs to work with CPS. For information on how to program Device IDs, see *Programming [ResponseCard](#page-11-0) NXT Device IDs*.

# <span id="page-7-0"></span>Getting Started

This section covers the following topics:

*[Downloading](#page-7-1) and Installing CPS Installing CPS from the CPS [Installation](#page-8-0) Disc Creating a [Database](#page-8-1) Opening a [Database](#page-9-0)*

# <span id="page-7-1"></span>*Downloading and Installing CPS*

### Prerequisites

Please verify that your computer meets the *Technical [Requirements](#page-6-1)* before downloading CPS.

- 1 Go to [www.turningtechnologies.com/responsesystemsupport/downloads.](http://www.turningtechnologies.com/responsesystemsupport/downloads)
- 2 Below *Polling Software*, click **CPS**.
- 3 Below *Download Options*, click the link of the **appropriate version**.
- 4 Enter the **required information** and click **Submit**.
- 5 Click the **Click to Download** icon. The *End User License Agreement Statement* window appears.
- 6 Click **Accept**. The CPS file downloads.
- 7 Once the download is complete, double-click the file. The *CPS Installation* window will appear.
- 8 Double-click **Install CPS** and/or **CPS PPT** in the installation window.
- 9 Follow the on-screen prompts.
- 10 Click **Install**.
- 11 After the installation is complete, restart the computer. A CPS and/or CPS for PowerPoint icon appears on the desktop.

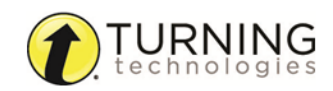

# <span id="page-8-0"></span>*Installing CPS from the CPS Installation Disc*

CPS can be installed from an installation disc.

### WARNING

You must have administrative privileges to install the software. If you do not have administrative privileges, contact your IT department.

- 1 Insert the CPS installation disc into the DVD-ROM drive.
- 2 If prompted, click **Run Install.exe**. Otherwise, locate the DVD drive and click **Install.exe**. The *Install* window appears.
- 3 Click **Install CPS** or **Install CPS PPT**. The *InstallShield Wizard* window appears.
- 4 Follow the on-screen prompts and click **Finish** to complete the installation. The CPS or CPS for PowerPoint icon now appears on the desktop.
- 5 After the installation is complete, restart the computer. A CPS and/or CPS for PowerPoint icon appears on the desktop.

### <span id="page-8-1"></span>*Creating a Database*

A CPS database contains class information, lessons and questions, team activities, standards and student performance data for sessions already administered.

1 Open CPS from the desktop icon.

The *CPS - Open or Create New CPS Database* window appears.

**NOTE** If you are already in a CPS database, click **File**, select **New Database** and go to step 4.

- 2 Select **Create a new CPS database**.
- 3 Click **OK**. The *New CPS File* window opens.
- 4 Select the location to save the file.
- 5 Click **New Folder** to create and name the folder to store your CPS database.
- 6 Enter a **name** for the database file in the *File name* and click **Save**.

TIP

When moving the database from one location to another, copy the folder that contains the database so all associated files are also moved. Always use the latest version of the database.

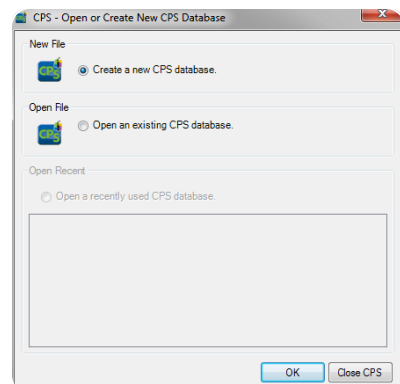

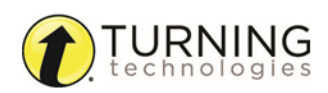

## <span id="page-9-0"></span>*Opening a Database*

CPS automatically opens the last used database each time it opens. To access a different database, open CPS.

#### **NOTE**

If the last database used is no longer available because you renamed, deleted or moved the file, an error message appears. You can create a new database or open an existing CPS database. To create a new database, see *Creating a [Database](#page-8-1)*.

- 1 In CPS, click *File* and select **Open Database**. The *Open CPS File* window appears.
- 2 Select the **CPS database** to open.
- 3 Click **Open**.

#### **NOTE**

If the database requires a password, enter the password in the Enter Password field and click **OK**.

# <span id="page-9-1"></span>Hardware Setup

Participants interact with CPS through clickers that communicate through a receiver. The CPS response system uses either infrared (IR) or radio frequency (RF) technology. See *[Compatible](#page-6-2) Devices* for a list of supported devices.

This section covers the following topics:

*CPS [Receiver](#page-9-2) Setup [Changing](#page-9-3) the Channel on RF Receivers [Changing](#page-10-0) the Channel on a CPS Pulse Clicker [Changing](#page-10-1) the Channel on a CPS Spark Clicker Programming [ResponseCard](#page-11-0) NXT Device IDs Changing the Channel on a [ResponseCard](#page-11-1) NXT*

### <span id="page-9-2"></span>*CPS Receiver Setup*

- 1 Plug the CPS receiver into an available USB port on your computer.
- 2 Double-click the CPS desktop icon to open CPS.
- 3 CPS automatically detects your receiver settings. If the receiver is not automatically detected, follow the steps below.
	- a Click the **Turning Technologies in** icon in the notification area **A A P i**, and **select Device Manager** from the menu.
	- b Click **Options** and select **Discover Devices**. Device Manager displays an icon of your receiver with a green check mark to show it is connected.

### <span id="page-9-3"></span>*Changing the Channel on RF Receivers*

The clickers and receiver need to be set to the same channel to communicate.

- 1 Plug the receiver in to an available USB port and open **CPS**.
- **2** Click the **Turning Technologies i** icon in the notification area and select **Device Manager**.
- 3 Select the receiver and then click the **wrench icon** . Alternatively, right-click on the receiver and select **Properties** from the menu.

The *Receiver Properties* window opens.

- 4 Locate *(RR)RF Receiver Options* and click the arrows next to *Base Channel* to adjust the channel number or click once on the channel number and use the keyboard to input a new channel number.
- 5 Click **OK** to save the channel number.

# <span id="page-10-0"></span>*Changing the Channel on a CPS Pulse Clicker*

The clickers need to be set to the same channel as the receiver when polling.

- 1 Press the **Power b** button.
- 2 Simultaneously press **both arrows**  $\blacklozenge$   $(\blacktriangleright)$  and release.
- **3** Press the  $(+-)$  button. **Channel** appears on the screen.
- 4 Enter the two-digit channel number.

**NOTE** The channel number must be between 01 - 75.

- 5 Press the **Enter Press the Enter Clicker #** appears on the screen.
- 6 Enter the number found on the front of the clicker.
- 7 Press the **Enter Product** A summary appears on the screen, and the clicker turns off.

# <span id="page-10-1"></span>*Changing the Channel on a CPS Spark Clicker*

The clickers need to be set to the same channel as the receiver when polling.

1 Press the **Power button**. 2 Simultaneously press **both arrows**  $\left( \blacktriangle \right)$   $\left( \blacktriangleright \right)$  and release. **3** Press the  $\leftarrow$  button. **Channel** appears on the screen. 4 Enter the first digit of the channel number by pressing the **button to increase the number or the button to** decrease the number. **NOTE** The channel number must be between 01 - 75.

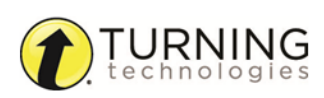

- **5** Press the **right arrow**  $(\blacktriangleright)$  to advance to the second digit and repeat step 4.
- 6 To save the channel number, press the **right arrow**  $(\blacktriangleright)$ **Clicker #** appears on the screen.
- 7 Repeat steps 4 5 to enter the number on the front of the clicker.
- 8 Press the **right arrow**  $(\blacktriangleright)$  to save the clicker ID. A summary appears on the screen, and the clicker turns off.

### <span id="page-11-0"></span>*Programming ResponseCard NXT Device IDs*

A ResponseCard NXT requires a programmed Device ID for use with CPS. ResponseCard NXT can be programmed with the ResponseCard Programmer or by following the steps below. For more information about the ResponseCard Programmer, contact Turning Technologies toll-free at 1.866.746.3015 or email [support@turningtechnologies.com.](mailto:support@turningtechnologies.com)

### **NOTE**

ResponseCard NXT is required to be on firmware 2.1.1 or higher.

- 1 Press the **Enter** button to "wake-up" the ResponseCard NXT.
- 2 Press the right function key below the **Wrench** icon.
- 3 Use the right arrow to scroll to **Device Info** and press the **Enter** button.
- 4 Press the **Channel** button **twice**, the **ABC** (and finally the **Enter** button.
- 5 Enter the new numeric **Device ID** using keys '0' to '9'.

### **NOTE**

Entering '000000' will reset the Device ID to factory default.

6 Press the **Enter** button. The programmed Device ID appears on the screen.

### <span id="page-11-1"></span>*Changing the Channel on a ResponseCard NXT*

The ResponseCard NXT needs to be set to the same channel as the receiver when polling.

- 1 Press the **Channel** button.
- 2 Use the **number pad** to enter the new channel number.
- 3 Press the **Enter** button.

# <span id="page-11-2"></span>Configuring Settings

This section covers the following topics:

*Setting [Delivery](#page-12-0) Options Setting a Database [Password](#page-13-0) [Enabling](#page-14-0) Quick Start Mode*

# <span id="page-12-0"></span>*Setting Delivery Options*

Each delivery mode has specific configurable features. You can configure these options through the *CPS - Delivery Options* window.

Delivery Options allow you to set and manage teacher-managed options. The *Delivery Options* window consists of five tabs:

- **Feacher Managed** Set teacher managed options such as session display settings. The settings apply to any teachermanaged lessons. Options are enabled for all future applications.
- **Feedback Grid** Optimize clicker responses by adjusting the time interval and the number of clickers displayed for the Question Preview.
- **KWIK Screen** Configure MOBI screen display settings.
- <sup>l</sup> **Team Activities** Team activity settings for the *There It Is!* activity.
- <sup>l</sup> **Receiver** Configure and test receivers. Click **Show Device Manager** to open Device Manager directly from CPS.

CPS - Delivery Options

The *Delivery Options* window can be accessed in the following ways:

- $\bullet$  In the Settings menu, select **Delivery Options**.
- <sup>l</sup> On the *Engage* toolbar, click **Options**.
- **.** In the Standard mode *Engage* window, click the **Options** icon.
- **.** In the Teacher Led *Engage* window, click **Options**.
- . In the Challenge Board *Engage* window, click the **Options** menu.

### Teacher Managed Delivery Options

#### **Options**

- <sup>l</sup> **Show Clickers That Have Responded** Alters the on-screen appearance of the CPS clicker numbers during the response cycle to either remain displayed in blue or flash when the answer is sent and then remain white.
- <sup>l</sup> **Show Cumulative Percent Correct** Displays the cumulative percent of correct answers for the session in the *Feedback Grid* after the response cycle ends.
- <sup>l</sup> **Show Answer Distribution** Displays the number of students who responded to each answer choice for a question after the response cycle ends.

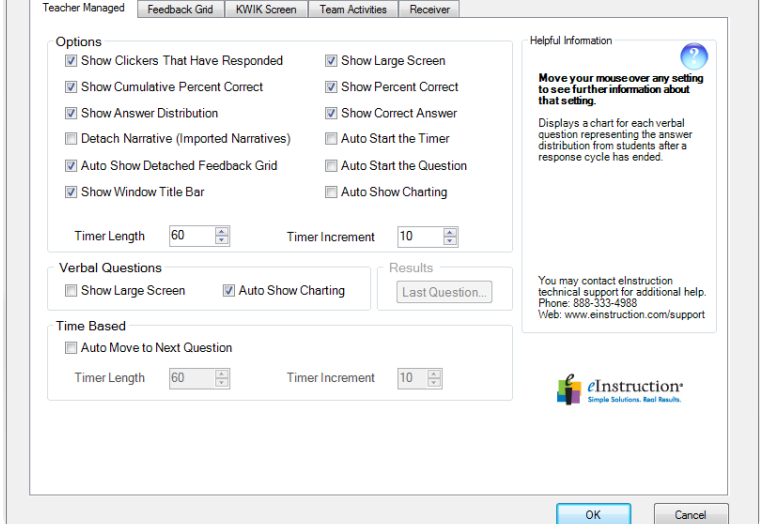

- <sup>l</sup> **Detach Narrative (Imported Narratives)** - Creates a button on the *Feedback Grid* for questions with narratives imported from ExamView so the user can choose whether or not to show the associated narrative with the question in the *Content Delivery* window.
- <sup>l</sup> **Auto Show Detached Feedback Grid** Detaches the Feedback Grid from the *Content Delivery* window during a response cycle.
- <sup>l</sup> **Show Large Screen** Displays questions in the *Content Delivery* window. The *Content Delivery* window contains the questions and answer choices for each question.

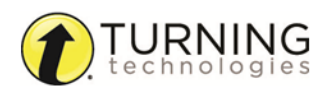

- <sup>l</sup> **Show Percent Correct** Displays the percentage of students that correctly answered the question after the response cycle ends.
- <sup>l</sup> **Show Correct Answer** Displays the correct answer to the question as a green check mark in the *Content Delivery* window after the response cycle ends.
- **Auto Start the Question** Automatically starts the response cycle.
	- <sup>l</sup> **Auto Start the Timer** Automatically begins the question timer when the response cycle is started.
		- <sup>l</sup> **Timer Length** Changes the default length of time displayed in the *Content Delivery* window during a response cycle.
		- **Timer Increment** Changes the default increment of time change when using the + and sign displayed in the *Content Delivery* window during a response cycle.
- **Auto Show Charting** Automatically displays the *Charting* window after the response cycle ends.

### Verbal Questions

- <sup>l</sup> **Show Large Screen** Displays the *Content Delivery* window and *Feedback Grid* when you engage a verbal question. This allows you to type in a question and the answer text that are then recorded. If this option is not selected, only the *Feedback Grid* is displayed.
- **Auto Show Charting** Automatically displays the *Charting* window after the response cycle ends.

### Time Based

- <sup>l</sup> **Auto Move to Next Question** Automatically advances to the next question after the response cycle ends.
	- <sup>l</sup> **Timer Length** Changes the length of time a question is displayed in the *Content Delivery* window during a response cycle before automatically moving to the next question.
	- <sup>l</sup> **Timer Increment** Changes the increment of time change when using the + and sign displayed in the *Content Delivery* window during an automatic advance response cycle.

### <span id="page-13-0"></span>*Setting a Database Password*

Use the password option to protect your database.

### **NOTE**

You can import or build lessons or standards from a password-protected database without a password.

1 Click **Settings**.

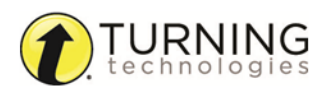

2 Select **Passwords**.

The *Edit Password* window appears.

- 3 Select the box labeled **Enable Password Protection for this CPS database**.
- 4 Enter and confirm your password.
- 5 Create a hint or reminder question to help you remember the password.
- 6 Click **OK** to save your password protection information.

### TIP

To disable the password function, click **Settings** and select **Passwords**. Remove the check from the box labeled **Enable Password Protection for this CPS database**. Click **OK** to save your settings.

### <span id="page-14-0"></span>*Enabling Quick Start Mode*

Quick Start mode opens a session on startup.

- 1 Click **Settings**.
- 2 Select **QuickStart Setup**. The *QuickStart Setup* window appears.
- 3 Select the box labeled **Enable QuickStart**.
- 4 Optionally, set the following options in the *QuickStart Setup* window:
	- <sup>l</sup> **Include Session in Gradebook** Records grades from the session in the Gradebook.
	- <sup>l</sup> **Export to Question Grid** Generates a Question Grid Report as an Excel file to display results.
	- <sup>l</sup> **Anonymous Mode** Records performance data without associating it to individuals.
	- <sup>l</sup> **Automatically Upload Session Upon Completion** - Uploads performance data to a specified learning management system (LMS) at the end of a session.
	- **.** Session Title Enter the name of your session.
	- **.** Session Category Select a category for the lesson.
	- **Max Point** Enter the maximum number of points a session can total.
	- **class Options** Assign a class to the lesson or a click **Create** to create a new class.

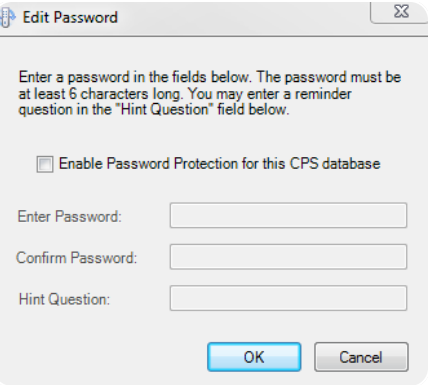

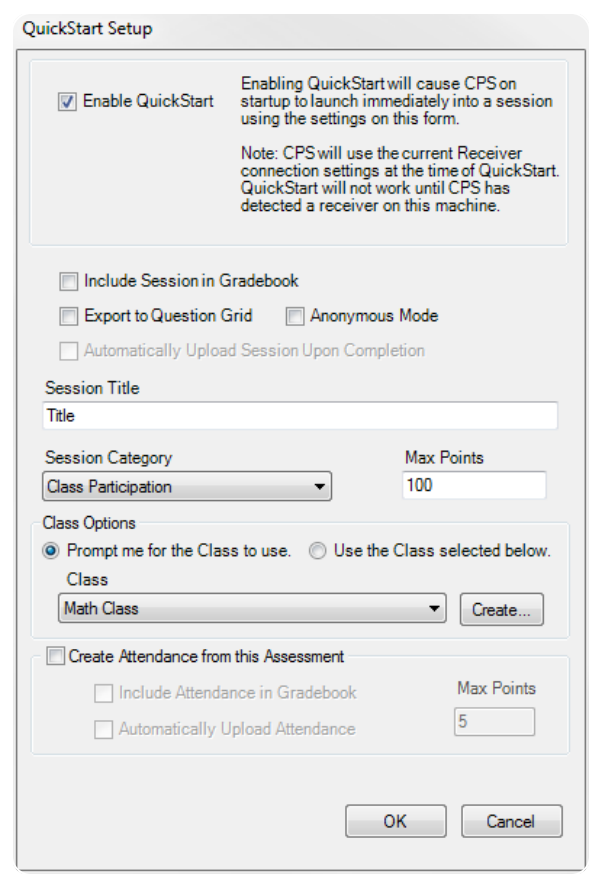

- <sup>l</sup> **Create Attendance from this Assessment** Generates an attendance assessment from the session. The assessment can be recorded in the Gradebook, and if an LMS is used, can be uploaded to your learning management system at the end of the session. Also enter the points given for attendance.
- 5 Click **OK**.

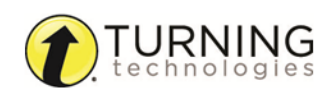

# <span id="page-15-0"></span>PREPARE

This chapter covers the following sections:

*Classes and [Students](#page-15-1) [Standards](#page-21-0) Lessons and [Assessments](#page-24-0) Team [Activities](#page-40-1)*

# <span id="page-15-1"></span>Classes and Students

A class contains student names and information, such as Student ID and Pad ID. A database contains one or several classes.

This section covers the following topics:

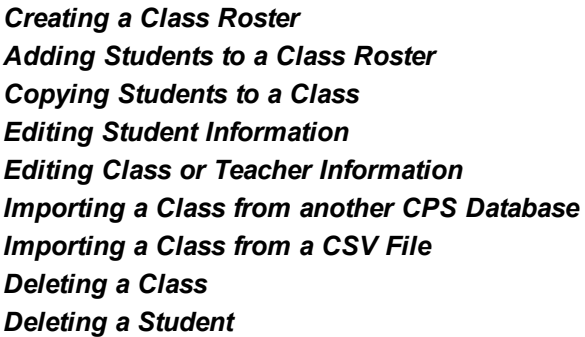

### <span id="page-15-2"></span>*Creating a Class Roster*

A class roster contains student names, Student IDs and Pad IDs.

1 Click the **Prepare** tab and select the **Classes and Students** tab.

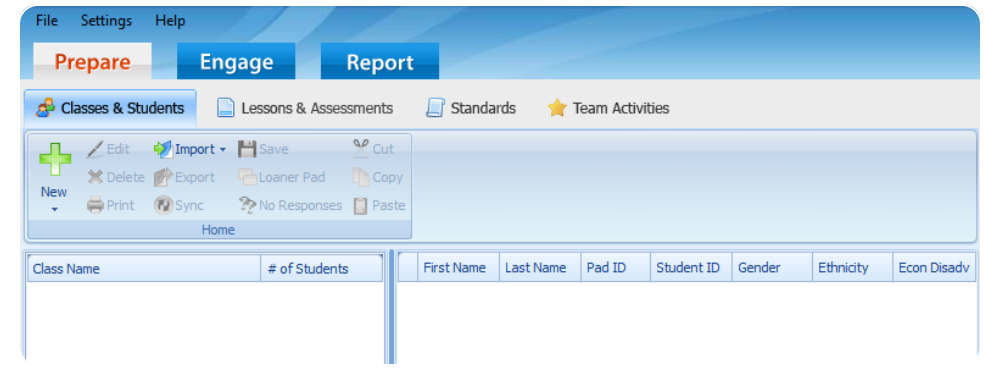

2 Click **New** and select **Class**. The *CPS - New Class Wizard* window appears.

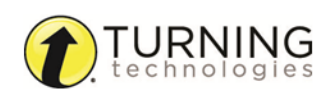

3 Select the appropriate **institution**.

### TIP

Select **K-12** as the institution type unless a CPSOnline account has been created. Selecting **Higher Education** requires a CPSOnline Username and password. For further information, see *Creating a [CPSOnline](#page-93-2) Account*.

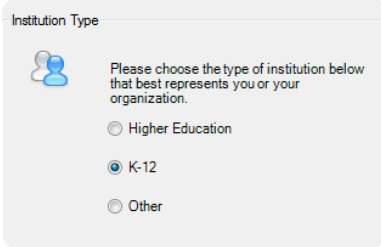

4 Click **Next**.

#### **NOTE**

If this is the first time creating a CPS class, enter your contact information and click **Next**. If you have previously created a CPS class, your contact information will autopopulate. You will automatically move to the *Class Information* page.

- 5 Enter the **Class Name** and any optional fields pertaining to the class. The optional fields are:
	- **.** Course Number Course number assigned by your school.
	- **.** Section Section number for your class.
	- **Period** Period in which you hold your class.
	- **Semester** Semester during which you teach your class.
	- **Campus** Building or campus where you teach your class.
	- **. Classroom Number** Room number for your class.
	- <sup>l</sup> **Make this a CPSOnline class (An Instructor Setup Code is required)** - Leave the box in front of this option blank.
	- **.** Attendance Options This is the location where you store your attendance records in CPS. You can view the attendance as a grade in the **Assessments** area of

Class Information SО Please enter the following information about your class. \*Teacher \*Class Name Course Number Section **Semester** Period Campus Classroom Number Make this a CPSOnline class (An Instructor Setup Code is required) Attendance Options **O Display new attendance sessions in the Reports tab** 

**O** Display new attendance sessions as Absent/Present in the Class Info area of the Gradebook tab

the *Report* tab or as **Absent/Present** in the *Class Info* area of the **Gradebook** tab in the *Report* section.

#### TIP

Attendance records can be saved in the *Reports* tab for future exporting. Additionally, saving attendance records in the *Reports Gradebook* allows you to use the internal gradebook feature.

- 6 Click **Next**.
- 7 Click **Next** to create your class or click **Back** to review your information.
- 8 When finished, click **Done** to close the *CPS - New Class Wizard*. To create an additional class, select the option **I want to make another class**.

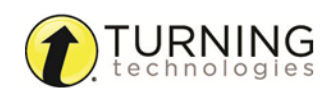

### **NOTE**

To edit the class name or details, click on the **class name** and select **Edit**. To save any changes, click **Save**.

### Next Steps

<span id="page-17-0"></span>Add students to your class roster. See *Adding [Students](#page-17-0) to a Class Roster*.

### *Adding Students to a Class Roster*

After the class has been added to the database, students can be added to the class.

- 1 Click the **Prepare** tab and select the **Classes and Students** tab.
- 2 Click **New** and select **Student**. CPS displays the default student information.
- 3 Enter the student's **first name** in the highlighted field.
- 4 Press the **Tab** key on your keyboard to move to the next field. *First Name*, *Last Name* and *Pad ID* are required.

#### TIP

Pressing the **Enter** key on the keyboard saves the information and navigates to the next student data row. CPS automatically assigns the next student a Pad ID number in numeric order.

5 Click **Save** when finished.

#### **NOTE**

Any class created in the database can be used in conjunction with any lesson delivery mode.

#### TIP

Click the column headers labeled **First Name**, **Last Name** or **Pad ID** to sort the view.

### <span id="page-17-1"></span>*Copying Students to a Class*

You can copy students from one class roster to another class roster in your database. CPS maintains a link between the student information to ensure any changes to student information (except Pad ID) are reflected in the copied and original class.

- 1 Click the **Prepare** tab and select the **Classes & Students** tab.
- 2 Select the **class** containing the student(s) to be copied. The class roster appears in the right panel.
- 3 Click the **student name**.

#### TIP

To select multiple students, press and hold the **Ctrl** key while clicking each student name.

- 4 Click Copy **Copy** when the desired student or students are selected.
- 5 Select the **class** into which you want to copy the student(s).

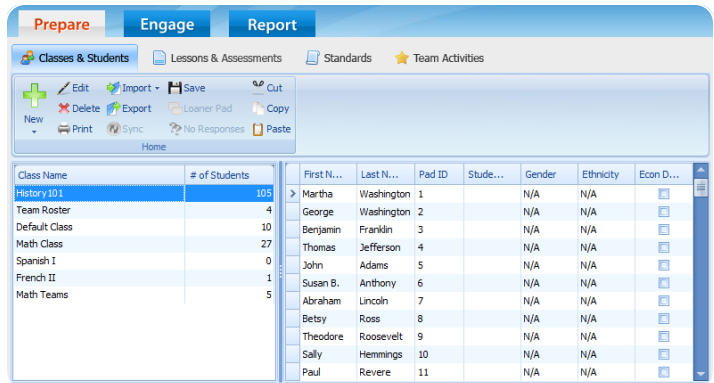

The class roster appears in the right panel.

### 6 Click **Paste** .

The student information appears in the class roster.

#### IMPORTANT

The *Pad ID* can be set to a different number in each class. However, changes made to other student information will update in any class into which the student was copied. This is only true for students who have been copied from one class to another, not for classes that have been copied.

### <span id="page-18-0"></span>*Editing Student Information*

- 1 Click the **Prepare** tab and select the **Classes and Students** tab.
- 2 Select a **class name** to display the students in the class.
- 3 Click the **student data field** that contains the student information you want to edit. A cursor appears in the selected data field.
- 4 Edit student information in the data field that contains the cursor.
- 5 Click **Save** from the toolbar.
- 6 Repeat steps 3 5 to edit additional student information from the class roster.

### <span id="page-18-1"></span>*Editing Class or Teacher Information*

- 1 Click the **Prepare** tab and select the **Classes and Students** tab.
- 2 Select a **class name** to edit.
- 3 Click **Edit** .

The *CPS - Class Information* window appears.

- 4 Select the **Class Information** or **Contact Information** tab.
- 5 Edit any of the onscreen options.

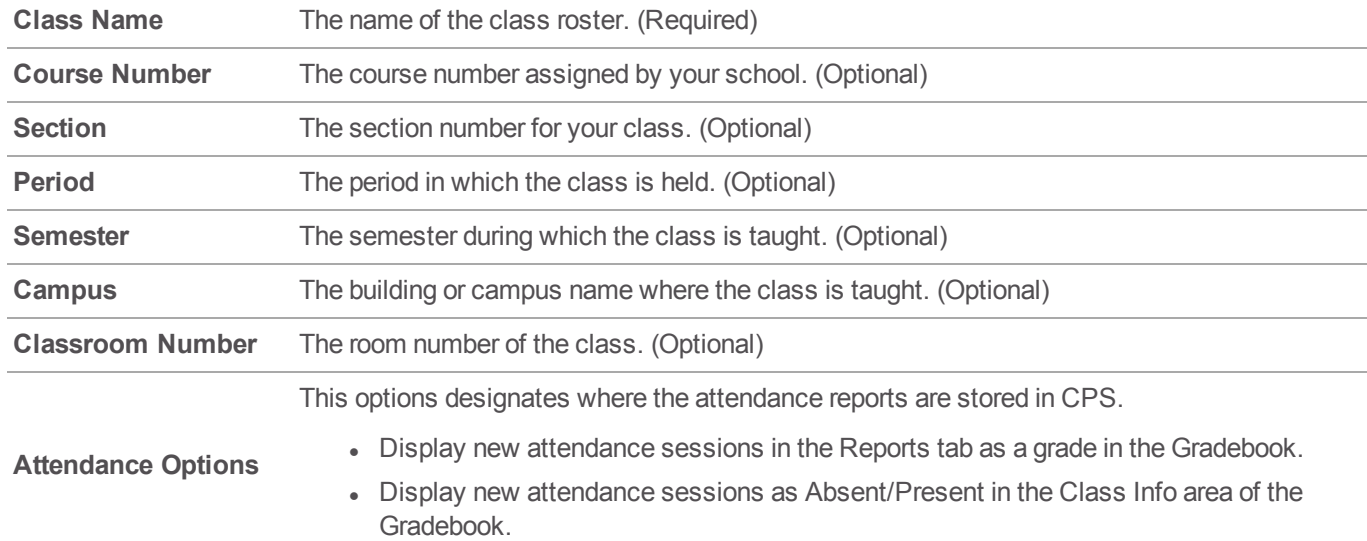

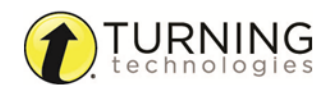

- 6 Click **Save** to save any changes.
- 7 Click **Done** to close the *CPS - Class Information* window.

### <span id="page-19-0"></span>*Importing a Class from another CPS Database*

A class roster can be imported from an existing CPS database.

- 1 Click the **Prepare** tab and select the **Classes and Students** tab.
- 2 Click the **Import** icon and select **Other Sources**. The *CPS - Import Class Wizard* window appears.
- 3 Select **CPS Database** from the list and click **Next**.
- 4 Click **Browse**. The *Open* window appears.
- 5 Browse to the location of the database containing the class or classes to import and click **Open**. A list of the available classes within the database is displayed.
- 6 Select each **class** to be imported or to select all the classes in the database, select the box labeled **Select All** .
- 7 Click **Next**.
- 8 Click **Done**. CPS imports your class roster and the displays the class information.

### <span id="page-19-1"></span>*Importing a Class from a CSV File*

A class roster can be imported from a Comma Separated Values (CSV) file format into CPS. The comma-delimited roster file must contain the following required column headings for CPS to correctly import the file and can contain the optional headings in the following format.

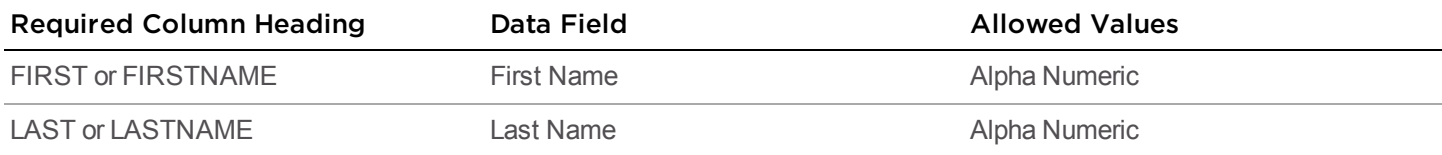

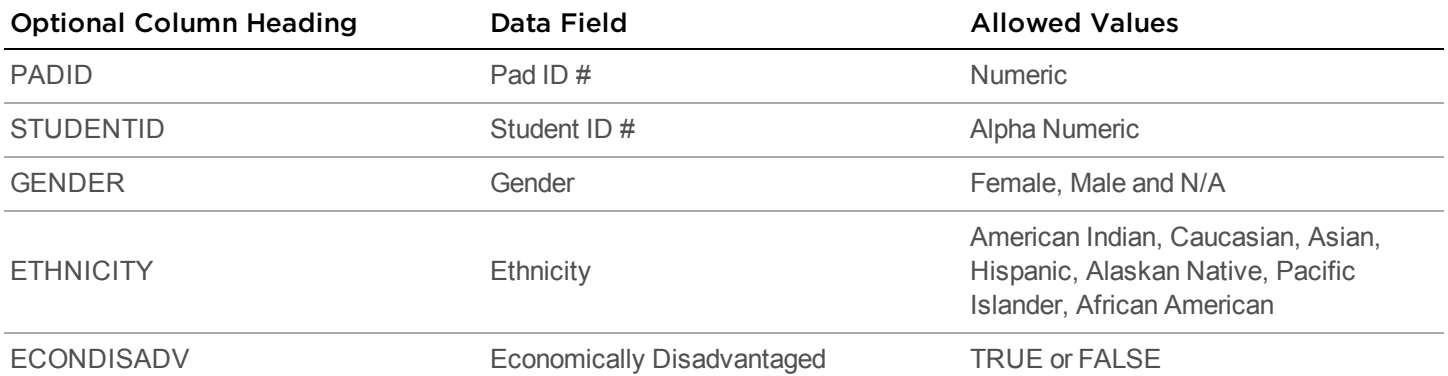

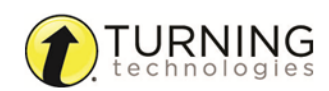

**SR CPS - Import Class Wizard Import Source** Please choose the import source you wish<br>to use: 僵 CPSOnline<br>Blackboard/WebCT **BIACKDOATOM CPS Database**<br>Comma Separated Values (\*.csv)<br>Pentamation File (\*.bt)<br>Osiris File (\*.bt)<br>Sasi File (\*.bt)<br>On Track (\*.csv)<br>LMS File (\*.bt)

### **WARNING**

Do not put a space between words in the headings.

For example, do not put a space between the words "Student" and "ID."

### **NOTE**

The student will retain the assigned Pad ID number. If this column is excluded, CPS automatically assigns Pad ID numbers in numeric order when each student's data is imported.

- 1 Click the **Prepare** tab and select the **Classes and Students** tab.
- 2 Click the **Import** icon and select **Other Sources**. The *CPS - Import Class Wizard* window appears.
- 3 Select **Comma Separated Values (\*.csv)** from the list and click **Next**.
- 4 Click **Browse**.

The *Open* window appears.

- 5 Browse to the location of the file and click **Open**.
- 6 Select an **Instructor** from the *Select Instructor* window and click **OK**. CPS names the class the same name as the imported CSV file.
- 7 Select the **class name**, or to select all available classes, select the box labeled **Select All**.
- 8 Click **Next**.
- 9 Click **Done**.

CPS imports your class roster and the displays the class information.

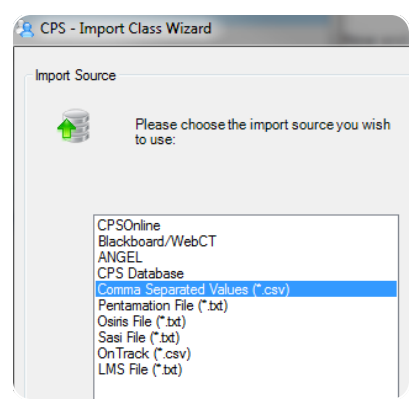

**NOTE** After the import is complete, the roster can be edited in CPS. See *Editing Student [Information](#page-18-0)* or *Editing Class or Teacher [Information](#page-18-1)*.

### <span id="page-20-0"></span>*Deleting a Class*

You can delete a class from the list of classes in a CPS database. Deleting a class also deletes any student information within that class roster.

### WARNING

Deleting a class cannot be undone.

- 1 Click the **Prepare** tab and select the **Classes & Students** tab.
- 2 Select the name of the **class** to delete.
- 3 Click **Delete**.
- 4 Click **OK** to confirm the deletion or click **Cancel** to quit this action.

### <span id="page-20-1"></span>*Deleting a Student*

You can delete one or more students from a class roster. The student's information and grades will also be deleted from the class roster.

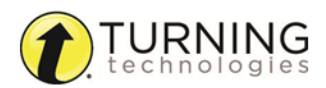

### **NOTE**

Deleting a student who is copied into another class roster will not delete that student from the other class roster.

- 1 Click the **Prepare** tab and select the **Classes & Students** tab.
- 2 Select the name of the **class** containing the student(s) to delete.
- 3 From the right panel, click the **student(s)** to delete.

### TIP

To select multiple students, press and hold the **Ctrl** key while clicking each student name.

- 4 Click **Delete**.
- 5 Click **OK** to confirm the deletion or click **Cancel** to quit this action.

# <span id="page-21-0"></span>Standards

CPS Standards enable you to create an outline of the state, district or school level standards that apply to a certain grade level or course of study. You can identify these standards by different types, according to the appropriate requirements. Standards in the open database appear so that you can associate them with each question.

This section covers the following topics:

*[Downloading](#page-21-1) State Standards Importing State [Standards](#page-22-0) Creating [Standards](#page-22-1) Editing [Standards](#page-23-0) Editing [Questions](#page-23-1) in a Standard Deleting a [Standard](#page-23-2) Deleting [Questions](#page-23-3) from a Standard*

### <span id="page-21-1"></span>*Downloading State Standards*

You can download state and national standards from eInstruction® by Turning Technologies.

- 1 Go to [http://legacy.einstruction.com/support\\_downloads/content/cpscontent/index.html.](http://legacy.einstruction.com/support_downloads/content/cpscontent/index.html)
- 2 Click the **Find State Standards** link.
- 3 Select a **state** from the drop-down menu and click **Go**.
- 4 Click the **file name** to download.
- 5 Save the file.

The file is saved as a CPS database file.

#### TIP

It is recommended to create a folder in the same directory as the current CPS databases, name the folder *Standards* and save the state standards to this folder.

#### Next Steps

After the state standards are downloaded, import the standards into CPS. For more information about importing state standards, see *Importing State [Standards](#page-22-0)*.

# <span id="page-22-0"></span>*Importing State Standards*

1 Click the **Prepare** tab and select the **Standards** tab.

CPS - Import Standards

Browse...

 $\Box$  $\Box$  Oh

Choose the CPS Database that contains the standard(s) you wish to import.

Choose the standard or standards you wish to import.

OH\_Academic Content Standards\_2001 OH\_Academic Content Standards\_2003

C:\Users\rthomas\Downloads\Ohio\_Acdmc Cnt Stndrd\_v1.0710.cps

- 2 Click **Import** from the toolbar. The *CPS - Import Standards* window appears.
- 3 Click **Browse** and browse to the location of the database containing the standards.
- 4 Select the file and click **Open**. The *CPS - Import Standards* window appears.
- 5 Select the **standard(s)** to import and click **OK**.

# <span id="page-22-1"></span>*Creating Standards*

You can create standards to associate with lessons and questions.

- 1 Click the **Prepare** tab and select the **Standards** tab.
- 2 Click **New** from the toolbar. The *CPS - Standard Attributes* window appears.
- 3 Enter a **name** for the standard in the *Title* field.
- 4 Enter a **description** in the *Details* field.
- 5 Enter a **number or unique identifier** in the *Code* field.
- 6 Click the *Type* drop-down menu and select the type of standard.

### **NOTE**

The type helps identify why the standard is in place. The drop-down menu contains more than 20 different standard types.

- 7 If *Grade* was selected in the *Type* list, click the *Grade* drop-down menu and select the **grade level** to which the standard applies.
- 8 Click the *Org* drop-down menu and select the **state** associated with the standard.

turningtechnologies.com/user-guides

9 Click **Save and Create New** if you want to create a new standard, or click **Save and Close**. The standard appears in the left pane below the database name to which it has been added.

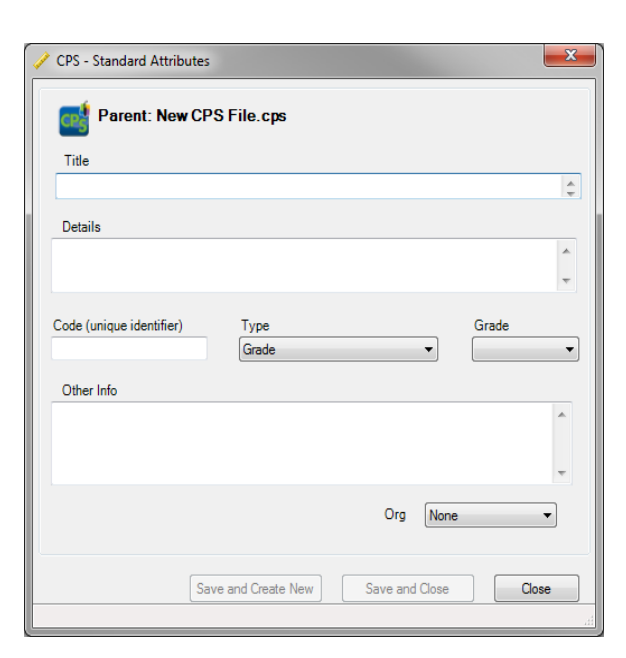

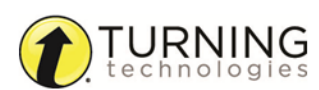

## <span id="page-23-0"></span>*Editing Standards*

- 1 Click the **Prepare** tab and select the **Standards** tab.
- 2 Click the **standard** to edit.
- 3 Click **Edit** . The *CPS - Standard Attributes* window appears.
- 4 Edit your standard attributes and click **Save and Close**.

### <span id="page-23-1"></span>*Editing Questions in a Standard*

- 1 Click the **Prepare** tab and select the **Standards** tab.
- 2 From the left pane, click the **standard** containing the question(s) to edit.
- 3 From the right pane, click the **question(s)** to edit.

### TIP

To select multiple questions, press and hold the **Ctrl** key while clicking each of the questions.

4 Click **Edit** .

The *CPS - Question Author* window appears.

- 5 Edit the question and click **to** to save and move on to the next question to edit.
- 6 When finished, click **Close** to exit the *CPS - Question Author* window and return to the standard.

### <span id="page-23-2"></span>*Deleting a Standard*

- 1 Click the **Prepare** tab and select the **Standards** tab.
- 2 Click the **standard(s)** to delete.
- 3 Click **Delete**.

A confirmation message appears.

#### WARNING

Deleting standards associated with session data may affect your reports. Any CPS questions or child-level standards, belonging to the deleted standards will also be deleted. Deleting standards cannot be undone.

4 Click **OK**.

# <span id="page-23-3"></span>*Deleting Questions from a Standard*

- 1 Click the **Prepare** tab and select the **Standards** tab.
- 2 From the left pane, click the **standard** containing the question(s) to delete.
- 3 From the right pane, click the **question(s)** to delete.

### TIP

To select multiple questions, press and hold the **Ctrl** key while clicking each of the questions.

### 4 Click **Delete**.

A confirmation message appears.

**NOTE** 

Only the selected question(s) are deleted. The standard remains.

5 Click **OK**.

# <span id="page-24-0"></span>Lessons and Assessments

Lessons and assessments can be created in CPS or imported from pre-existing CPS lessons or databases. Lessons can be organized into folders in a database. New lessons can be created as parent-level or child-level lessons.

*[Creating](#page-24-1) Folders [Creating](#page-24-2) Lessons [Questions](#page-25-0) Creating a [FastGrade](#page-32-0) Lesson Building a Lesson from [Pre-Existing](#page-34-0) Lessons [Formatting](#page-35-0) an RTF Document [Importing](#page-36-0) a Lesson from Microsoft Word [ExamView](#page-37-0) and CPS Importing a [Pre-existing](#page-38-0) Lesson from a CPS Database [Exporting](#page-38-1) Mac Lessons to a PC [Importing](#page-38-2) Mac Lessons to a PC [Exporting](#page-39-0) PC Lessons to a Mac [Importing](#page-39-1) PC Lessons to a Mac Deleting Lessons and [Questions](#page-40-0)*

### <span id="page-24-1"></span>*Creating Folders*

Organize lessons and folders in a database by creating parent folders.

- 1 Click the **Prepare** tab and select the **Lessons and Assessments** tab.
- 2 In the left pane, click the **database name**.
- 3 Click the **New** icon from the toolbar and select **Folder**. The *Folder Details* window appears.
- 4 Enter a name for the folder and click **OK**.

### <span id="page-24-2"></span>*Creating Lessons*

Create lessons to add interactive questions to collect student data.

- 1 Click the **Prepare** tab and select the **Lessons and Assessments** tab.
	- <sup>l</sup> To create a parent-level lesson, click the **database name**.
	- <sup>l</sup> To create a child-level or sub-level lesson, click the **lesson** or **folder name**.

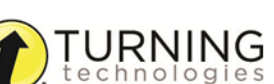

- 2 Click the **New** icon from the toolbar and select **Lesson**. The *CPS - Lesson Attributes* window appears.
- 3 Enter a **name** for the lesson in the *Title* field.
- 4 Optionally, enter a **description** or **unique identifier**. You may also choose a delivery style to support various assessment answer options, such as **ABCD / FGHI**.

#### **NOTE**

A picture file (JPEG, BMP, or GIF) can be added by clicking **Browse**. The picture file will appear when the lesson is engaged in *There It Is!* mode.

5 Click **OK**.

### Next Steps

<span id="page-25-0"></span>Add questions to your lesson. See *Adding [Questions](#page-25-1) to a Lesson*.

### Questions

After you create a lesson or folder, you can populate it with questions. There are several question types and formatting options in the *Question Author*. For more information about the CPS Question Author, see *Using the CPS [Question](#page-26-0) Author*. For information about adding graphics to questions, see *Adding Graphics to [Questions](#page-28-0)*.

This section covers the following topics:

*Adding [Questions](#page-25-1) to a Lesson Using the CPS [Question](#page-26-0) Author Adding Graphics to [Questions](#page-28-0) Adding Notes and Media to a [Question](#page-28-1) [Associating](#page-30-0) Questions to Standards Editing [Questions](#page-30-1) Copying [Questions](#page-31-0) to Other Lessons Creating [Chalkboard](#page-31-1) Questions*

### <span id="page-25-1"></span>*Adding Questions to a Lesson*

1 Click the **Prepare** tab and select the **Lessons and Assessments** tab.

#### TIP

Before creating a question, set the default font to apply a font style and size to current and future questions. Click **Settings** and select **Default Font**.

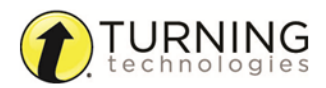

- 2 Click the **lesson** or **folder** to add the questions.
- 3 Click **New** and select **Question**. The *CPS - Question Author* window appears.
- 4 Click the first drop-down menu from the *Format* group to select a question type.

#### TIP

For more information about question types and templates, see *[Using](#page-26-0) the CPS [Question](#page-26-0) Author*.

5 Click the *Template* drop-down menu to select the type of **question graphic**.

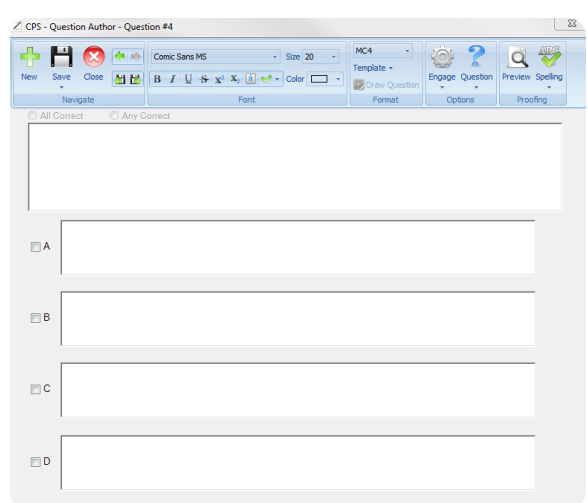

#### **NOTE**

Select **No Graphics** if you do not wish to include a graphic in either the question or answer text.

- 6 Enter the **question text** in the question box of the selected template.
- 7 Enter the **answer text** in the answer boxes of the selected template.
- 8 Optionally, click the **check box** next to the correct answer.
- 9 If multiple correct answers are selected:
	- <sup>l</sup> Click **All Correct** if all correct answers must be selected to receive credit.
	- **.** Click Any Correct if any of the correct answers can be selected to receive credit.
- 10 Click **Save + Next** to save and move to the next question.
- 11 Repeat steps 4 9 to add additional questions to the lesson.
- 12 When finished, click the **Save** icon and then **Close** from the toolbar.

### <span id="page-26-0"></span>*Using the CPS Question Author*

The CPS Question Author allows you to change your question type and template, edit the font, associate standards to your questions, define delivery options and navigate through lesson questions.

The CPS Question Author toolbar consists of five groups to create, format, proof and define delivery options for lesson questions.

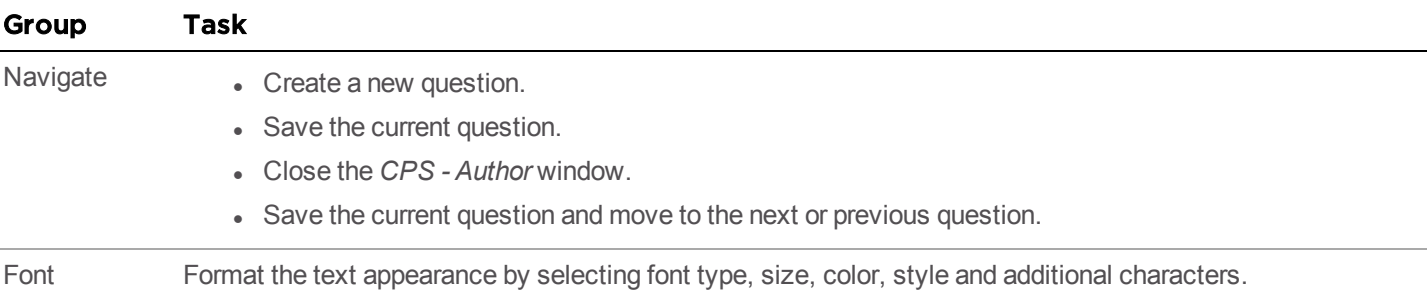

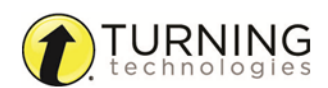

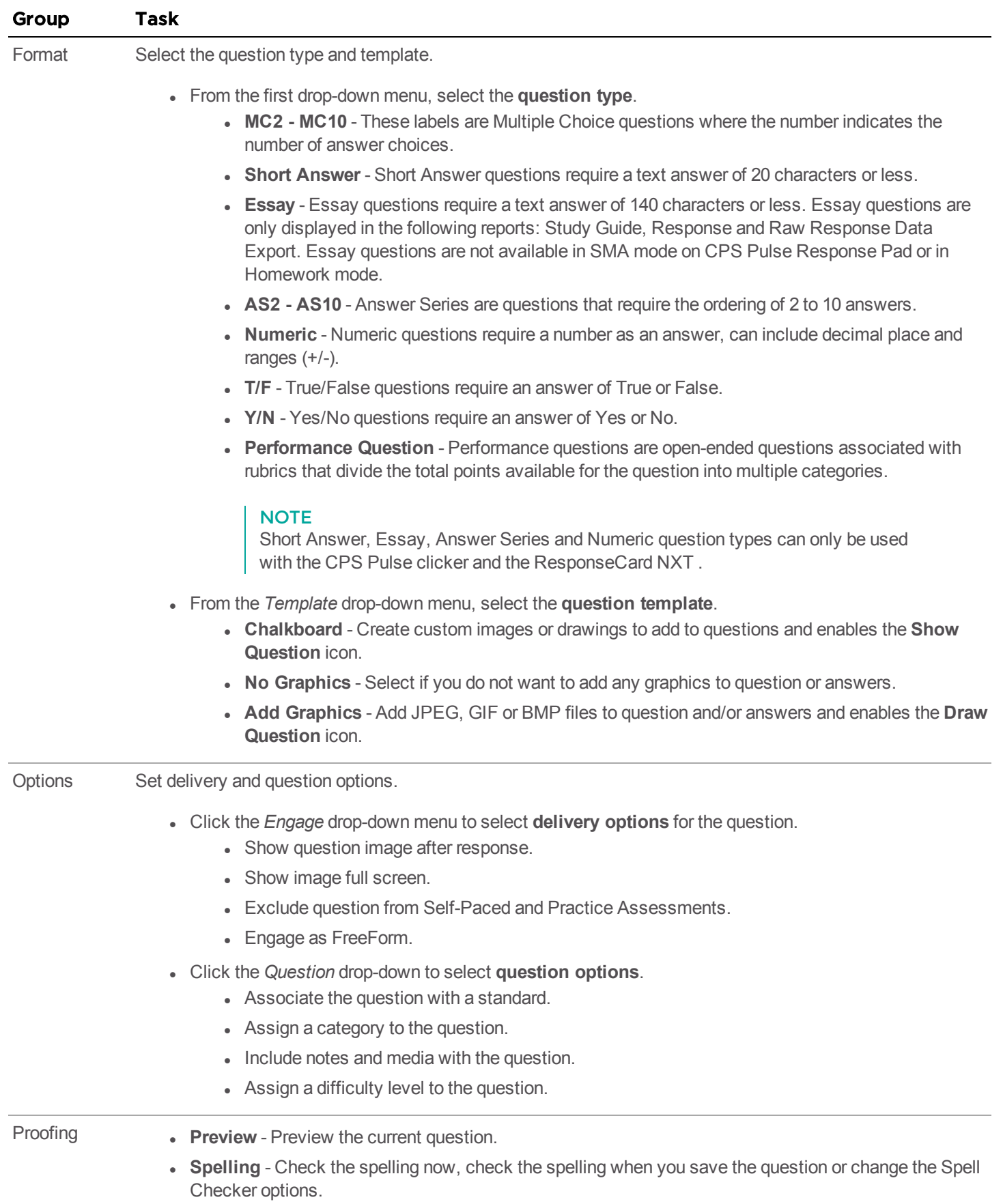

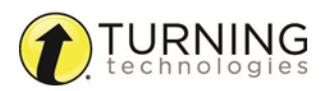

### <span id="page-28-0"></span>*Adding Graphics to Questions*

Graphics file types JPEG, GIF or BMP can be uploaded to questions. Custom images or drawings can also be added to questions with the Chalkboard template.

### TIP

For more information about creating custom images, see *Creating [Chalkboard](#page-31-1) Questions*.

- 1 Click the **Prepare** tab and select the **Lessons and Assessments** tab.
- 2 Click the **lesson name** containing the question to which you want to add a graphic and select the **question** from the right panel.
- 3 Click **Edit**.

The *CPS - Question Author* window appears.

- 4 Click the *Template* drop-down menu from the toolbar and select **Add Graphics**.
- 5 Select the **graphic style**.
- 6 Right-click inside the graphic area. A shortcut menu appears.
- 7 Click **Browse**. The *Set Image File* window appears.
- 8 Navigate to the desired graphic file and select the **file name**.
- 9 Click **Open**.
- 10 Click **Save + Next** to move to the next question, or click the **Save** drop-down menu and select **Save and Close** to save this question and close the *CPS - Question Author* window.

### <span id="page-28-1"></span>*Adding Notes and Media to a Question*

Notes and media files (audio files, video files, text documents, HTML files and web pages) can be added to a CPS question. The notes and media files can be accessed from the Notes icon at the bottom of the Feedback Grid when you engage a question. There is an option to display the notes and media files during or after engaging the question.

- 1 Click the **Prepare** tab and click the **Lessons and Assessments** tab.
- 2 Click the **lesson name** containing the question to which you want to add a note or media file and select the **question** from the right panel.
- 3 Click **Edit**. The *CPS - Question Author* window appears.
- 4 Click the *Question* drop-down menu and select **Notes and Media**. The *Question Note* window appears.

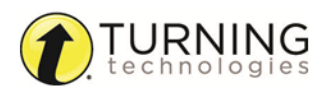

5 To add a note, click the **CPS Note** tab (if not already selected).

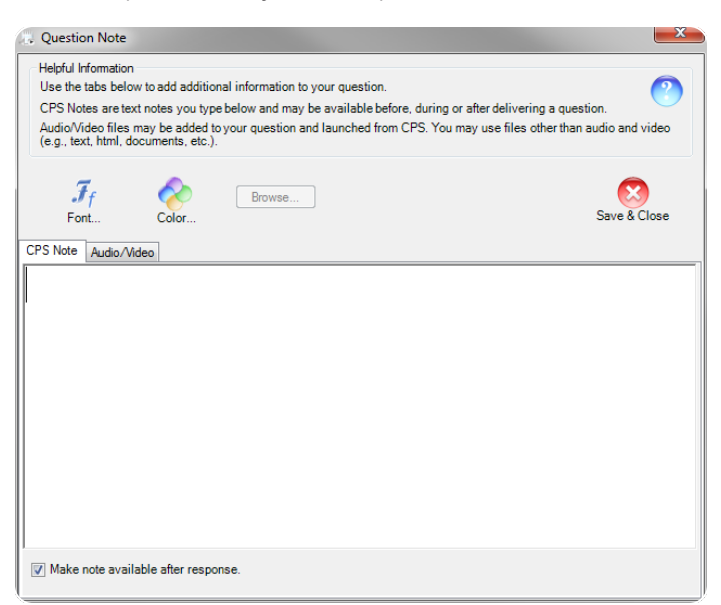

- a Enter your **note**.
- b Optionally, click the **Font** and/or **Color** icons to change the font, font size or color of the note.

#### **NOTE**

The **Make note available after response** option is selected by default. If checked, the note will appear after the students respond. If not checked, the note will display during the student response.

6 Click the **Audio/Video** tab to add medial files to a question.

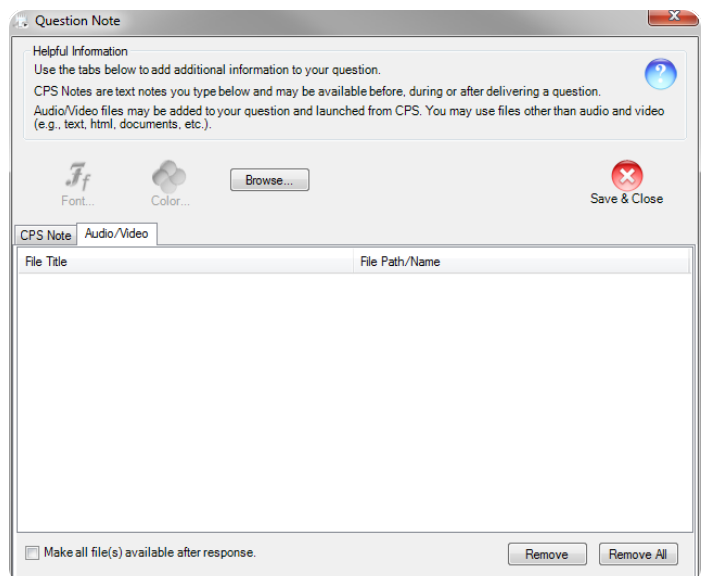

a Click **Browse** to add the media files. The *Add Files* window appears.

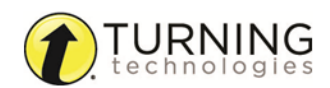

b Navigate to the desired media file and select the **file name**.

TIP

To select multiple media files, press and hold the **Ctrl** key while selecting the file names.

c Click **Open**.

### **NOTE**

To remove a media file, click the file name below *File Title* and click **Remove**. To remove all media files, click **Remove All**.

### **NOTE**

The **Make note available after response** option is not selected by default. If checked, the note will appear after the students respond. If not checked, the note will display during the student response.

7 Click **Save and Close** to save and return to the *CPS - Question Author*.

### <span id="page-30-0"></span>*Associating Questions to Standards*

You can associate one or more specific standards to a question using the *CPS - Question Author*.

- 1 Click the **Prepare** tab and click the **Lessons and Assessments** tab.
- 2 Click the **lesson name** containing the question to which you want to associate the standard and select the **question** from the right panel.
- 3 Click **Edit** . The *CPS - Question Author* window appears.
- 4 Click **Question** and select **Standards**. The *CPS - Question Standards* window appears.
- 5 Select the **standard(s)** to associate with the question.
- 6 Click **OK** to save the association and return to the *CPS - Question Author*.
- 7 Click **Save + Next** to move to the next question, or click the **Save** drop-down menu and select **Save and Close** to save this question and close the *CPS - Question Author* window.

### <span id="page-30-1"></span>*Editing Questions*

- 1 Click the **Prepare** tab and select the **Lessons and Assessments** tab.
- 2 Click the **lesson name** containing the question to edit and select the **question** from the right panel.
- 3 Click **Edit**.

The *CPS - Question Author* window appears.

- 4 Edit the question.
- 5 Click **Save + Next** to move to the next question, or click **Save** and select **Save and Close** to save this question and close the *CPS - Question Author* window.

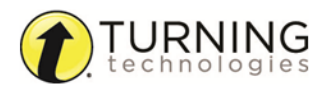

### <span id="page-31-0"></span>*Copying Questions to Other Lessons*

- 1 Click the **Prepare** tab and select the **Lessons and Assessments** tab.
- 2 Select the **question(s)** to copy.
	- TIP

To select multiple questions, press and hold the **Ctrl** key while clicking each question.

3 Click **Copy**.

The copied question(s) will appear below your original question(s).

- 4 Click the **lesson name** to copy the question(s).
- 5 Click **Paste**.

The copied questions appear in the new lesson.

### <span id="page-31-1"></span>*Creating Chalkboard Questions*

Create custom images or drawings to add to questions using the Chalkboard template.

- 1 Click the **Prepare** tab and click the **Lessons and Assessments** tab.
- 2 Select the **lesson name** to add the Chalkboard Question.
- 3 Click the *New* drop-down menu and select **Question.** The *CPS - Question Author* window appears.
- 4 Click **Template** and select **Chalkboard**. The *Chalkboard Template* appears.
- 5 Use the *Chalkboard* toolbar on the left side of the *CPS - Question Author* to add images, draw on the screen or alter the pen settings.

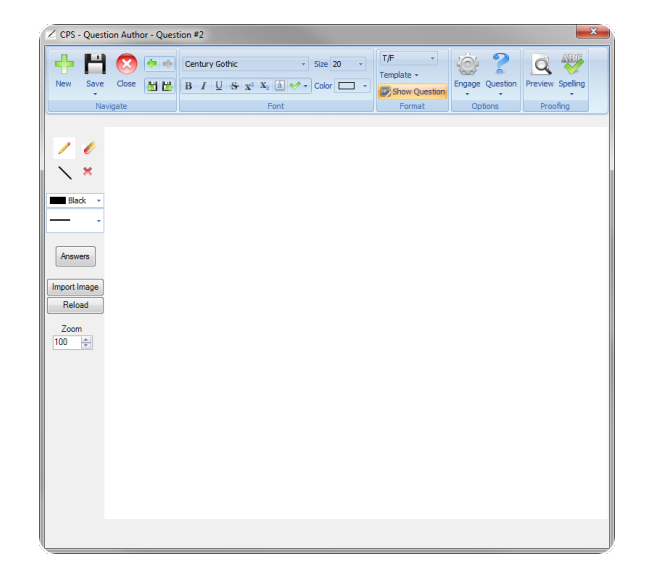

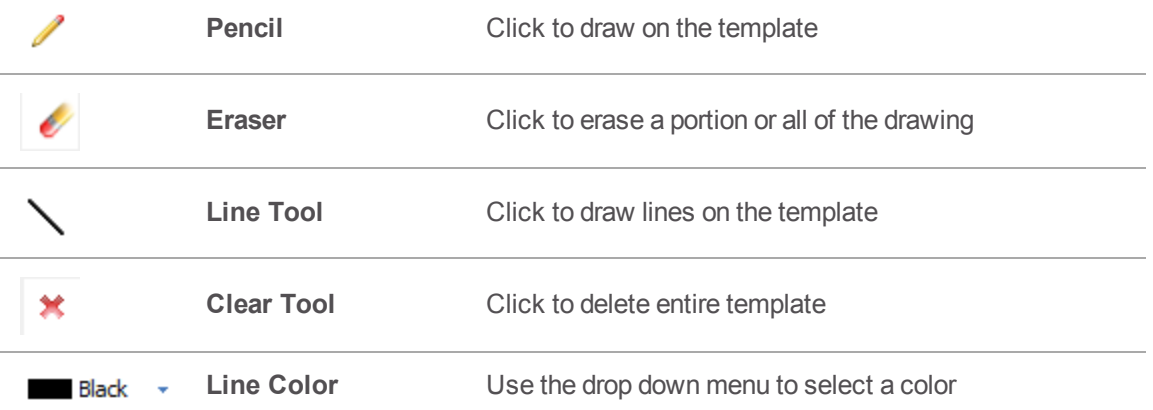

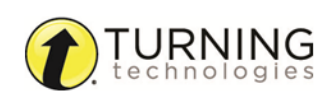

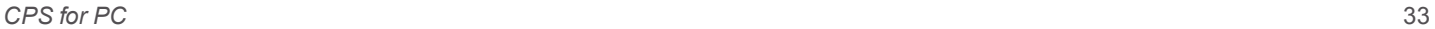

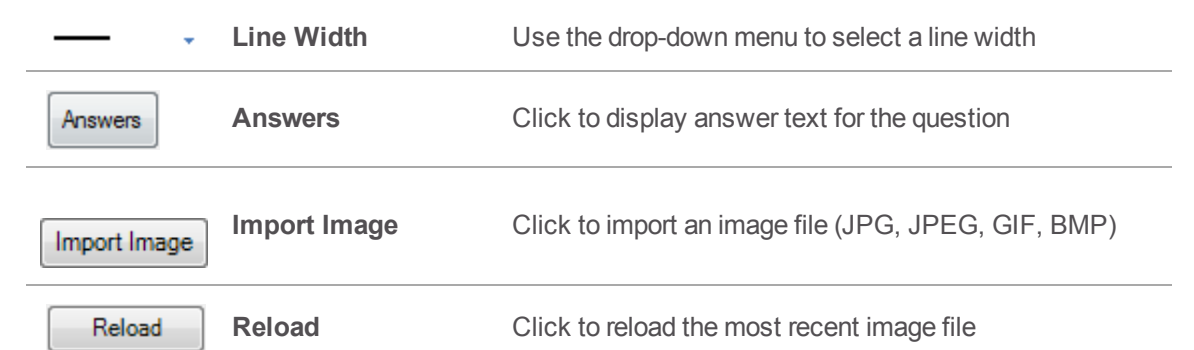

- 6 When finished creating the image, click **Show Question**.
- 7 Click **Save + Next** to move to the next question, or click the **Save** drop-down menu and select **Save and Close** to save this question and close the *CPS - Question Author* window.

### <span id="page-32-0"></span>*Creating a FastGrade Lesson*

A FastGrade lesson can be used as a supplement to worksheets and other hard-copy instructional materials. Create a FastGrade answer key in CPS prior to presenting the lesson. For more information on engaging a FastGrade lesson, see *Engaging a [FastGrade](#page-58-0) Lesson*.

### TIP

Have a hard copy of the course material, preferably one that has the correct answers indicated, with you when creating a FastGrade Lesson.

- 1 Click the **Prepare** tab and select the **Lessons and Assessments** tab.
- 2 Select the **database** or **lesson** in which the FastGrade Lesson is to be created.
- 3 Click the *New* drop-down menu from the toolbar and select **FastGrade Lesson**. The *CPS - Lesson Attributes* window appears.
- 4 Enter a **name** for the FastGrade lesson in the *Title* field. Optionally:
	- a Enter a **description** and/or a **unique identifier**.
	- b Select a **delivery style** for Student Paced Assessments, such as ABCD / FGHI.
	- c Click **Browse** to add a picture file that will appear when the lesson is engaged in *There It Is!* mode.
- 5 Click **OK**.

The *CPS - FastGrade* window appears.

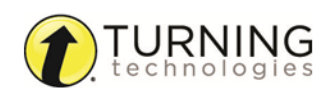

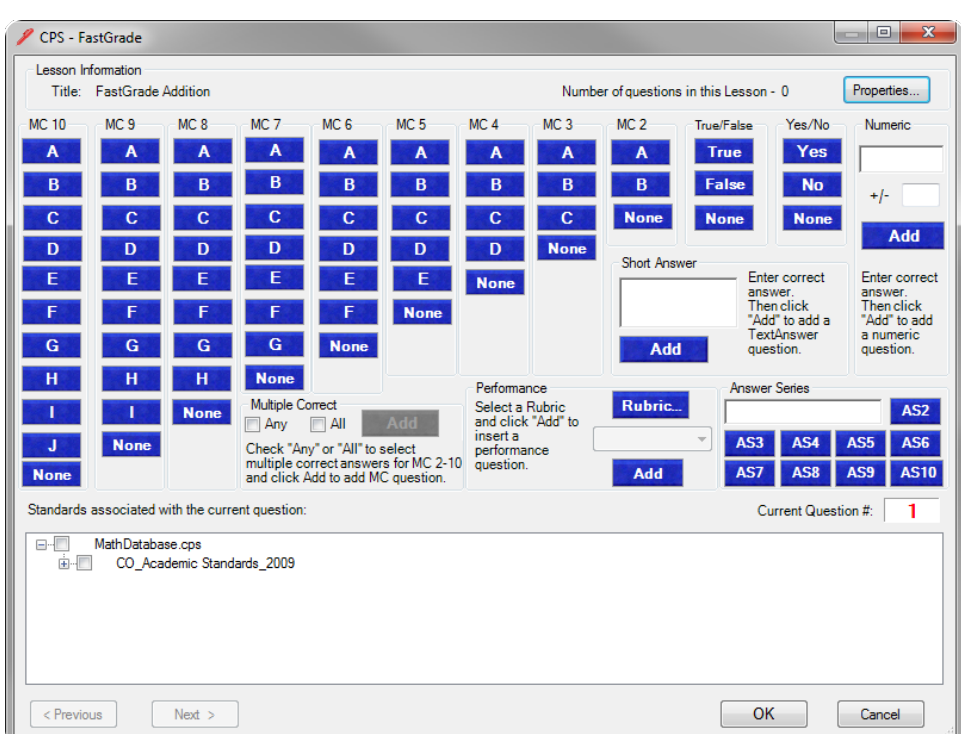

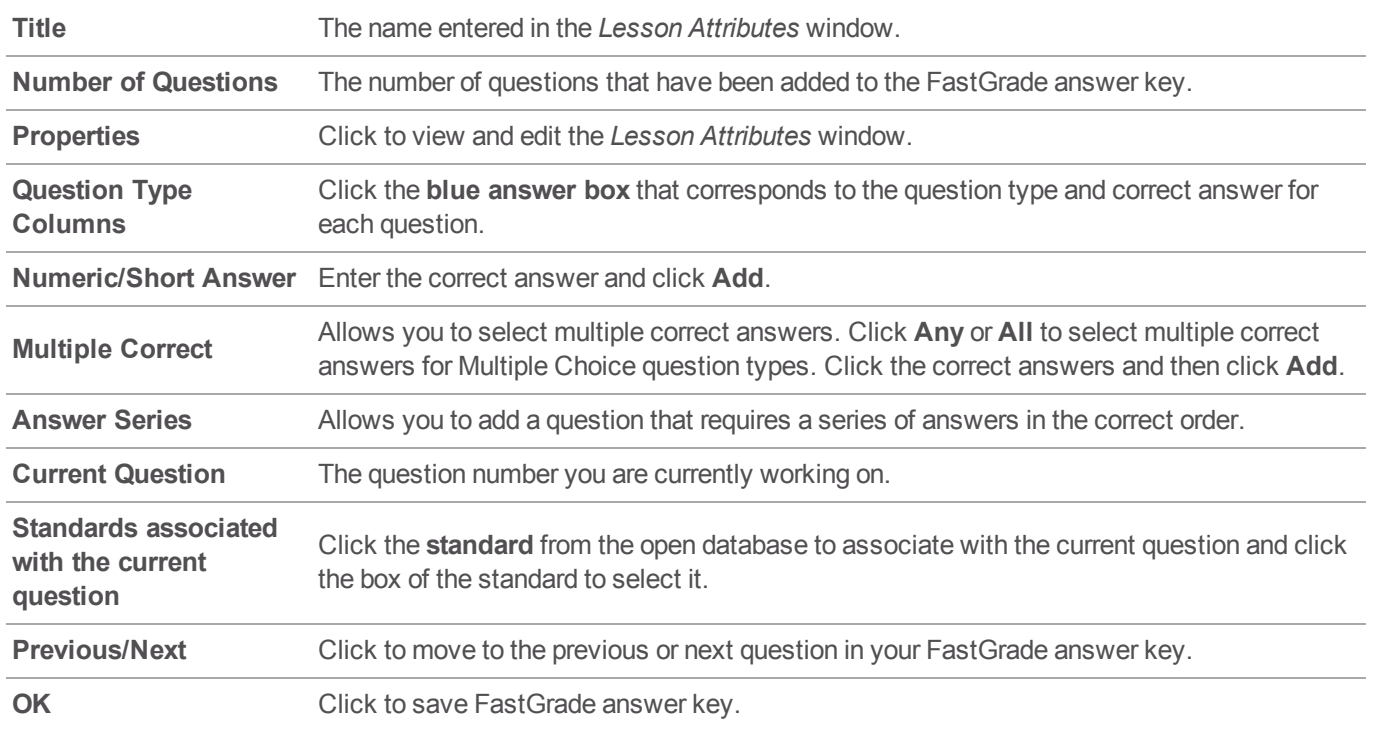

- 6 Click the **blue answer box** that corresponds to the question type and correct answer for each question.
- 7 Repeat step 6 until each question is entered.
- 8 Click **OK** to save the FastGrade answer key.

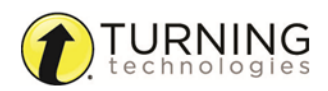

# <span id="page-34-0"></span>*Building a Lesson from Pre-Existing Lessons*

Use the Lesson Builder to create a lesson of questions from multiple pre-existing lessons and databases.

- 1 Click the **Prepare** tab and click the **Lessons and Assessments** tab.
- 2 Select a lesson from the lesson pane or create a new lesson.
- 3 Click the **Builder** icon.

The *Builder* window appears.

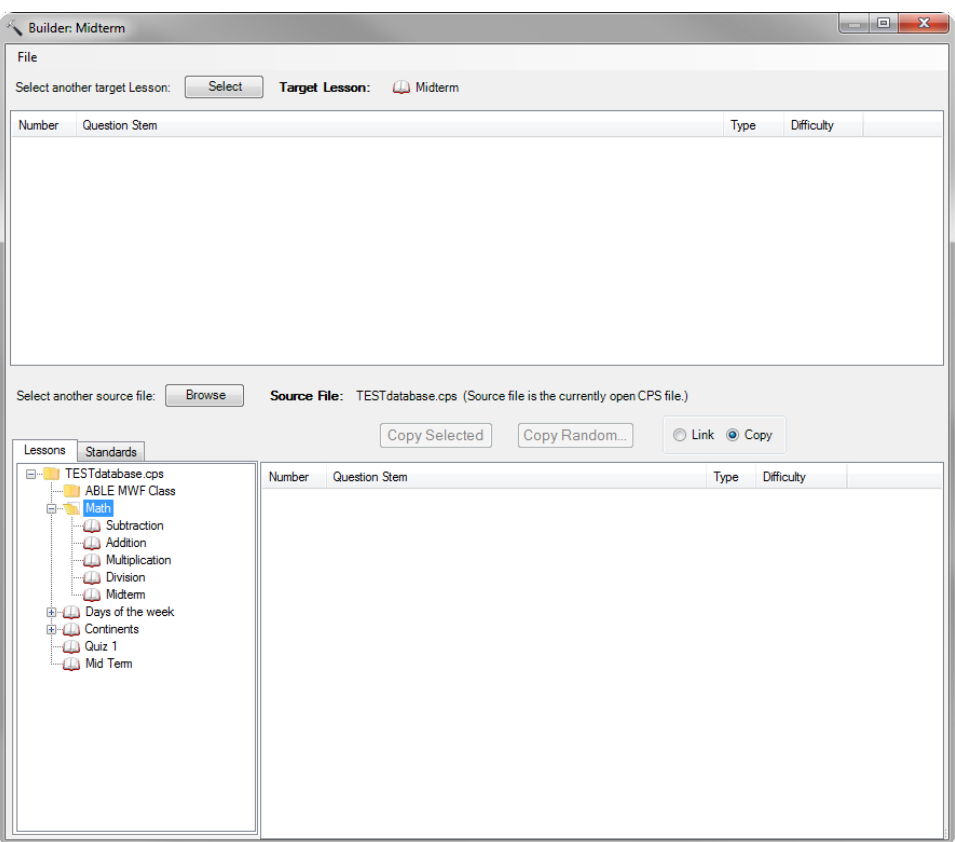

- 4 Select a **lesson** from the database open in the bottom left panel.
- 5 Optionally, click the **Standards** tab to select questions associated with standards from the database.
- 6 Click the circle labeled **Link** or **Copy**.
	- a **Link** creates a link to the original question. If any changes are made to the original question, the same changes are applied to the question in the lesson created in the Lesson Builder.
	- **b** Copy copies the question from the source and the copied lesson question remains independent of the original question.
- 7 Click the **question(s)** from the bottom right pane and click **Copy Selected** or **Link Selected** to link or copy to the lesson.

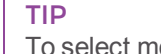

To select more than one question at a time, press and hold the **Ctrl** key while clicking questions.

8 Optionally, click **Copy Random** or **Link Random** and select the number of specific question types to include in the

lesson. Click **OK** to complete the random selection.

9 Close the *Builder* window to return to the *Lessons and Assessments* tab to view the lesson.

### <span id="page-35-0"></span>*Formatting an RTF Document*

Correctly formatted lessons created in Microsoft Word® or other word processor programs and saved as RTF files can be imported for use in CPS. The lesson requires the formatting below to properly import to CPS. For more information about importing an RTF file to CPS, see *[Importing](#page-36-0) a Lesson from Microsoft Word*.

Use the table below to label your title and questions:

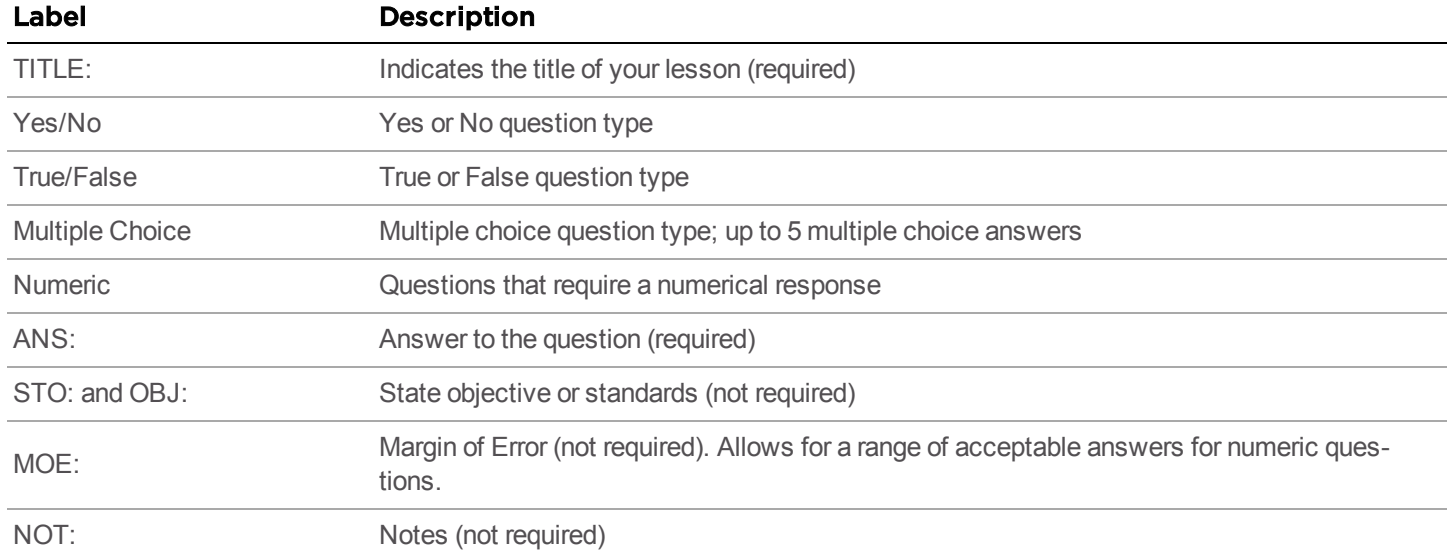

- 1 Open the document in an outside application, such as Microsoft Word.
- 2 Enter the label **TITLE:** and a title name for your lesson.

### EXAMPLE

TITLE: Biological Sciences - Chapter 1

3 Enter a **question type label** and press **Enter** to move to the next line.

#### **NOTE**

You are required to number your questions, put a period after the number and press the **spacebar** once to add one white space.

4 Enter your **question text** and press **Enter** to move to the next line.

#### **NOTE**

Enter no more than one line between your question and answer text.

5 Enter your **answer text** on separate lines.

### **NOTE**

You are required to label your answer choices as a.,b.,c., etc.

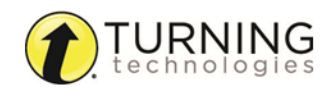
#### EXAMPLE

- Multiple Choice
- 1. Which is the basic unit of life?
- a. Atom
- b. Cells
- c. Organs
- d. Tissue
- 6 Press **Enter** to move to the next line.
- 7 Enter the label **ANS:** and enter the correct answer.

#### IMPORTANT

Always put your correct answer on a new line. The label **ANS:** and a correct answer are required.The colon and at least one space between the colon and the correct answer are required.

8 Optionally enter the label(s) for **state objectives**, **standards** and/or **notes**. These optional labels can be added to the same line as the answer stem.

> EXAMPLE ANS: B STO: Principles of Biology OBJ: Bio.2.1. NOT: Atoms are the basic units of energy.

- 9 To enter additional questions of the **same question type**, repeat steps 4 9.
- 10 To start a **new question type**, repeat steps 3 9.

#### EXAMPLE

True/False 2. Creationism is the theory that a higher being created life. ANS: T

Numeric 3. What percentage of the human genome is exactly identical, regardless of race or gender? ANS: 99.9 MOE: 0.1

11 After all of your questions and answer text are entered save the file as an **RTF file**.

#### Next Steps

<span id="page-36-0"></span>Import the lesson to CPS. See *[Importing](#page-36-0) a Lesson from Microsoft Word*.

# *Importing a Lesson from Microsoft Word*

Lessons created in Microsoft Word or other word processor programs can be imported for use in CPS with proper formatting. The lesson must be saved in the RTF format. For more information on formatting the RTF document, see *[Formatting](#page-35-0) an RTF [Document](#page-35-0)*.

- 1 Click the **Prepare** tab and click the **Lessons and Assessments** tab.
- 2 Click **Import** from the toolbar.

The *CPS - Import Lessons* window appears.

3 Click **Browse**.

The *Open* window appears.

- 4 Click the *CPS Databases* drop-down menu and select **RTF files**.
- 5 Select the RTF file to import and click **Open**. The lesson now appears in CPS.

# ExamView and CPS

Content created in ExamView® can be used in conjunction with CPS. The ExamView Test Generator from the ExamView Assessment Suite can use questions created in ExamView to build a test that can also be run in CPS.

This section covers the following topics:

## *Creating an [ExamView](#page-37-0) Test with the QuickTest Wizard Adding an [ExamView](#page-37-1) Test Bank to a CPS Database*

### <span id="page-37-0"></span>*Creating an ExamView Test with the QuickTest Wizard*

#### **Prerequisites**

The ExamView Assessment Suite must be downloaded and installed on your computer.

- 1 Open ExamView Test Generator from the icon your desktop.
- 2 Click the **QuickTest Wizard** icon or select **QuickTest Wizard** from the menu bar.
- 3 Enter the **Test title** and click **Next**.
- 4 Double-click a folder (if necessary) to display a list of question banks.
- 5 Choose the **question banks** from which you want to select questions and click **Next**. Click the Folder icon to identify the location of the files if no question banks appear in the list. If you assigned a password to the question bank, you will be prompted to enter the password before you can continue.
- 6 Identify how many questions of each type you want on the test and click **Next**.
- 7 If prompted, enter the number of matching groups you want the wizard to use when it selects the matching questions you requested.
- 8 Review the test summary and then click **Finish** to complete the process.
- 9 When you click Finish, ExamView selects the questions based on your responses and displays them in the test document window.

## <span id="page-37-1"></span>*Adding an ExamView Test Bank to a CPS Database*

You can import questions from your ExamView Test Bank to use in CPS. The ExamView test must be saved as a TST file.

- 1 Click the **Prepare** tab and click the **Lessons and Assessments** tab.
- 2 Select the **folder** or **lesson** to add the Test Bank.
- 3 Click the *Add Files* drop-down **arrow** and select **ExamView File**. The *CPS: Add Files* window appears.
- 4 Select the **Test Bank** to import.
- 5 Click **Open**.

The ExamView Test Bank is added to the CPS database.

# *Importing a Pre-existing Lesson from a CPS Database*

Import lessons from other CPS databases.

- 1 Click the **Prepare** tab and click the **Lessons and Assessments** tab.
- 2 Click **Import** from the toolbar. The *CPS - Import Lessons* window appears.
- 3 Click **Browse** to navigate to the CPS database that contains the lesson(s) to import.
- 4 Select the database and click **Open**.
- 5 Select the **lesson name(s)** to import and click **OK**. The lessons are added to the database.

# <span id="page-38-1"></span>*Exporting Mac Lessons to a PC*

A CPS database or lesson created on a Mac can be exported to CPS for PC.

#### IMPORTANT

To open a CPS lesson from a Mac on a PC, the file must be saved as CXM file.

- 1 Open CPS from the desktop icon on your Mac.
- 2 Click **Lessons**.
- 3 Click the name of the **database** or **lesson** to export.
- 4 Click Import/Export **Export** and select Export to CXM. The *Save* window appears.
- 5 Select a **location** to save your database or lesson.

#### TIP

Save the database or lesson(s) to a removable storage device to easily transfer from the Mac to the PC.

6 Click **Save**.

#### **NOTE**

Large lessons that contain many questions and/or standards may take a few minutes to export.

#### Next Steps

<span id="page-38-0"></span>Import the CXM file from the Mac to CPS for PC. For more information, see *[Importing](#page-38-0) Mac Lessons to a PC*.

## *Importing Mac Lessons to a PC*

After you have exported your CPS lessons as a CXM file on your Mac, you can import the lessons to CPS on your PC.

#### Prerequisites

Lessons created in CPS on a Mac must be exported as CXM files to be imported to CPS on a PC. For more information, see *[Exporting](#page-38-1) Mac Lessons to a PC*.

- 1 Open CPS from the desktop on your PC.
- 2 Click **File** and select **Import Database**. The *Import Packaged Database* window appears.
- 3 Select the **CXM file** to import.
- 4 Click **Open**.

The CPS database or lesson that you imported appears in your **Lessons and Assessments** in the *Prepare* tab.

#### **NOTE**

Large lessons that contain many questions and/or standards may take a few minutes to import.

## <span id="page-39-1"></span>*Exporting PC Lessons to a Mac*

A CPS database or lesson created on a PC can be exported to CPS for Mac.

#### IMPORTANT

To open a CPS lesson from a PC on a Mac, the file must be saved as CXM file.

- 1 Open CPS from the desktop on your PC.
- 2 Click the **Prepare** tab and select the **Lessons and Assessments** tab.
- 3 Select the name of the **database** or **lesson** to export.
	- a To export a database, click **File** and select **Export Database**. The *Package and Export Database* window appears.
	- b To export a lesson, click **Export** and select **Other**. The *Export* window appears.
- 4 Select a **location** to save your database or lesson.

#### TIP

Save the database or lesson(s) to a removable storage device to easily transfer from the PC to the Mac.

5 Click **Save**.

#### **NOTE**

Large lessons that contain many questions and/or standards may take a few minutes to export.

#### Next Steps

<span id="page-39-0"></span>Import the CXM file from the PC to CPS for Mac. For more information, see *[Importing](#page-39-0) PC Lessons to a Mac*.

## *Importing PC Lessons to a Mac*

After you have exported your CPS lessons as a CXM file on your PC, you can import the lessons to CPS on your Mac.

#### Prerequisites

Lessons created in CPS on a PC must be exported as CXM files to be imported to CPS on a Mac. For more information, see *[Exporting](#page-39-1) PC Lessons to a Mac*.

- 1 Open CPS from the desktop icon on your Mac.
- 2 Click **Lessons**.
- 3 Click **Import/Export** and select **Import from CXM**. The *CPS: Open* window appears.
- 4 Select the **CXM file** to import.
- 5 Click **Open**.

The CPS database or lesson that you imported appears in your *Lessons*.

#### **NOTE**

Large lessons that contain many questions and/or standards may take a few minutes to import.

# *Deleting Lessons and Questions*

Lesson questions and entire lessons can be deleted from a CPS database.

#### WARNING

Deleting lessons and questions cannot be undone. CPS questions and child-level lessons associated with a lesson will also be deleted. Deleting lessons associated with session data may affect reports. Use caution when deleting lessons and questions.

- 1 Click the **Prepare** tab and select the **Lessons and Assessments** tab.
- 2 Select the **lesson** or **question** to delete and click **Delete**. A confirmation window appears.
- 3 Click **OK** to complete the deletion of the lesson or question.

# Team Activities

This section covers the following topics:

*[Creating](#page-40-0) Team Rosters [Challenge](#page-41-0) Board [There](#page-43-0) It Is!*

### <span id="page-40-0"></span>*Creating Team Rosters*

Organize your class into teams of students to engage in a competition. Each team will have one clicker.

#### How to create a team roster

- 1 Click the **Prepare** tab and select the **Classes and Students** tab.
- 2 Click **New** and select **Class**. The *CPS - New Class Wizard* window appears.
- 3 Select **K-12** as your *Institution Type* and click **Next**.
- 4 Enter a **Class Name** (i.e. Team Roster) and click **Next**.
- 5 Click **Next** to create your class or click **Back** to review your information.
- 6 Click **Done** to close the *CPS - New Class Wizard*.

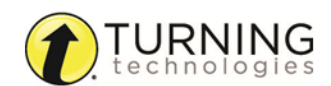

#### How to add team names to a roster

- 1 Click **New** and select **Student**.
- 2 Use the student information fields to assign team names to Pad IDs.

#### EXAMPLE

Pad 1 could have the first name Red and last name Team. Pad 2 could be Blue Team, Pad 3: Yellow Team, and Pad 4: Green Team.

3 After all the team names have been added, click **Save**.

# <span id="page-41-0"></span>Challenge Board

You can organize your class into teams of students, or let individual students compete. Challenge Boards use questions you have already created in a lesson or have imported from ExamView and assign point values to each question assigned to a category.

<span id="page-41-1"></span>For more information about engaging a Challenge Board, see *Engaging a [Challenge](#page-62-0) Board*.

### *Creating a Challenge Board*

- 1 Click the **Prepare** tab and select the **Team Activities** tab.
- 2 From the toolbar, click the **New** icon. The *CPS - Challenge Board Info* window appears.

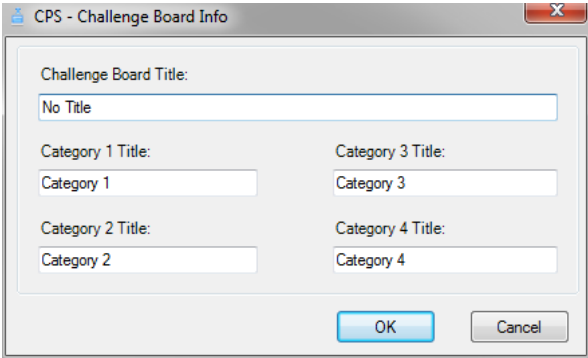

- **3** Enter a title for the Challenge Board activity and a title for each category.
- 4 Click **OK**.

The *CPS - Challenge Board* window appears.

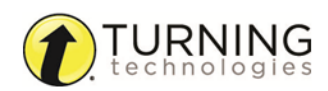

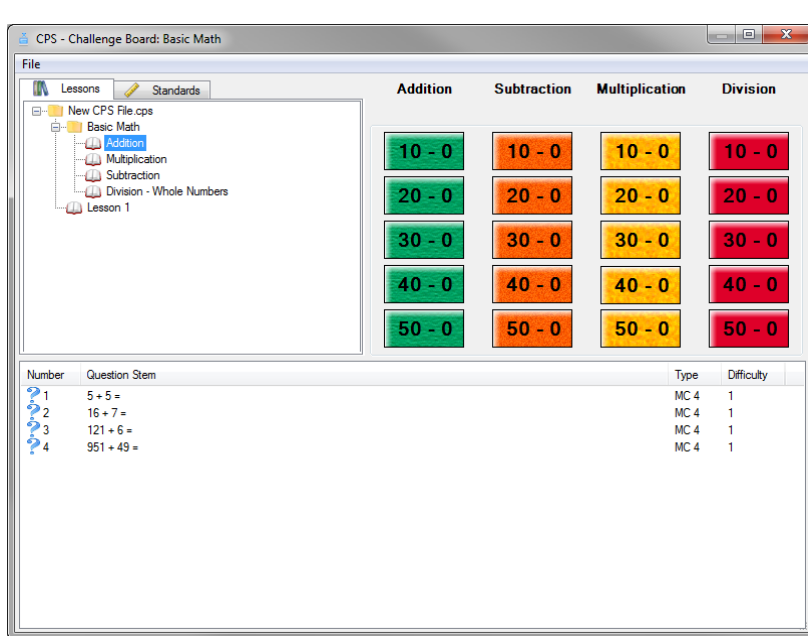

- 5 Select a lesson or standard from the top left panel. The questions are displayed in the bottom half of the Challenge Board window.
- 6 Use one or both of the following methods to populate the category and point values with questions:
	- a **Populate by Questions** Click and drag a question from the bottom half of the window and drop it into a point value of a particular category.
	- b **Populate by Lessons** Click and drag a lesson from the top left pane and drop it into a category name. This will distribute the questions from that lesson equally and randomly to all of the point values in that category.
- **7** Repeat steps 5 6 to add more questions.
- 8 When finished adding questions, click **File** and select **Close** to exit the Challenge Board.

#### *Editing a Challenge Board*

- 1 Click the **Prepare** tab and select the **Team Activities** tab.
- 2 Below *Activity*, click the **Challenge Board** to edit.
- 3 From the toolbar, click the **Edit** icon. The *CPS - Challenge Board* window appears.
- 4 Click **File** and select **Edit Challenge Board attributes** to edit the board or category titles.
- 5 Add questions by selecting a lesson or standard. Use one or both of the following methods to populate the category and point values with questions:
	- a **Populate by Questions** Click and drag a question from the bottom half of the window and drop it into a point value of a particular category.
	- b **Populate by Lessons** Click and drag a lesson from the top left pane and drop it into a category name. This will distribute the questions from that lesson equally and randomly to all of the point values in that category.
- 6 Delete questions by double-clicking any of the colored value buttons that contain questions to open the *Category* window.
	- a Select a question and then click **Delete** to remove the question.
	- b Click **Delete All** to remove all the questions. Click **OK** when the *Confirmation* dialog box appears.

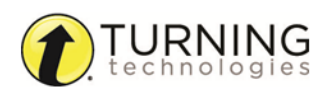

- c Click **Close** to exit the *Category* window.
- 7 When finished editing the Challenge Board, click **File** and select **Close** to exit the Challenge Board.

## <span id="page-43-0"></span>There It Is!

You can organize your class into teams of students, or let individual students compete. Each team or student answers a different question at a time, so students do not need to shout out answers. The *There It Is!* activity uses lessons you have already created or imported.

<span id="page-43-1"></span>For more information about engaging the *There It Is!* activity, see *[Engaging](#page-63-0) There It Is! Team Activity*.

## *Printing Lessons for a There It Is! Team Activity*

CPS lessons must be printed for use with the *There It Is!* team activity. Lessons can be printed directly from CPS or exported to a word processing application.

- 1 Click the **Prepare** tab and click the **Lessons and Assessments** tab.
- 2 Click the lesson you want to print from the left panel.
- 3 Click **Print**.

The *CPS - Print Questions* window appears.

4 Click the **check boxes** next to the questions to print.

#### TIP

To select all of the questions in a lesson, click the check box next to **Select All** in the lower left corner of the window.

- 5 Optionally, select print options to include lines for a student's name and/or the date or the answer key.
- 6 Click **Preview**.

The *Print Preview* window appears.

- **7** The questions or answer key can be printed or exported to another format.
	- <sup>l</sup> To print the selected questions or answer key, click **Print**.

#### **NOTE**

Only one copy can be printed at a time. Export the document to another format to print multiple copies of the lesson.

- To export the selected questions or answer key, click **Export** and select a **format**.
- 8 Enter a **name** for your document and click **Save**.
- 9 Click **Close** from the *Print Preview* window to return to the *CPS - Print Questions* window.
- 10 Click **Close** to close the *Print Questions* window.

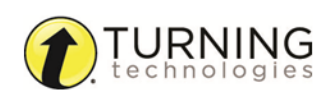

# ENGAGE

CPS collects performance data when you engage students in CPS lessons, verbal questions, PowerPoint presentations or team activities. There are several modes to engage your lesson materials.

### IMPORTANT

To engage a CPS session, a supported receiver must be detected.

This chapter covers the following sections:

*[Attendance](#page-44-0) Engage Lessons and [Assessments](#page-45-0) Engage Team [Activities](#page-62-1)*

# <span id="page-44-0"></span>Attendance

Class attendance can be taken in CPS from the **Engage** tab or from within an assessment. For more information on generating an attendance assessment from within your session, see *Using the Engage [Toolbar](#page-51-0)*.

# *Taking Attendance*

CPS allows you to take attendance of a class roster without having to engage a lesson.

- 1 Click the **Engage** tab and click the **Attendance** tab.
- 2 Select the name of the **class roster** to take attendance.
- 3 Click **Take Attendance** . The *Attendance* window displays the name of the class roster, the channel number and clicker numbers.
- 4 Optionally, click the box next to **Display Student Names**.
- 5 Click **Start** to take attendance. As students click in, the clicker number is highlighted.
- 6 Click **End** to close the attendance assessment. The attendance assessment is saved to the Gradebook.

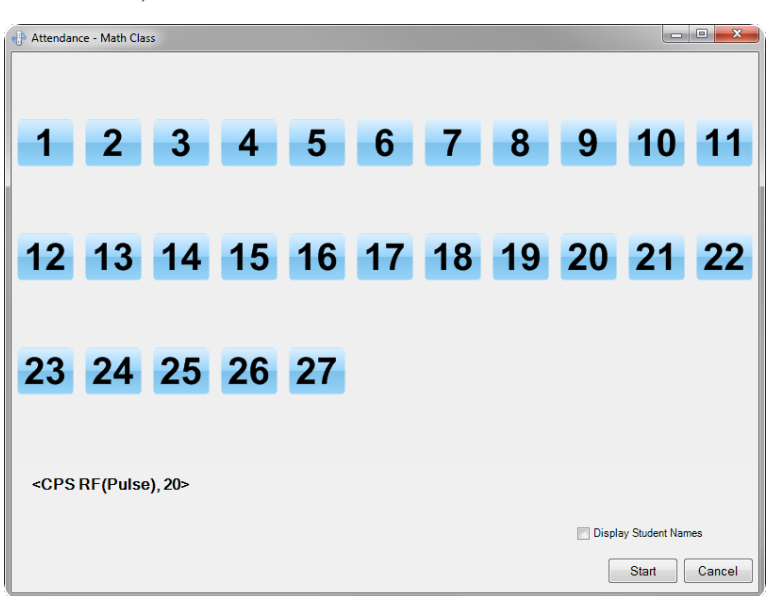

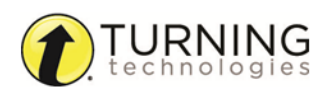

# <span id="page-45-0"></span>Engage Lessons and Assessments

CPS offers several delivery modes to bring interactivity to lessons and assessments. Deliver questions to students verbally, with printed assessments or with content created in CPS.

This section covers the following topics:

*Lesson [Delivery](#page-45-1) Modes Engage [Question](#page-50-0) Options Engage Lesson [Options](#page-56-0) Engage PowerPoint [Presentations](#page-60-0)*

# <span id="page-45-1"></span>Lesson Delivery Modes

Select a delivery mode to engage your session. Depending on the mode selected, you can control the pace of the questions, allow the students to control the pace or deliver an anonymous assessment.

*[Engaging](#page-45-2) Standard Mode [Engaging](#page-46-0) Student Paced Mode [Engaging](#page-47-0) Student Practice Mode [Engaging](#page-47-1) Teacher Led Mode Engaging [Anonymous](#page-48-0) Mode [Homework](#page-49-0) Mode*

## <span id="page-45-2"></span>*Engaging Standard Mode*

Standard mode allows the teacher to control the pace and progress of the lesson questions. CPS automatically engages a lesson in Standard mode by default. A delivery session in Standard mode uses the Engage Toolbar.

- 1 Click the **Engage** tab and click the **Lessons and Assessments** tab.
- 2 Click the box(es) next to the **lesson(s)** to engage.
- 3 From the *Teach* group, click **Engage**. The *Engage* toolbar appears.
- 4 From the toolbar, click **Next** to engage the next available question in the lesson. The *Content Deliver* window appears. It varies depending on the selected Delivery Options.
- 5 Click **Start** to begin the response cycle.
- 6 Click **End** to stop the response cycle.
- 7 Use the *Engage* toolbar to navigate through the session and engage the lessons.

#### TIP

For more information on using the Engage Toolbar, see *Using the Engage [Toolbar](#page-51-0)*

#### **NOTE**

Dynamic Standards can be applied to questions in the Standard mode. See *[Associating](#page-55-0) Dynamic [Standards](#page-55-0) to Questions* for more information.

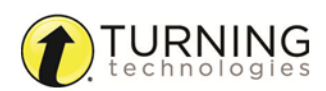

## <span id="page-46-0"></span>*Engaging Student Paced Mode*

Student Paced mode can use CPS lessons, existing hard copy material, ExamView questions or FastGrade lessons in one activity that allows the students to complete the lessons at their own pace. Students may change and verify their answers until the session ends. The last answer input is scored.

### **NOTE**

For more information about the FastGrade lessons, see *Creating a [FastGrade](#page-32-0) Lesson* and *[Engaging](#page-58-0) a [FastGrade](#page-58-0) Lesson*

Student Paced mode works with both RF and IR response systems.

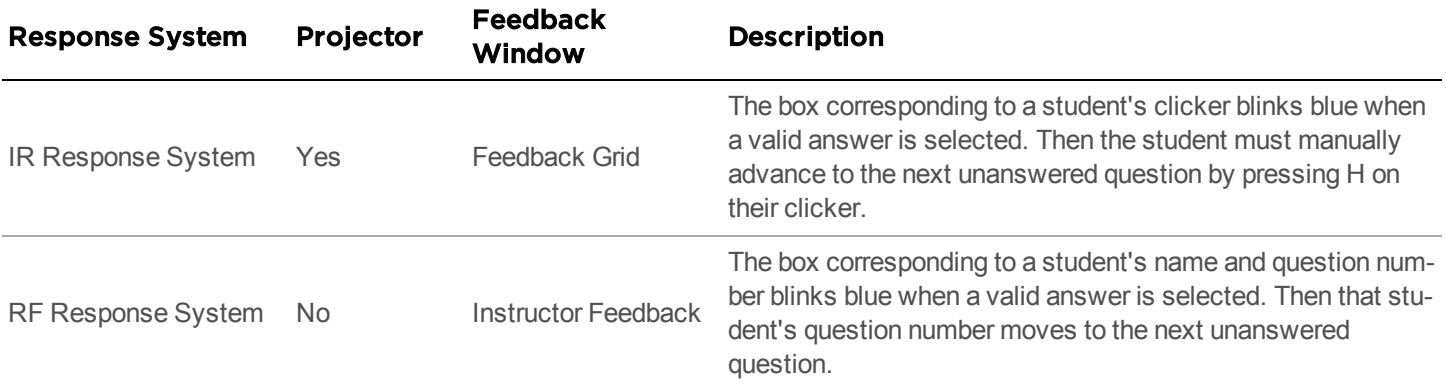

- 1 Distribute the lesson material.
- 2 Click the **Engage** tab and click the **Lessons and Assessments** tab.
- 3 Click the box(es) next to the **lesson(s)** to engage.

#### **NOTE**

Multiple lessons can be engaged in Student Paced mode. For more information on engaging multiple lessons, see *[Engaging](#page-59-0) Multiple Lessons*.

- 4 From the *Engage Options* group, click **Assessment Setup**.
- 5 Click **Engage Options** and select **Student Paced**.
- 6 From the *Assessment* group, click **Engage**.

Depending on the response system in use, the *Feedback Grid* or *Instructor Feedback* window appears.

#### **NOTE**

The *Instructor Feedback* window appears when the response system consists of first and/or second generation K-12 RF clickers. The *Feedback Grid* window appears if the response system consists of first generation Higher Education RF clickers or is an IR response system.

#### 7 Click **Start**.

Students can now enter their responses at their own pace.

#### TIP

Students using the IR clickers must manually advance to the next question by pressing the **H button** on the clicker. Press the **F button** to scroll through the questions and press any button to stop on the question number the student would like to answer. Press the **G button** to go back one question.

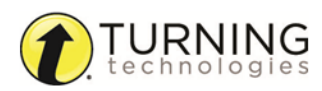

- 8 When the assessment is complete, click **End**. A CPS confirmation window appears.
- 9 Click **Yes** to save the data.
- 10 Click **Close** to return to CPS.

## <span id="page-47-0"></span>*Engaging Student Practice Mode*

Student Practice mode, like Student Paced mode, can use CPS lessons, existing hard copy material, ExamView questions or FastGrade lessons in one activity that allows the students to complete the lesson at their own pace. However, in Student Practice mode, students must answer correctly to advance to the next question. If the student answers incorrectly, his or her question number will not change unless the question is answered correctly. For grading purposes, the *Report* tab records the student's first answer.

#### IMPORTANT

Student Practice mode can only be used with IR response systems.

- 1 Distribute the lesson material.
- 2 Click the **Engage** tab and click the **Lessons and Assessments** tab.
- 3 Click the box(es) next to the **lesson(s)** to engage.

#### **NOTE**

Multiple lessons can be engaged in Student Practice mode. For more information on engaging multiple lessons, see *[Engaging](#page-59-0) Multiple Lessons*.

- 4 From the *Engage Options* group, click **Assessment Setup**.
- 5 Click **Engage Options** and select **Student Practice**.
- 6 From the *Assessment* group, click **Engage**. The *Feedback Grid* window appears.
- 7 Click **Start**.

Students can now enter their responses at their own pace. A correct answer is needed to advance to the next question.

- 8 When the assessment is complete, click **End**. A CPS confirmation window appears.
- 9 Click **Yes** to save the data.

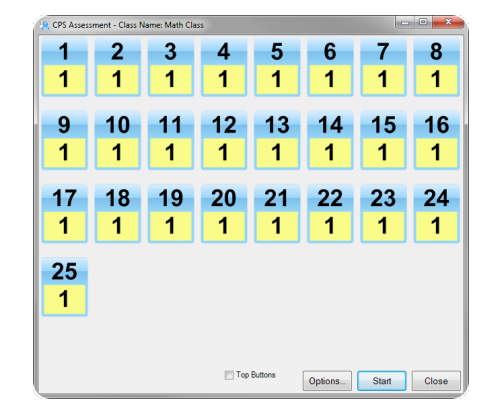

## <span id="page-47-1"></span>*Engaging Teacher Led Mode*

Teacher Led mode combines Standard mode and Student Paced mode for one teacher-led session conducted at the pace of the students. This mode is ideal for K-12 teachers who use multiple versions of a test.

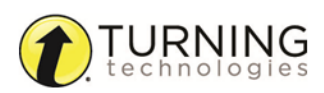

#### EXAMPLE

- 1 Create three versions of the same test.
- 2 Create an answer key by *Creating a [FastGrade](#page-32-0) Lesson* for each test.
- 3 Distribute the tests to the students. Students write their answers on the hard copies of the test.
- 4 Distribute the response pads. Students enter their answers via the response pads as you lead the questions one at a time.
- 5 At the end of the session, multiple test versions are graded and ready for review in Reports.
- 1 Click the **Engage** tab and click the **Lessons and Assessments** tab.
- 2 Click the box(es) next to the **lesson(s)** to engage.
- 3 From the *Engage Options* group, click **Assessment Setup**.
- 4 Click **Engage Options** and select **Teacher Led**.
- 5 From the *Assessment* group, click **Engage**.

### **NOTE**

Teacher Led mode disables the ability to change the *Options* while delivering your session.

- 6 Click **Start** to begin the session. Students can now submit their response to the first question.
- 7 To advance to the next question, click the **Next Question**  $\geq$  arrow.
- 8 Repeat step 7 until all questions are answered.
- 9 Click **End** when the session is finished. A CPS confirmation window appears.
- 10 Click **Yes** to save the data and return to CPS.

## <span id="page-48-0"></span>*Engaging Anonymous Mode*

Anonymous mode allows you to record a class assessment without associating individual responses with student information.

Anonymous mode works with the following delivery modes:

- Standard Mode
- **Student Paced Mode**
- Teacher Led Mode
- 1 Click the **Engage** tab and click the **Lessons and Assessments** tab.
- 2 Click the box next to the **lesson** to engage.
- 3 From the *Engage Options* group, click **Advanced**. The *Advanced Engage Options* window appears.
- 4 Select **Anonymous Mode**.

#### **NOTE**

The option to create attendance is disabled.

- 5 Click **OK**.
- 6 From the *Teach* group, click **Engage**. A message appears to confirm that you would like to engage the session in *Anonymous* mode. Click **OK** to confirm.

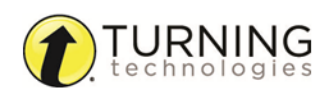

7 Follow the instructions from the specific delivery mode to engage your session.

## <span id="page-49-0"></span>Homework Mode

Homework mode allows students to enter answers on their clickers outside of the classroom for homework assignments or to answer questions during field trips.

#### IMPORTANT

Homework mode is only compatible with CPS Pulse clickers.

#### To utilize Homework mode, you must do the following:

- 1 Program the clickers for Homework mode.
- 2 Collect performance data from the homework assignment.

#### Programming CPS Pulse Clickers for an Assignment Outside of Class

- 1 Turn on the CPS Pulse clicker by pressing any button.
- **2** Press the **Menu**  $\left(\frac{1}{2}\right)$  button.
- **3** Press the **right navigation arrow**  $(\blacktriangleright)$  once.
- 4 "Homework" is displayed on the screen. Press the **Enter Computition** to select.
- 5 Press the **right arrow** ( $\blacktriangleright$ ) to navigate to the location to save homework (1, 2, 3 or 4) and press the **Enter** to save the selected location.
- 6 Enter a name for the homework assignment and press the **Enter**
- 7 Select **Edit** to edit an existing homework assignment or **New** to create a new homework assignment. Press the **Enter**

button for selection.

- a If **Edit** is selected, enter a test number (use "1" if a test number was not assigned) and press the **Enter** button.
- b If **New** is selected, select **Yes** to clear any previously saved data in the selected homework assignment. Enter a

test number (use "1" if a test number was not assigned) and press the **Enter** 

- c Alternatively, select **No** to return to the previous screen.
- 8 The CPS Pulse screen displays "Q01:" to allow students to enter answers for the first homework question. Press the **navigation arrows** to navigate through the homework assignment.

**9** Press the **Enter C** button after each answer entry.

Answers entered while in Homework mode are stored on the CPS Pulse clicker.

#### **NOTE**

The input mode will default to Text Entry mode but can be adjusted for each different question

type by pressing  $(H)$  multiple times to toggle through Text Entry, Alpha and Numeric character entry mode.

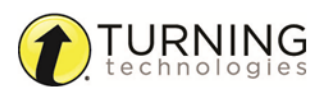

### Collecting Answers from Clickers

- 1 Click the **Engage** tab and click the **Lessons and Assessments** tab.
- 2 Click the box next to **lesson** to engage outside of the classroom.
- 3 From the *Engage Options* group, click **Assessment Setup**.
- 4 Click **Engage Options** and select **Homework**.
- 5 From the *Assessment* group, click **Engage**. The *Homework Mode toolbar* appears.
- 6 Click **Start** to begin collecting the responses for the homework assignment.
- 7 Instruct students to turn on their CPS Pulse clickers by pressing any button.

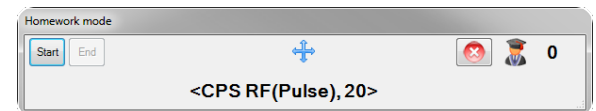

## **NOTE**

The CPS Pulse screen displays the homework choices 1,2,3,4 and the corresponding name given to the assignment during setup.

8 Instruct the students to select the correct assignment number using the **navigation arrows** and press the **Enter** button to submit the assignment.

The counter in the upper right corner of the *Homework Mode toolbar* tracks the number of assignments received.

- 9 After all the assignments have been received, click **End**.
- 10 Click Close **to** to close the *Homework Mode toolbar* and return to CPS.

#### **NOTE**

A report can be generated for the performance data from Homework assignments. For more information, see *[Reports](#page-80-0)*.

#### WARNING

Homework sessions cannot be merged.

# <span id="page-50-0"></span>Engage Question Options

This section covers the following topics:

*[Creating](#page-50-1) a Quick Class Using the Engage [Toolbar](#page-51-0) Engaging Verbal [Questions](#page-52-0) Engaging [Chalkboard](#page-54-0) Questions [Associating](#page-55-0) Dynamic Standards to Questions*

## <span id="page-50-1"></span>*Creating a Quick Class*

The *Class Wizard* allows you to quickly create a class before you deliver a session. This "on-the-fly" class contains the clicker ID values specific to the number of students participating in the session. The *Class Wizard* saves the Quick Class generated during the session into the open database.

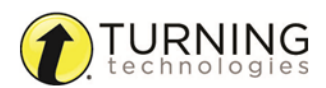

- 1 Click the **Engage** tab and click the **Lessons and Assessments** tab.
- 2 In the *Verbal* group, click **Engage**. The *Verbal Questions Setup* window appears.
- 3 Below *Class Options*, click **Create**. The *CPS - Create Class* window appears.
- 4 Enter a **Class Title**.
- 5 The **Lower Range** and **Upper Range** numbers indicate the number of clickers to be used in the session. The clicker ID values begin at the number indicated in the **Lower Range** field.

#### EXAMPLE

A lower range of 6 and an upper range of 15 will create a class of 10 students assigned clickers 6 - 15.

6 Click **OK**.

The Quick Class has now been created.

7 Click **OK** to begin a verbal session. Alternatively, click **Cancel** to return to CPS.

## <span id="page-51-0"></span>*Using the Engage Toolbar*

When engaging verbal, Chalkboard and lesson questions use the Engage toolbar to select a lesson question, verbal or Chalkboard question, delivery options, question types and take attendance.

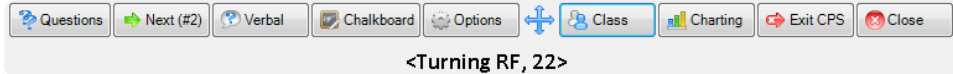

#### TIP

For more information on engaging verbal questions, see *Engaging Verbal [Questions](#page-52-0)*. For more information on engaging Chalkboard questions, see *Engaging [Chalkboard](#page-54-0) Questions*.

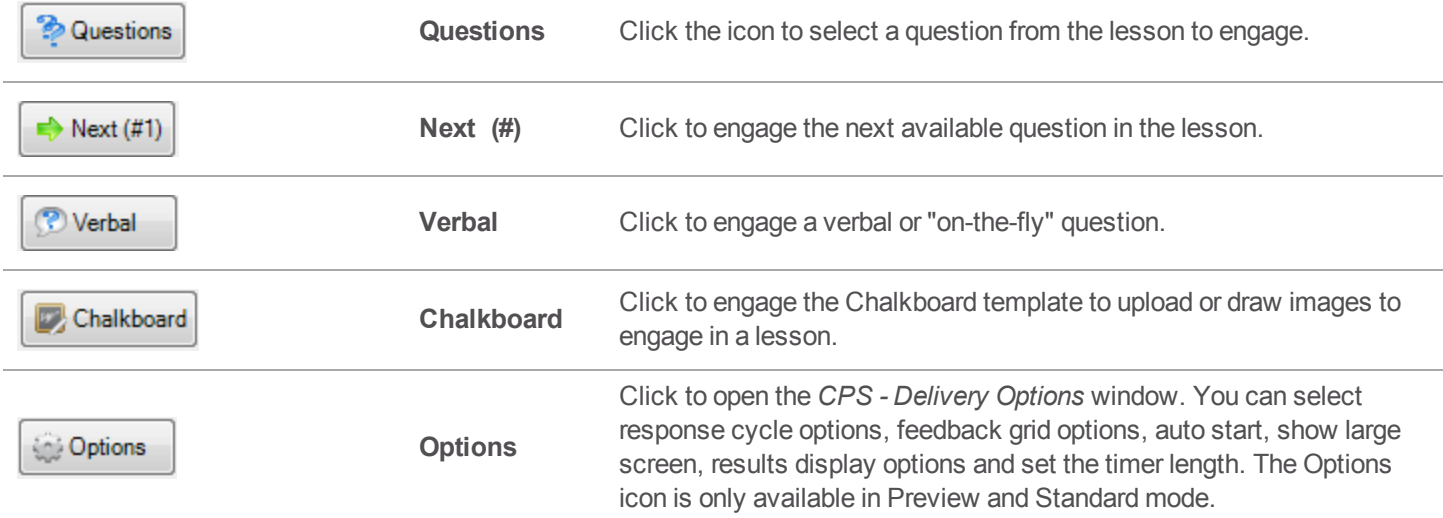

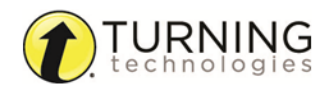

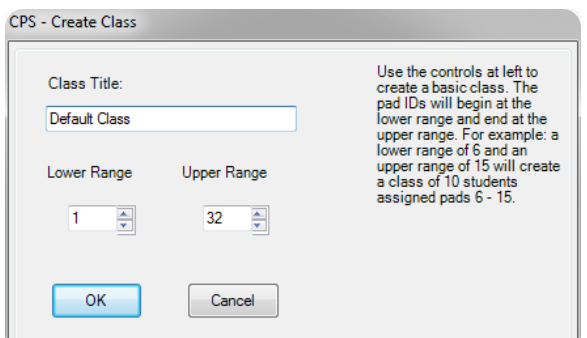

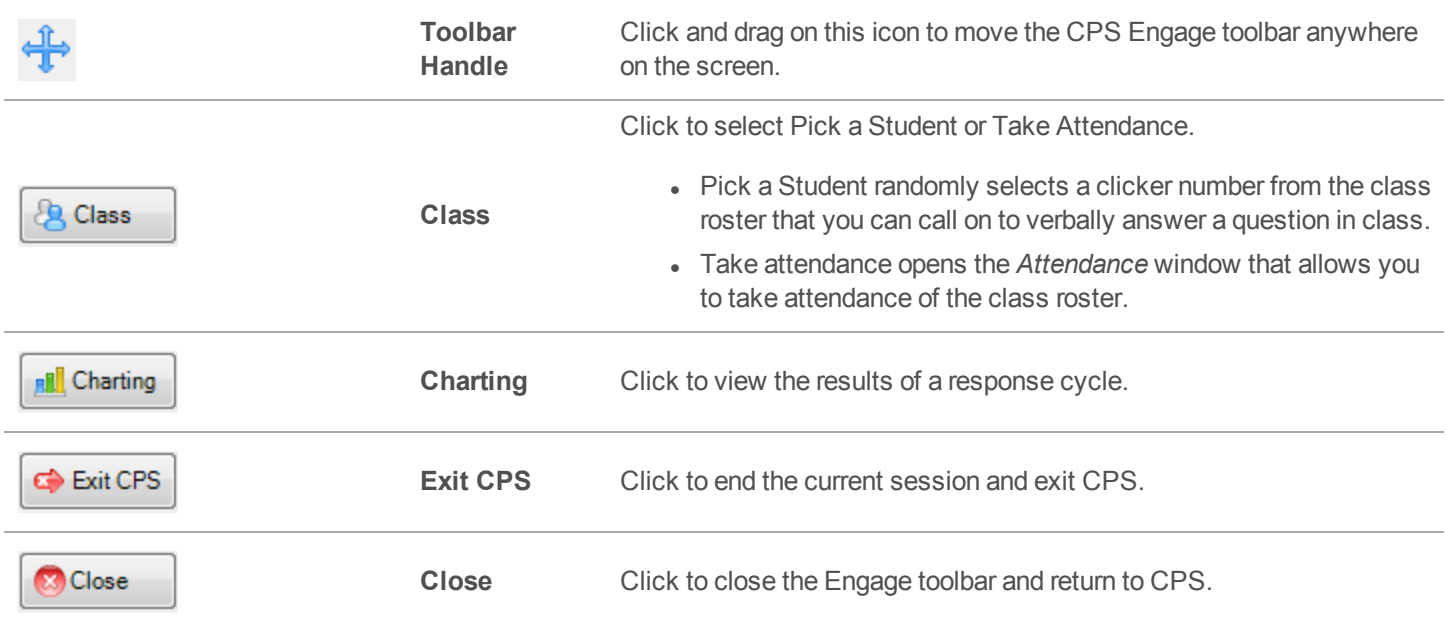

## <span id="page-52-0"></span>*Engaging Verbal Questions*

Verbal questions are "on-the-fly" questions that can be used to spontaneously engage students in a lesson. Verbal questions can be used with any application, including web pages, videos and documents, using a floating interactive toolbar.

- 1 Click the **Engage** tab and select the **Lessons and Assessments** tab.
- 2 In the *Verbal* group, click **Engage**.

The *Verbal Questions Setup* window appears.

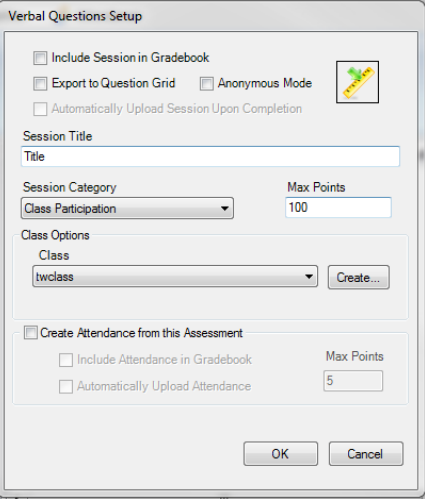

- 3 Enter **Session Title**.
- 4 Select session options.

Options Description

Include Session in Gradebook Record grades in the Gradebook.

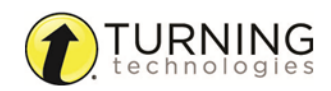

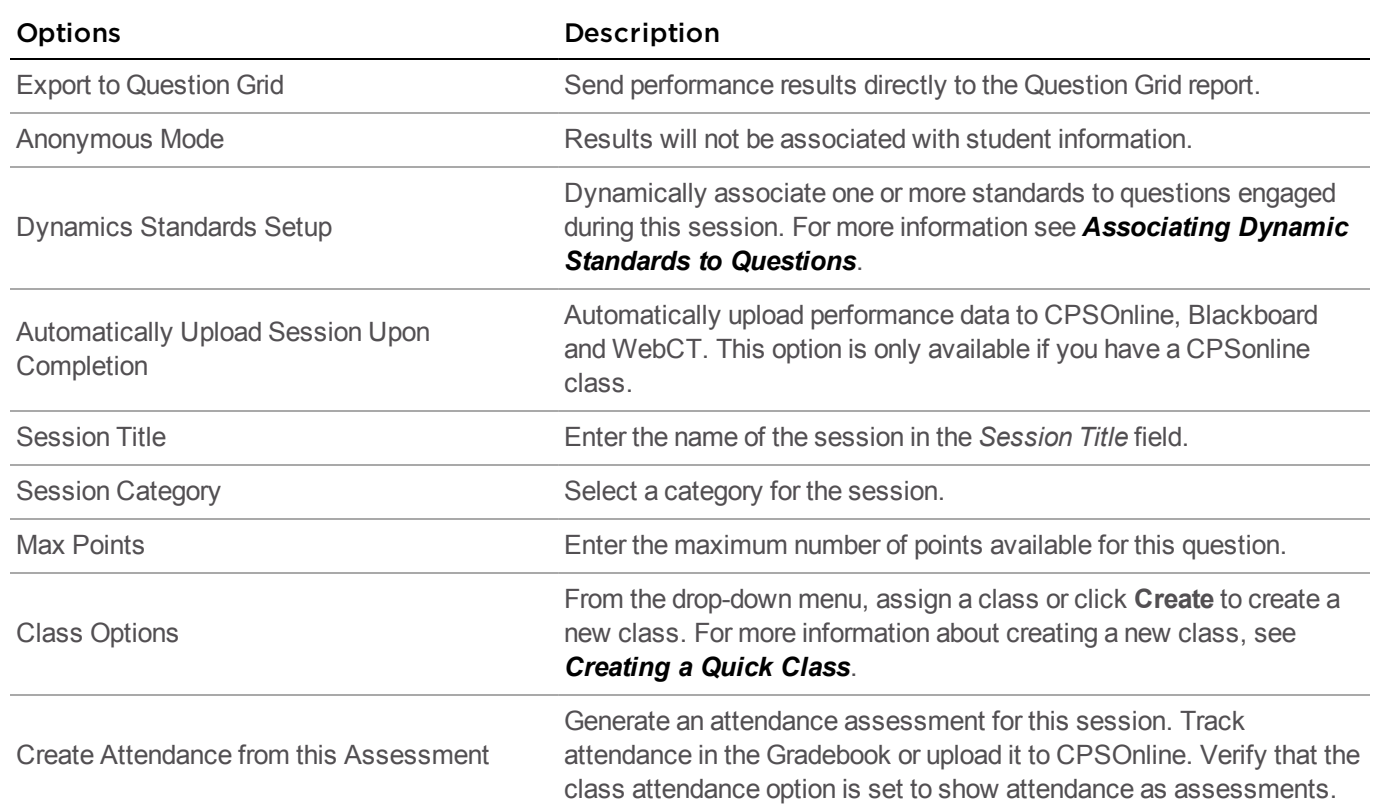

### 5 Click **OK**.

The *Verbal Engage* toolbar appears.

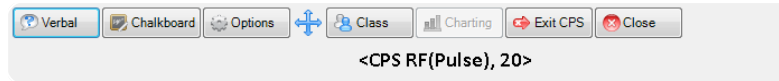

#### TIP

For more information about the Verbal Engage toolbar, see *Using the Engage [Toolbar](#page-51-0)*.

# 6 Click **Verbal** and select a **question type**.

The *Content Deliver Feedback Grid* appears.

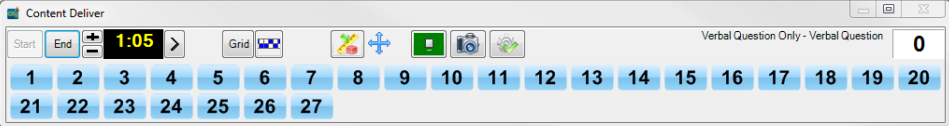

#### **NOTE**

If the **Show Large Screen** option is **On** in the *CPS - Delivery Options* window, the *Content Deliver* window appears with the template of the chosen question type. If the **Show Large Screen** option is **Off** in the *CPS - Delivery Options* window, only the *Content Deliver Feedback Grid* appears.

7 The response cycle begins automatically. To start the timer, click  $\sum$ 

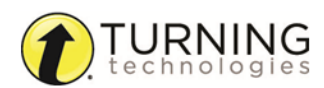

- 8 Click **End** to end the response cycle. The *Charting* window appears displaying the results.
- 9 Optionally, check **Show Correct**, click the **Correct Answer** drop-down menu and select a correct answer.
- 10 Click **Close** to close the *Charting* window.

### **NOTE**

The *Charting* window must be closed to begin a new response cycle.

- 11 To ask additional questions:
	- To use the previous question type selected, click **Start** to begin a new response cycle.
	- <sup>l</sup> To use a new question type, click the question type from the *Content Deliver*toolbar.
- 12 Click **to** to return to the *Verbal Engage* toolbar.
- 13 When finished, click **Close** and click **Yes** to end the response session. CPS saves the performance data in the *Reports* tab.

## <span id="page-54-0"></span>*Engaging Chalkboard Questions*

The Chalkboard format gives you the opportunity to draw or load images into the area provided while verbally asking questions.

- 1 Click the **Engage** tab and select the **Lessons and Assessments** tab.
- 2 In the *Verbal* group, click **Engage**. The *Verbal Questions Setup* window appears.
- 3 Enter the **Session Title**.
- 4 Select session options.
- 5 Click **OK**.

The *Verbal Engage* toolbar appears.

TIP

For more information about the Verbal Engage toolbar see *Using the Engage [Toolbar](#page-51-0)*.

6 Click **Chalkboard**.

The *Content Deliver* window appears displaying the Chalkboard template.

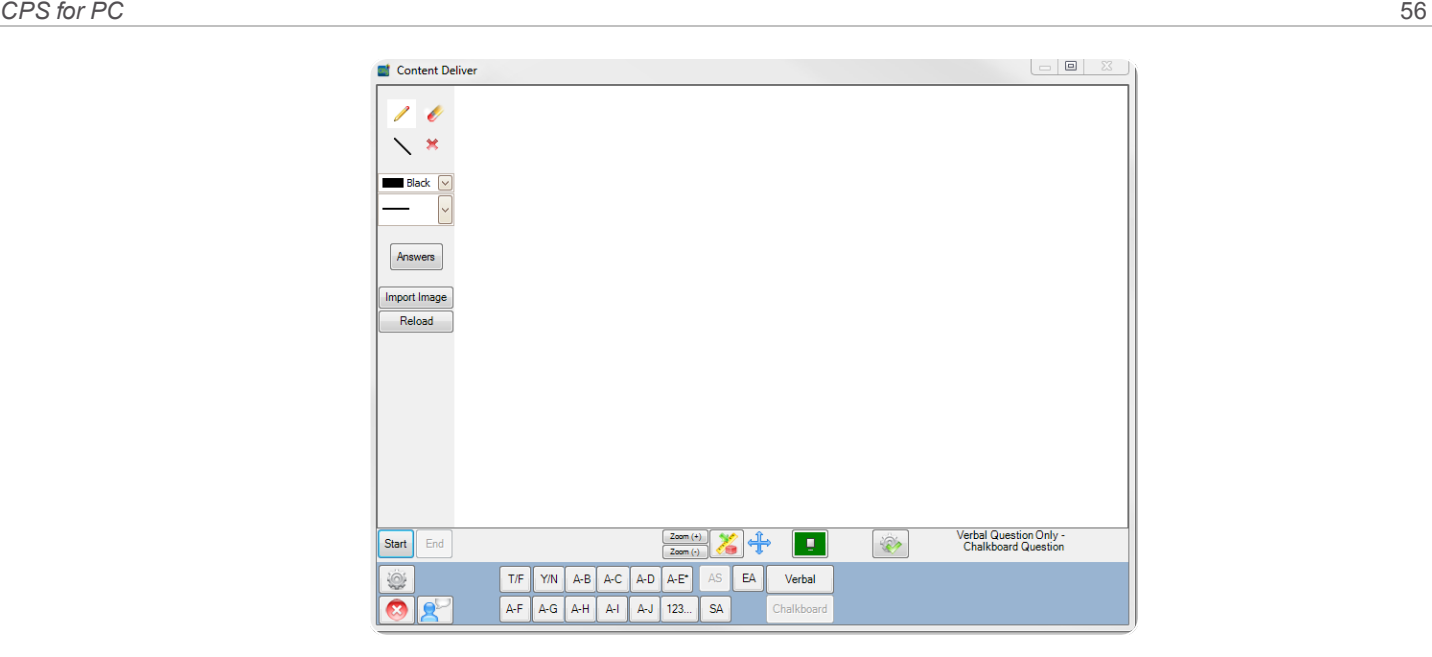

7 Use the *Chalkboard* toolbar to create the question.

#### TIP

For more information on creating a Chalkboard Question, see *Creating [Chalkboard](#page-31-0) Questions*.

- 8 Click the **question type**.
- 9 Click Start to begin the response cycle. To start the timer, click  $\triangleright$
- 10 Click **End** to end the response cycle. The *Charting* window appears displaying the results.
- 11 Optionally, check **Show Correct**, click the *Correct Answer* drop-down menu and select a **correct answer**.
- 12 Click **Close** to close the *Charting* window.

#### **NOTE**

The *Charting* window must be closed to begin a new response cycle.

- 13 To ask additional questions:
	- To use the previous question type selected, click **Start** to begin a new response cycle.
	- <sup>l</sup> To use a new question type, click the question type from the *Content Deliver*.
- 14 Click **X** to return to the *Verbal Engage* toolbar.
- 15 When finished, click **Close** and click **Yes** to end the response session. CPS saves the performance data in the *Reports* tab.

## <span id="page-55-0"></span>*Associating Dynamic Standards to Questions*

The Dynamic Standards feature allows you to align state standards to questions during a session. This feature allows you to choose a subset or list of standards to apply to the lesson you are engaging.

You can choose to be prompted with this subset before you ask each question, or you can automatically apply all the standards in your subset to all of the questions in the lesson you are engaging.

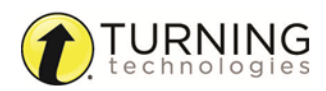

- 1 Click the **Engage** tab and click the **Lessons and Assessments** tab.
- 2 Click the box next to the **lesson** to engage.
- 3 In the *Engage Options* group, click **Advanced**. The *Advanced Engage Options* window appears.
- 4 Click the **Dynamic Standards** icon. The *Dynamic Standards Setup* window appears.
- 5 Select the **standard(s)** to be included in your subset.
- 6 Below *When a Question is Engaged*, select one of the following options:
	- <sup>l</sup> If **Prompt for Dynamic Standards** is selected, the *Dynamic Standards Setup* window appears with every question you engage. This allows you to decide during the delivery of each question and which standard(s) to apply.

TIP

This option is useful with the Verbal Question feature.

- <sup>l</sup> If **Automatically Align Selected Dynamic Standards** is selected, CPS automatically aligns the standard(s) defined in the subset with each question in the session. CPS will not prompt you with the *Dynamic Standards Setup* window.
- <sup>l</sup> If neither option is selected, CPS will not prompt you with the *Dynamic Standards Setup* window and no standards will be applied to the questions in the session. However, a subset of standards can be selected and

applied to questions at any time by clicking the **Dynamic Standards and Categories** icon from the *Content Deliver* window.

- 7 Click **OK** to apply the standards and settings and return to the *Advanced Engage Options* window.
- 8 Click **OK** to return to the Engage tab.
- 9 In the *Teach* group, click **Engage** to start the lesson.

# <span id="page-56-0"></span>Engage Lesson Options

This section covers the following topics:

*Using the [Advanced](#page-56-1) Engage Options Window [Engaging](#page-57-0) a Lesson Engaging a [FastGrade](#page-58-0) Lesson [Engaging](#page-59-0) Multiple Lessons Play Top [Score](#page-60-1)*

## <span id="page-56-1"></span>*Using the Advanced Engage Options Window*

The *Advanced Engage Options* window allows you to configure assessment settings prior to engaging a session.

- 1 Click the **Engage** tab and click the **Lessons and Assessments** tab.
- 2 Click the box next to the **lesson** to engage.
- 3 From the *Engage Options* group, click **Advanced**. The *Advanced Engage Options* window appears.

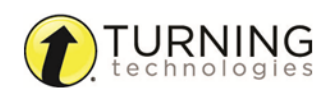

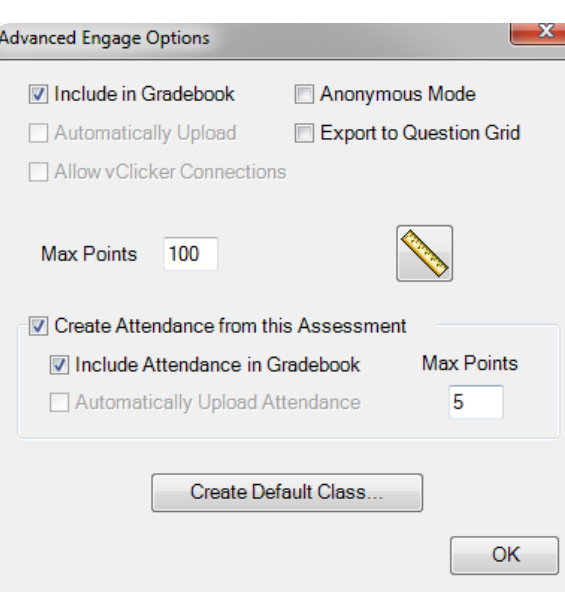

4 Optionally, select from the following:

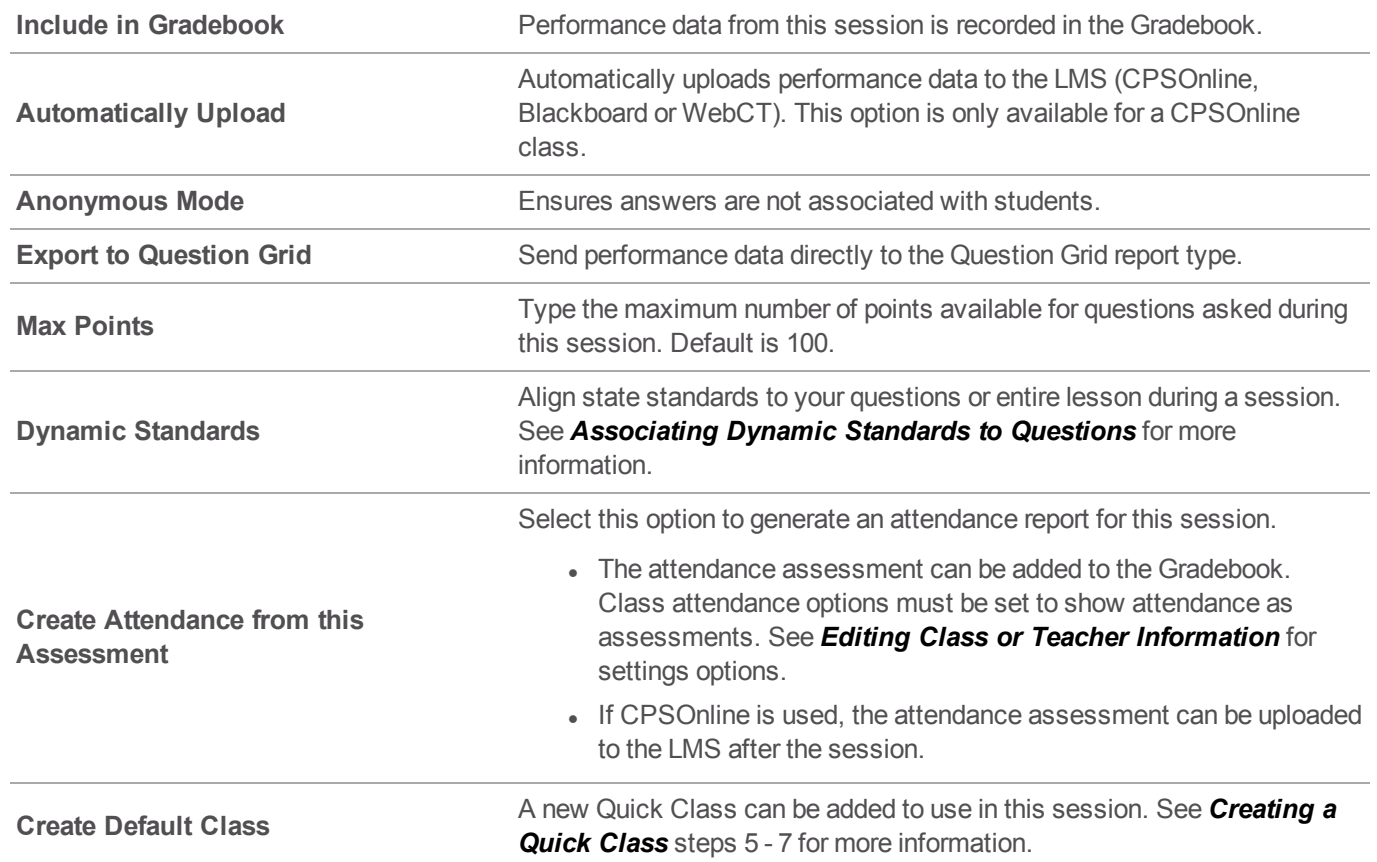

5 Click **OK** to save settings and return to the Engage tab in CPS.

## <span id="page-57-0"></span>*Engaging a Lesson*

Engage students in a lesson in a mode that requires their feedback via the CPS student response system. CPS saves the feedback or performance data in the open database so it can be evaluated later.

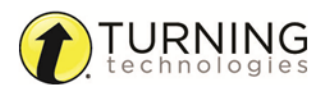

Lessons may be engaged in Standard, Student Paced, Student Practice, Teacher Led or Homework mode. For more information about delivery modes, see *Lesson [Delivery](#page-45-1) Modes*.

- 1 Click the **Engage** tab and click the **Lessons and Assessments** tab.
- 2 Click the box next to the **lesson** to engage.
- 3 From the *Engage Options* group, select or change the following session options:
	- <sup>l</sup> The **title** of your session by default is the same name as the lesson you are engaging. To change the session title, click the **title field**, delete the default name and enter a new name.
	- The type of session distinguishes the lesson from other lessons of the same name and appears in the performance data report of the session. Click the *Type* drop-down menu to select a session type.
	- <sup>l</sup> Select a **class** from the drop-down list of class rosters or see *[Creating](#page-15-0) a Class Roster* or see *[Creating](#page-50-1) a Quick [Class](#page-50-1)* to create a new class.

#### TIP

For more session options, see *Using the [Advanced](#page-56-1) Engage Options Window*.

- 4 To engage the lesson in **Standard Mode**:
	- a From the *Teach* group, click **Engage**.
	- b Click **Start** to begin the response cycle, after the *CPS Engage* toolbar appears.
- 5 To engage the lesson in **Student Paced, Student Practice, Homework** or **Teacher Led Modes**:
	- a From the *Engage Options* group, click **Assessment Setup**.
	- b Click the *Engage Options* drop-down menu and select a **delivery mode**.
	- c From the *Assessment* group, click **Engage**.

## **NOTE**

The *Feedback Grid*, *Instructor Feedback*, *Content Delivery* or *Homework Mode* window appears based on the selected delivery mode.

d Click **Start** to begin the response cycle.

## <span id="page-58-0"></span>*Engaging a FastGrade Lesson*

A FastGrade lesson can be used as a supplement to worksheets and other hard-copy instructional materials.

#### Prerequisites

Create a FastGrade answer key in CPS prior to presenting the lesson. For more information, see *Creating a [FastGrade](#page-32-0) [Lesson](#page-32-0)*.

#### TIP

FastGrade lessons work best when engaged in Student Paced or Student Practice mode. However, FastGrade lessons can also be used in Teacher Led mode.

- 1 Click the **Engage** tab and click the **Lessons and Assessments** tab.
- 2 Click the box next to the **FastGrade lesson** to engage.
- 3 From the *Engage Options* group, click **Advanced**.
- 4 Select **session options** and click **OK**.
- 5 From the *Engage Options* group, click **Assessment Setup**.
- 6 Click the *Engage Options* drop-down menu and select **Student Paced** or **Student Practice**.

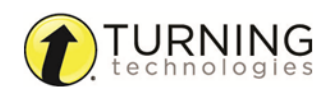

- 7 From the *Assessment* group, click **Engage**. The *Instructor Feedback* window appears.
- 8 Click **Start** to begin the session.
- 9 Click **End** when the session is finished.
- 10 Click **Yes** to end the session.
- 11 Click **Close** to save performance data and close the *Instructor Feedback* window.

## <span id="page-59-0"></span>*Engaging Multiple Lessons*

Multiple lessons can be selected and engaged in Student Paced or Student Practice mode.

## TIP

Engaging multiple lessons in Student Paced mode allows for you to use multiple versions of a test.

- 1 Click the **Engage** tab and click the **Lessons and Assessments** tab.
- 2 Click the box next to the **lessons** to engage.

## **NOTE**

The *Title* field changes to "Engaging Multiple Items" and can be edited.

- 3 In the *Engage Options* group, click **Assessment Setup**.
- 4 Click the *Engage Options* drop-down menu and select either **Student Paced** or **Student Practice** as a lesson delivery mode.
- 5 Click **Engage**.
	- **.** If Student Practice mode was selected, the Test Version window appears.

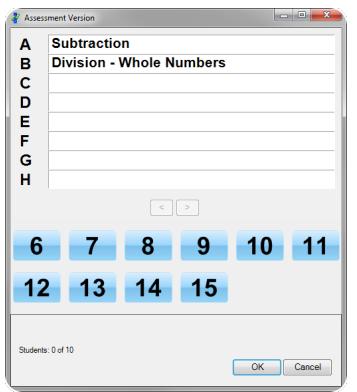

#### IMPORTANT

Student Practice mode requires an IR receiver and clickers.

- 1. Students enter the **test number version** that corresponds to the lesson.
- 2. Click **OK**.
- 3. Click **Start** to begin the session.

#### **NOTE**

Students will not advance to the next question until they enter a correct answer for the current question.

4. Click **End** to end the session and click **Yes** to confirm.

**If Student Paced** mode was selected, the *Instructor Feedback* window appears and the students are prompted to enter a test number on their clickers.

#### EXAMPLE

Students taking a "Subtraction" lesson might press 1A on their clickers while students taking a "Division" lesson might press 2B.

- 1. Click **Start** to begin the session.
- 2. Click **End** to end the session and click **Yes** to confirm.
- 6 Click **Close** to return to CPS.

#### <span id="page-60-1"></span>*Play Top Score*

A Top Score activity adds bonus points to the score of the first student who answers each question correctly. Engage a Top Score activity while delivering a session in *[Engaging](#page-45-2) Standard Mode*.

- 1 Click the **Engage** tab and click the **Lessons and Assessments** tab.
- 2 Click the box next to the **lesson** to engage.
- 3 From the *Teach* group, click **Engage**. The *Engage* toolbar appears.
- 4 Click **Options**. The *CPS - Delivery Options* window appears.
- 5 Click the **Team Activities** tab.
- 6 Select **Use Bonus Points** and enter a point value in the *Bonus Point Value* field.
- 7 Click **OK**.
- 8 Click **Questions** and select a question to engage.
- 9 Click **Start**.

#### **NOTE**

If the Auto-Start the Questions option is selected in the *CPS - Delivery Options* window, students may respond immediately.

10 Click **End** after all the students have entered responses.

11 Click the **Top Score interest in the score results for the Top Score activity.** 

- 12 Click **Close** to return to the *Content Deliver* window.
- 13 Click the **right arrow** to advance to the next question.
- 14 Click the **Top Score** icon between questions to view a running total of the scores.
- 15 When finished with the session, click the **Close in all i**s loon from the *Content Deliver* window.
- 16 Click **Close** from the *Engage* toolbar to end the session.

## <span id="page-60-0"></span>Engage PowerPoint Presentations

Microsoft PowerPoint presentations can be imported and engaged in CPS or engaged through CPS for PowerPoint.

For more information on CPS for Power Point, see *CPS for [PowerPoint](#page-65-0)*

This section covers the following topics:

### *Importing PowerPoint [Presentations](#page-61-0) Engaging PowerPoint [Presentations](#page-61-1)*

#### <span id="page-61-0"></span>*Importing PowerPoint Presentations*

A PowerPoint presentation can be imported into a CPS database to engage as a lesson.

#### IMPORTANT

The PowerPoint file must be saved as a PPS, PPT or PPTX file type.

- 1 Click the **Prepare** tab and click the **Lessons and Assessments** tab.
- 2 Click the folder to select the location for the imported PowerPoint file.
- 3 From the *Lessons* group, click the **Add Files drop-down arrow** and select **PowerPoint File**. The *CPS - Add Files* window appears.

#### TIP

If the **Add Files** icon was clicked instead of the drop-down arrow, click the **All Files (\*.\*)** dropdown menu and select **PowerPoint**.

4 Select the **presentation** to import and click **Open**.

The PowerPoint presentation is saved to the selected folder.

#### <span id="page-61-1"></span>*Engaging PowerPoint Presentations*

A PowerPoint presentation can be engaged in CPS through Standard mode.

#### Prerequisites

Import a PowerPoint presentation into CPS. See *Importing PowerPoint [Presentations](#page-61-0)*.

- 1 Click the **Engage** tab and click the **Lessons and Assessments** tab.
- 2 Double-click the **folder containing the PowerPoint presentation**.
- 3 Click the box next to the **lesson** to engage.
- 4 From the *Teach* group, click **Engage**. Your PowerPoint presentation appears with the Engage toolbar at the bottom center.
- 5 Click the **PowerPoint navigation arrows** to move through your presentation. The arrows are located in the bottom left of the PowerPoint screen and remain transparent until the mouse arrow hovers over them.
- 6 Click **Verbal** from the *Engage* toolbar to ask a question at any time during your presentation.
- 7 Select the appropriate **question type**.
- 8 Click **Start** to begin the question cycle.
- 9 After the students answer, click **End** to close the current question. The *Charting* window appears.
- 10 Click the box next to **Show Correct**.

11 Click the *Correct Answer* drop-down menu and select the **correct answer**.

#### WARNING

A correct answer must be selected to save the question data. If a correct answer is not selected, no data will be saved for that question.

- 12 When you finish your presentation, click **Close** to close the *Engage* toolbar.
- <span id="page-62-1"></span>13 Click **Yes** to confirm and return to CPS.

# Engage Team Activities

This section will cover the following topics:

*Engaging a [Challenge](#page-62-0) Board [Engaging](#page-63-0) There It Is! Team Activity*

## <span id="page-62-0"></span>*Engaging a Challenge Board*

During a Challenge Board session, the instructor or different teams can select a point value below a category to engage a question. Once the response cycle starts, teams can discuss and select their answers.

#### Prerequisites

A Challenge Board must be created before engaging this activity. See *Creating a [Challenge](#page-41-1) Board*.

- 1 Click the **Engage** tab and click the **Team Activities** tab.
- 2 Below *Activities*, click **Challenge** . Available Challenge Boards are displayed below *Activity*.
- 3 From the *Activity* list, select a **Challenge Board** to engage.
- 4 Click the **Engage** sicon. The *CPS - Session Setup* window appears.
- 5 Click the *Class* drop-down menu and select a **class roster**.
	- a Optionally, enter a new **session title**.
	- b Optionally, click the *Session Category* drop-down menu and select a **session type**.
- 6 Click **Start**.

The *CPS - Challenger Deliver* window appears. The point values are color-coded by category.

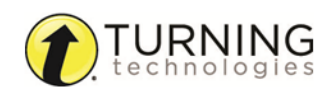

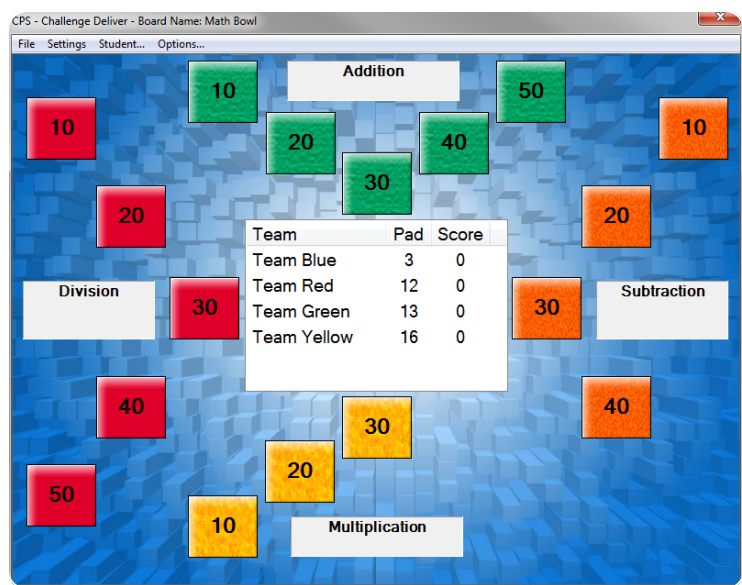

- 7 Select one of the point values. The question and answer options appear in the *Standard* mode.
- 8 Click **Start** to begin the response cycle.
- 9 Click **End** to end the response cycle.
- 10 Click **Close** to return to the Challenge Board.
- 11 To engage more questions from the Challenge Board, repeat steps 7 10.

#### TIP

Click **Settings** to hide or display the team scores in the center of the Challenge Board.

12 When the Challenge Board is completed, click **File** and select **Close** to return to CPS.

# <span id="page-63-0"></span>*Engaging There It Is! Team Activity*

#### **Prerequisites**

CPS lessons need to be printed for use with the *There It Is!* team activity. See *Printing [Lessons](#page-43-1) for a There It Is! Team [Activity](#page-43-1)*.

- 1 Distribute the printed lesson for the *There It Is!* team activity.
- 2 Click the **Engage** tab and click the **Team Activities** tab. Available lessons and standards are displayed.
- 3 Select the **lesson** or **standard** that corresponds to the printed material distributed to students.
- 4 Click the **Settings** icon. The *There It Is! Properties* window appears.
- 5 Select from the following options:

**Show Answered Correct** If selected, the correct answer is displayed at the end of the response cycle.

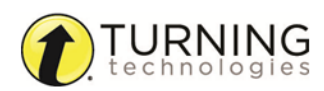

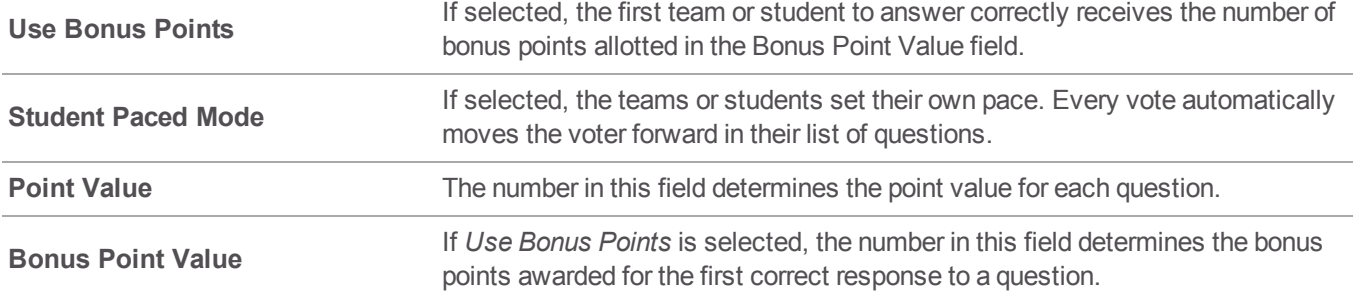

- 6 Click **OK**.
- 7 Click **Engage**.

The *CPS - Session Setup* window appears.

- 8 Optionally, enter a **session title**, select a **session type** and/or select a **class roster**.
- 9 Click **Start**.

The *There It Is!* window displays the clicker IDs.

10 Click **Start** to begin the response cycle.

#### **NOTE**

Each student or team is randomly assigned a question number. The top box indicates the clicker ID number and the bottom box indicates the question number in the lesson.

- 11 Click **End** to end the response cycle.
	- <sup>l</sup> If *Show Answered Correct* was selected from the settings, the point values awarded for each student or team are displayed.
	- <sup>l</sup> If *Show Answered Correct* was not selected from the settings, the point values awarded are not be displayed. However, by clicking **Score**, the cumulative points awarded per team are displayed.

## TIP

Click **Score** at any time during the session to view the cumulative points awarded to each team.

12 Repeat steps 10 and 11 to ask more questions.

#### **NOTE**

Each time a new response cycle starts, a different question is assigned to each student or team.

- 13 When the session is complete, click **Close** and click **Yes** to confirm.
- 14 If any questions were missed, click **Yes** to review those questions or click **No** to return to CPS.

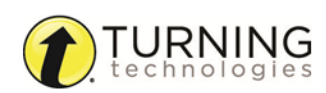

# <span id="page-65-0"></span>CPS FOR POWERPOINT

CPS for PowerPoint adds a CPS toolbar to Microsoft PowerPoint so interactive slides can be added to PowerPoint presentations and engaged through the CPS Engage toolbar while viewing a slide show.

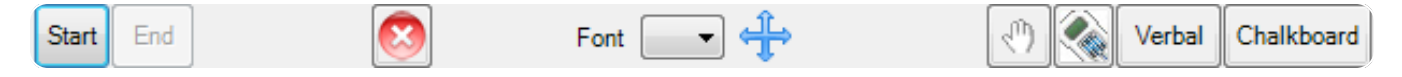

## TIP

CPS for PowerPoint can be downloaded from [www.turningtechnologies.com/responsesystemsupport/downloads](http://www.turningtechnologies.com/responsesystemsupport/downloads) below *Polling Software*. Click **CPS** and select **CPS PowerPoint for Windows**.

This chapter includes the following topics:

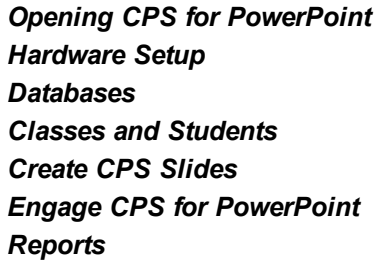

# <span id="page-65-1"></span>*Opening CPS for PowerPoint*

CPS for PowerPoint is compatible with PowerPoint 2007, 2010 and 2013 (32-bit only).

#### Prerequisites

CPS for PowerPoint must be installed.

- 1 Double-click the **CPS for PowerPoint** icon on your desktop.
- 2 PowerPoint opens with the CPS add-in.

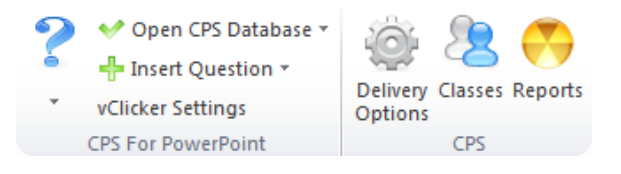

3 Create a new PowerPoint presentation or edit an existing presentation.

#### Next Steps

Add interactive CPS slides to your PowerPoint presentation through CPS for PowerPoint. For more information, see *[Creating](#page-71-1) a CPS [Slide](#page-71-1)*.

# <span id="page-65-2"></span>Hardware Setup

A compatible receiver must be plugged into an available USB port on your computer before engaging a CPS lesson. The receiver is automatically detected by the software. You can use Device Manager to manually set up the receiver if the receiver

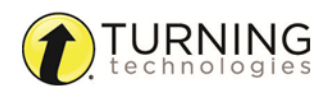

is not automatically detected.

For more information on manually detecting the receiver, see *CPS [Receiver](#page-9-0) Setup*.

# Delivery Options

Each delivery mode has specific features that you can change within CPS. Changes can be made through the *CPS - Delivery Options* window.

# *Accessing the Delivery Options*

- 1 Open CPS for PowerPoint from the desktop icon.
- 2 Click the **CPS** tab.
- **3** Click the **Delivery Options performance COD**. The *CPS - Delivery Options* window appears.
- 4 Select your delivery options.

TIP

For more information on CPS Delivery Options, see *Setting [Delivery](#page-12-0) Options*.

# <span id="page-66-0"></span>Databases

A CPS database contains class information, lessons and questions, team activities, standards and student performance data for sessions already administered.

This section covers the following topics:

*Creating a CPS Database in CPS for [PowerPoint](#page-66-1) Opening a CPS Database in CPS for [PowerPoint](#page-66-2)*

# <span id="page-66-1"></span>*Creating a CPS Database in CPS for PowerPoint*

- 1 In PowerPoint, click the **CPS** tab.
- 2 In the *CPS For PowerPoint* group, click the *Open CPS Database* drop-down menu and select **New Database**. The *New CPS File* window appears.
- 3 Enter a **name** for the new database in the *File Name* field.
- 4 Click **Save**.

# <span id="page-66-2"></span>*Opening a CPS Database in CPS for PowerPoint*

- 1 In PowerPoint, click the **CPS** tab.
- 2 In the *CPS For PowerPoint* group, click the *Open CPS Database* drop-down menu and select **Open Database**. The *Open CPS File* window appears.
- 3 Browse to the location of the database and click **Open**.

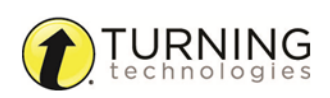

# <span id="page-67-0"></span>Classes and Students

After a CPS database has been created or opened in CPS for PowerPoint, a class or classes can be created. A class consists of a roster of student names and clicker ID numbers. The roster can also contain optional information such as student ID numbers and demographic information such as gender and ethnicity.

This chapter covers the following topics:

# *Creating a Class in CPS for PowerPoint*

- 1 In PowerPoint, click the **CPS** tab.
- 2 Click the **Classes** icon.

The *Classes and Students* window appears.

- 3 Click **New** and select **Class**.
- 4 Select the appropriate **institution**.

#### TIP

Select **K-12** as the institution type unless a CPSOnline account has been created. Selecting **Higher Education** requires a CPSOnline Username and password.

5 Click **Next**.

#### **NOTE**

If this is the first time creating a CPS class, enter your contact information and click **Next**. If you have previously created a CPS class, your contact information will autopopulate. You will automatically move to the *Class Information* page.

- 6 Enter the **Class Name** and any optional fields pertaining to the class. The optional fields are:
	- **. Course Number** Course number assigned by your school.
	- **Section** Section number for your class.
	- **Period** Period in which you hold your class.
	- **Semester** Semester during which you teach your class.
	- **Campus** Building or campus where you teach your class.
	- **. Classroom Number** Room number for your class.
	- <sup>l</sup> **Make this a CPSOnline class (An Instructor Setup Code is required)** Leave the box in front of this option blank.
	- **Attendance Options** This is the location where you store your attendance records in CPS. You can view the attendance as a grade in the **Assessments** area of the *Report* tab or as **Absent/Present** in the *Class Info* area of the **Gradebook** tab in the *Report* section.

## TIP

Attendance records can be saved in the *Reports* tab for future exporting. Additionally, saving attendance records in the *Reports Gradebook* allows you to use the internal gradebook feature.

- 7 Click **Next**.
- 8 Click **Next** to create your class or click **Back** to review your information.

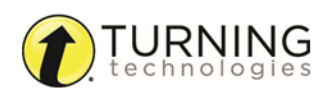

9 When finished, click **Done** to close the *CPS - New Class Wizard*. To create an additional class, select **I want to make another class**.

#### **NOTE**

To edit the class name or details, select the **class name** and click **Edit**. To save any changes, click **Save**.

# *Adding Students to a Class in CPS for PowerPoint*

- 1 In PowerPoint, click the **CPS** tab.
- 2 Click the **Classes** icon. The *Classes and Students* window appears.
- 3 Click **New** and select **Student**.
- 4 Enter the student's **first name** in the highlighted field.
- 5 Press the **Tab** key on your keyboard to move to the next field. *First Name*, *Last Name* and *Pad ID* are required.

#### TIP

Pressing the **Enter** key on the keyboard saves the information and navigates to the next student data row. CPS automatically assigns the next student a Pad ID number in numeric order.

6 Click **Save** when finished.

#### **NOTE**

Any class created in the database can be used in conjunction with any lesson delivery mode.

#### TIP

Click the column headers labeled **First Name**, **Last Name** or **Pad ID** to sort the view.

# *Copying Students to a Class in CPS for PowerPoint*

- 1 In PowerPoint, click the **CPS** tab.
- 2 Click the **Classes** icon. The *Classes and Students* window appears.
- 3 Select the **class** containing the student(s) to be copied.

The class roster appears in the right panel.

4 Select a **student name**.

#### TIP

To select multiple students, press and hold the **Ctrl** key while clicking each student name.

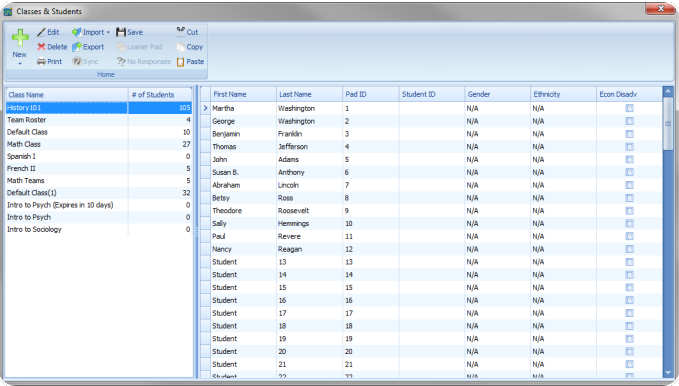

- 5 Click **Copy** when the desired student or students are selected.
- 6 Select the **class** into which you want to copy the student(s).
- 7 Click **Paste**.

The student information appears in the class roster.

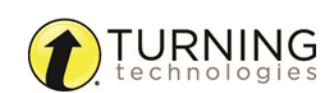

#### IMPORTANT

The *Pad ID* can be set to a different number in each class. However, changes made to other student information will be updated in any class into which the student was copied. This is only true for students who have been copied from one class to another, not for classes that have been copied.

# *Importing a Class from another CPS Database in CPS for PowerPoint*

- 1 In PowerPoint, click the **CPS** tab.
- 2 Click the **Classes** icon. The *Classes and Students* window appears.
- 3 Click the **Import** icon and select **Other Sources**. The *CPS - Import Class Wizard* window appears.
- 4 Select **CPS Database** from the list and click **Next**.
- 5 Click **Browse**. The *Open* window appears.
- 6 Browse to the location of the database containing the class or classes to import and click **Open**. A list of the available classes within the database is displayed.
- 7 Select each **class** to be imported or to select all the classes in the database, select the box labeled **Select All**.
- 8 Click **Next**.
- 9 Click **Done**.

CPS imports the class roster and displays the class information.

## *Editing Class or Teacher Information in CPS for PowerPoint*

- 1 In PowerPoint, click the **CPS** tab.
- 2 Click the **Classes** icon. The *Classes and Students* window appears.
- 3 Select a **class name** to edit.
- 4 Click **Edit**. The *CPS - Class Information* window appears.
- 5 Edit any of the onscreen options:

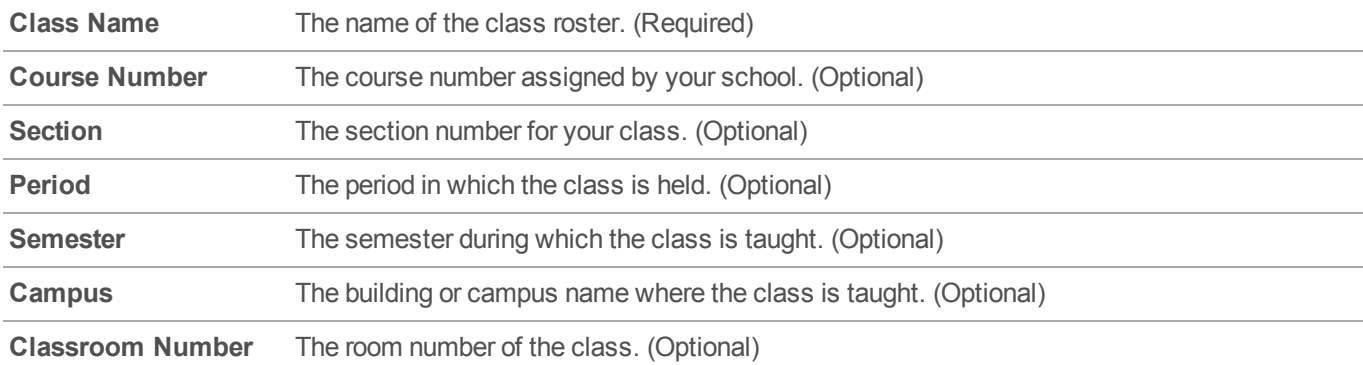

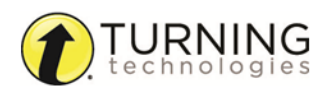

This options designates where the attendance reports are stored in CPS.

#### **Attendance Options**

- Display new attendance sessions in the Reports tab as a grade in the Gradebook. • Display new attendance sessions as Absent/Present in the Class Info area of the Gradebook.
- 6 Click **Save** to save any changes.
- 7 Click **Done** to close the *CPS - Class Information* window.

## *Editing Student Information in CPS for PowerPoint*

- 1 In PowerPoint, click the **CPS** tab.
- 2 Click the **Classes** icon. The *Classes and Students* window appears.
- 3 Select a **class name** to display the students in the class.
- 4 Click the **student data field** that contains the student information you want to edit. A cursor appears in the selected data field.
- 5 Edit student information in the data field that contains the cursor.
- 6 Click **Save** from the toolbar.
- **7** Repeat steps 4 6 to edit additional student information from the class roster.

## *Deleting a Student in CPS for PowerPoint*

You can delete one or more students from a class roster. The student's information and grades will also be deleted from the class roster.

#### **NOTE**

Deleting a student who is copied into another class roster will not delete that student from the other class roster.

- 1 In PowerPoint, click the **CPS** tab.
- 2 Click the **Classes** icon.

The *Classes and Students* window appears.

- 3 Select the name of the **class** containing the student(s) to delete.
- 4 From the right panel, click the **student(s)** to delete.

#### TIP

To select multiple students, press and hold the **Ctrl** key while clicking each student name.

- 5 Click **Delete**.
- 6 Click **OK** to confirm the deletion or click **Cancel** to quit this action.

# *Deleting a Class in CPS for PowerPoint*

You can delete a class from the list of classes in a CPS database. Deleting a class also removes any student information within that class roster.

## WARNING

Deleting a class cannot be undone.

- 1 In PowerPoint, click the **CPS** tab.
- 2 Click the **Classes** icon. The *Classes and Students* window appears.
- 3 Select the name of the **class** to delete.
- 4 Click **Delete**.
- 5 Click **OK** to confirm the deletion or click **Cancel** to quit this action.

# <span id="page-71-0"></span>Create CPS Slides

# <span id="page-71-1"></span>*Creating a CPS Slide*

Interactive CPS slides allow students to respond to a question in a PowerPoint presentation. CPS slides can be inserted anywhere in the presentation.

#### WARNING

A presentation created in CPS for PowerPoint can only be delivered with CPS for PowerPoint. Material created in CPS for PowerPoint cannot be imported or delivered with the stand-alone CPS software.

- 1 Double-click the **CPS for PowerPoint** icon on your desktop.
- 2 In PowerPoint, click the **CPS** tab. The *CPS Toolbar* appears.

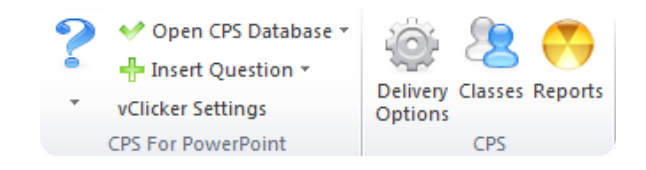

3 Click the **Insert Question** drop-down menu and select a **question template**.

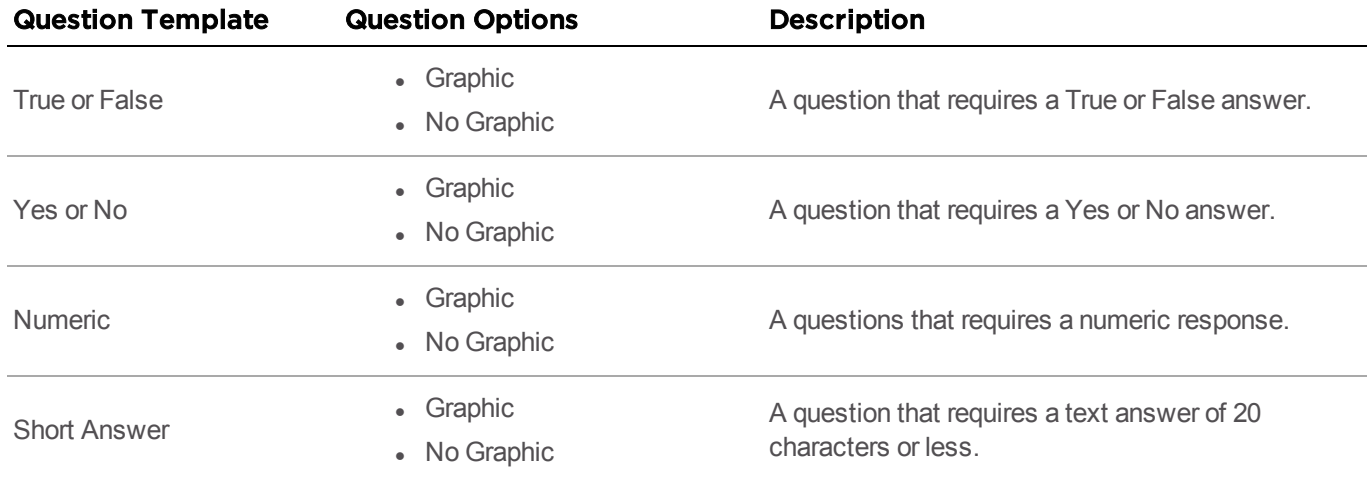

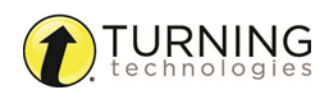
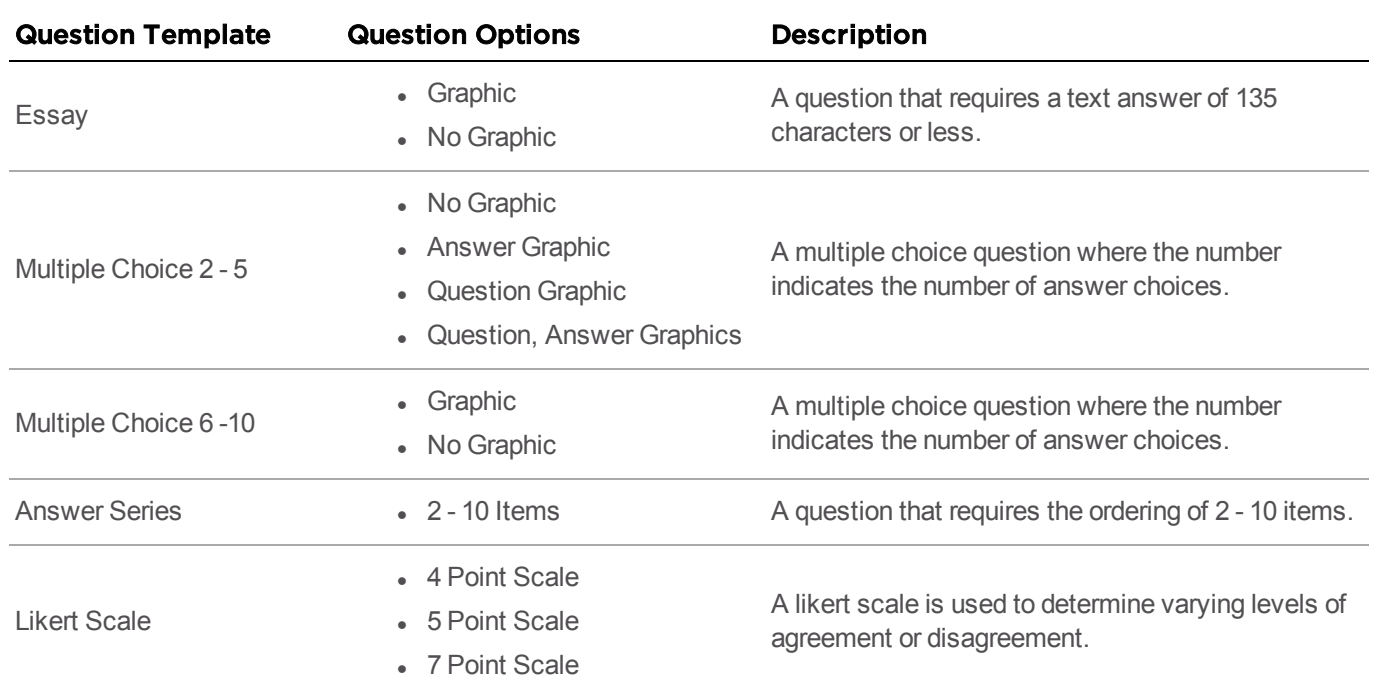

#### **NOTE**

Numeric, Short Answer, Essay. Multiple Choice 9 - 10 and Answer Series require the CPS RF response system.

- 4 Edit the **question** and **answer text** on the CPS slide.
- 5 Click the **Enter question here** field, delete the text and enter the question text.
- 6 Depending on the question template, enter the answer choices and select a correct answer choice.
	- **a** For **multiple choice** questions, delete the text within the brackets and enter the answer text. Click the

symbol on the answer choice that is correct to change the symbol to  $\blacklozenge$ .

- To leave a question subjective, do not change any of the symbols.
- I To set multiple correct answers, select one of the following options below **Default**:
	- **MC Any** Students must select at least one of the answers marked as correct to receive credit for this question.
	- **MC All** Students must select all of the answers marked as correct to receive credit for this question.
- **b** For **numeric** questions, enter the correct answer to the right of the symbol. Enter the margin of error allowed in the space below.
- c For **True/False** or **Yes/No** questions, click the **som** symbol on the answer choice that is correct to change the symbol to  $\bullet$ .
- d For **Answer Series** questions, delete the text within the brackets and enter the items to be ordered. In the bracket to the right of the symbol, enter the correct order of the items.

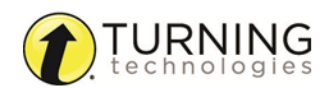

#### TIP

Adding custom animations, changing the slide layout and/or transitions or changing the slide design does not affect the way a CPS slide is engaged. For more information on these options, see Microsoft PowerPoint Help.

### Engage CPS for PowerPoint

This chapter covers the following topics:

### *Engaging the Presentation in CPS for PowerPoint*

- 1 In PowerPoint, open the presentation with interactive slides.
- 2 Click the **Slide Show** tab.
- 3 In the *Start Slide Show* group, click **From Beginning** or **From Current Slide**. The *Session Options* window appears.
- 4 Select your session options.

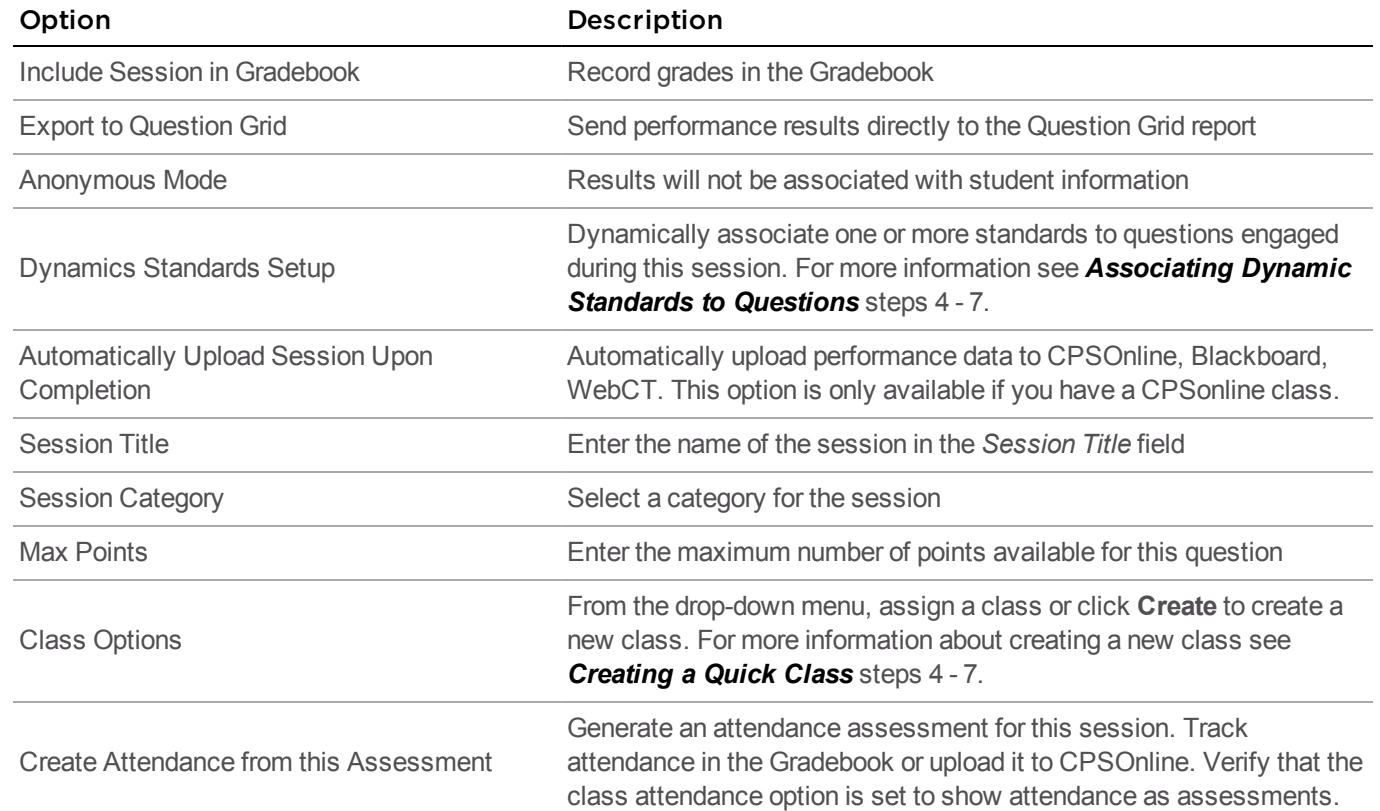

- 5 Click **OK** to begin the presentation. The *CPS Engage Toolbar* appears.
- 6 Click **Start** to begin the response cycle. The *CPS Ballot Grid* displays the student clicker ID numbers. As students answer, their clicker ID number changes to blue.

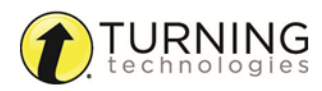

7 Use the *CPS Engage Toolbar* to select slide options.

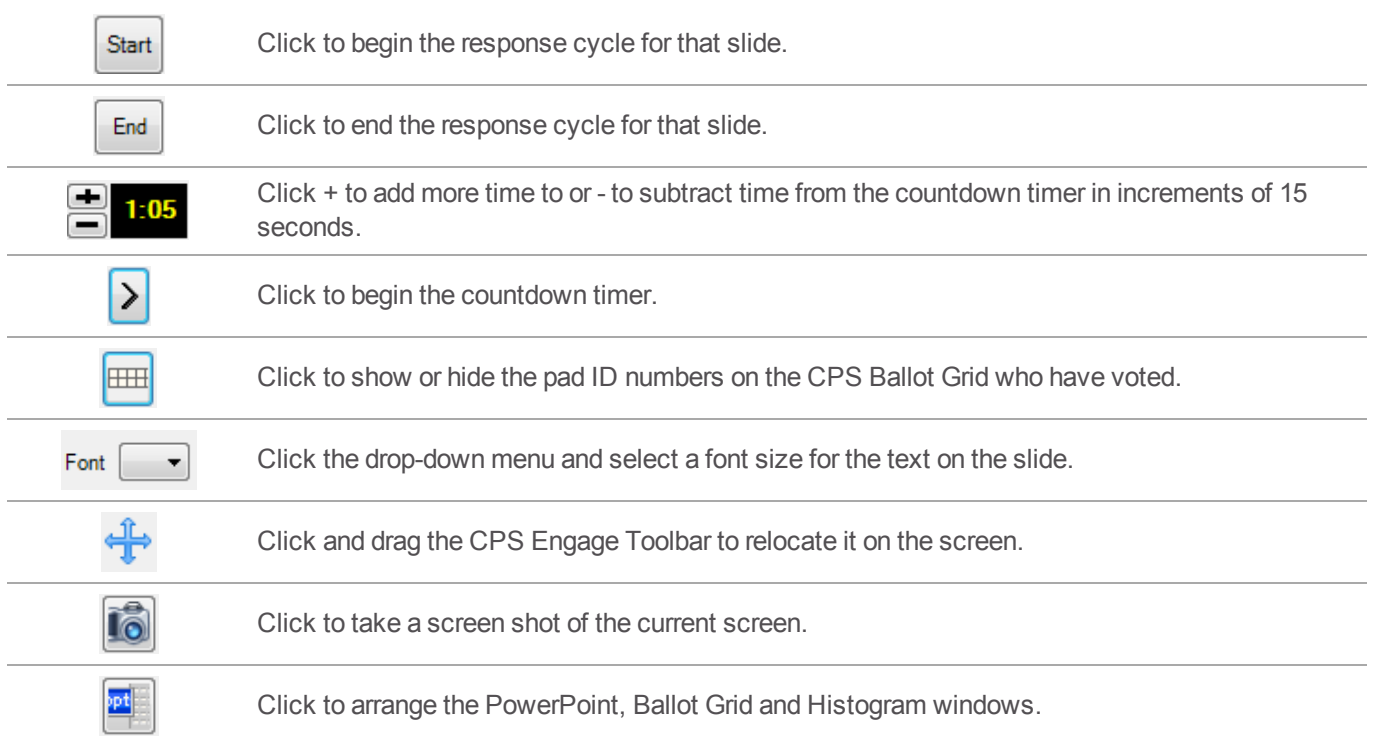

- 8 Click **End** to end the response cycle.
- 9 Optionally, click the **Charting i.** icon to display the results of the last question in a chart.
- 10 Optionally, click the **Top Score** in its loop to display the top scores of the assessment.
- 11 When finished with the slide show, click **X** to close the CPS Engage Toolbar. Click **Yes** to close the PowerPoint slide show and end the assessment.

### *Engaging Verbal and Chalkboard Questions in CPS for PowerPoint*

On-the-fly questions can be engaged from CPS and non-CPS slides in a PowerPoint presentation. Verbal and Chalkboard questions can be asked at anytime during the presentation.

#### **NOTE**

Before beginning your slide show, from the *CPS* tab, click **Delivery Options**. In the *Verbal Questions* group, select **Show Large Screen** so that while delivering a verbal question the *Content Delivery* screen appears and displays the question and answer choices. If it is not selected, only the *CPS Ballot Grid* will be displayed.

- 1 In PowerPoint, open your presentation with interactive slides.
- 2 Click the **Slide Show** tab.
- 3 In the *Start Slide Show* group, click **From Beginning** or **From Current Slide**. The *Session Options* window appears.
- 4 Select your **session options** and click **OK**. The *CPS Engage Toolbar* appears.

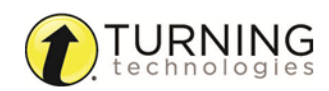

#### 5 Click **Verbal** or **Chalkboard**.

- If Verbal is selected and the Show Large Screen option is selected, enter your question and answer text.
- If Verbal is selected and the Show Large Screen option is not selected, verbally ask your class the question.
- If Chalkboard is selected, use the Chalkboard toolbar to create the question.

#### TIP

For more information on creating Chalkboard questions, see *Creating [Chalkboard](#page-75-0) Questions in CPS for [PowerPoint](#page-75-0)*.

- 6 Click **Start** to begin the response cycle.
- 7 Click **End** to end the response cycle.
- 8 Optionally, select a correct answer from the *Charting* window.
- 9 When finished with the slide show, click **(X)** to close the CPS Engage Toolbar. Click **Yes** to close the PowerPoint slide show and end the assessment.

### <span id="page-75-0"></span>*Creating Chalkboard Questions in CPS for PowerPoint*

- 1 From the *Engage* toolbar, click **Chalkboard**. The *Chalkboard* template appears.
- 2 Use the *Chalkboard* toolbar from the left side to add images, draw on the screen or alter the pen settings.

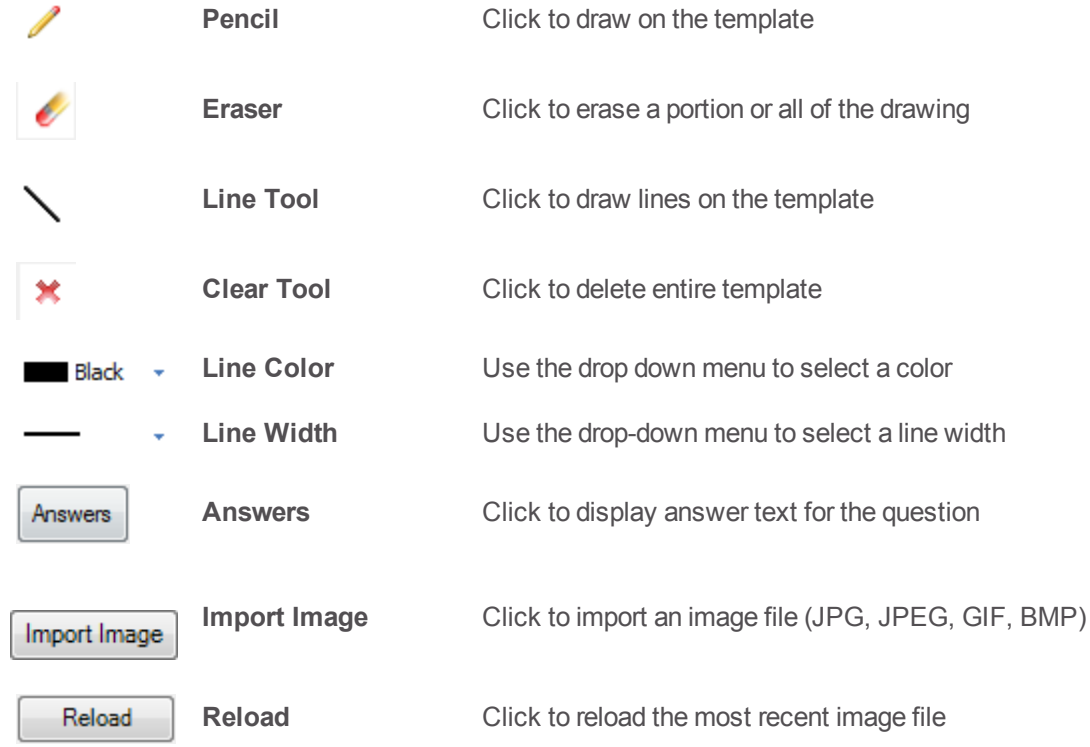

- 3 When finished creating the image, click **Start** to engage the question.
- 4 Click **End** to end the question cycle.
- 5 Click **Close Chalkboard** to return to the *Engage* toolbar.

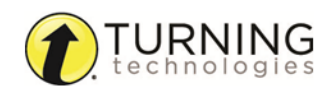

### Reports

Reports can be viewed, exported or printed directly from CPS for PowerPoint.

This chapter covers the following topics:

### *Generating Reports in CPS for PowerPoint*

- 1 In PowerPoint, click the **CPS** tab.
- **2** Click the **Reports Condensity** icon. The *Reports* window appears.
- 3 Select a **session**.
- 4 Click the **Generate Conduct Conduct CON**. The *CPS - Reporting* window appears.
- 5 Below *Students*, click the box(es) next to the **student(s)** to include in the report.
	- Optionally, click the box next to **Select All** to select all of the student names on the list.
	- <sup>l</sup> Optionally, click the box next to **Filter out students who didn't respond** to only select students who responded during the session. If this option is selected, the class average is calculated only using the scores of students who responded.
- 6 Below the session title, select the **type of report** to generate.

#### TIP For more information on report types, see *[Report](#page-80-0) Types*.

7 Click **Preview**.

The *Print Preview* window appears.

- 8 Review, print or export the report.
	- **.** To change the view, click **Views** from the toolbar on the left and select a view.
	- To change the output, click Output from the toolbar on the left.
	- **•** To print the report, click the **Print**  $\mathbb{Z}$  icon.

#### **NOTE**

The report can be exported as an RTF, PDF, HTML, TXT or XLS file.

9 Click **Close** to return to the *CPS - Reporting* window.

### *Creating Attendance from an Assessment in CPS for PowerPoint*

- 1 In PowerPoint, click the **CPS** tab.
- **2** Click the **Reports Reports** icon. The *Reports* window appears.
- 3 Select the **session** to create an attendance assessment.

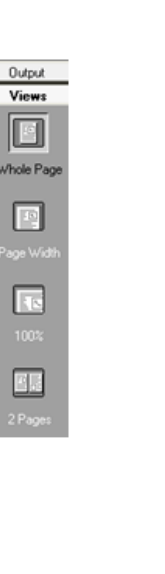

**Outpu** 

 $\mathbb{R}$ 

 $\mathbb{Z}$ 

**Expediate**<br>Sted H<br>File

 $\begin{tabular}{|c|c|} \hline \quad \quad & \quad \quad & \quad \quad & \quad \quad \\ \hline \quad \quad & \quad \quad & \quad \quad & \quad \quad \\ \hline \quad \quad & \quad \quad & \quad \quad & \quad \quad \\ \hline \quad \quad & \quad \quad & \quad \quad & \quad \quad \\ \hline \quad \quad & \quad \quad & \quad \quad & \quad \quad \\ \hline \end{tabular}$ 

 $\begin{array}{c}\n\text{and} \\
\text{fixed} \\
\text{fixed} \\
\text{first} \\
\text{first} \\
\text{first} \\
\text{first} \\
\text{first} \\
\text{first} \\
\text{first} \\
\text{first} \\
\text{first} \\
\text{first} \\
\text{first} \\
\text{first} \\
\text{first} \\
\text{first} \\
\text{first} \\
\text{first} \\
\text{first} \\
\text{first} \\
\text{first} \\
\text{first} \\
\text{first} \\
\text{first} \\
\text{first} \\
\text{first} \\
\text{first} \\
\text{first} \\
\text{first} \\
\text{first} \\
\text{first} \\
\text{first} \\
\text{first} \\
\text{first} \\
\text$ 

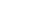

- 4 From the *Tools* group, click **Create Attendance**. A message appears confirming that an attendance assessment was created based on which students answered in that session.
- 5 Click **OK** to return to the *Reports* window. The attendance assessment appears in the list of sessions.

### Edit Reports in CPS for PowerPoint

A report generated in CPS can be edited after the session is delivered. Specific students or questions can be regraded.

This section covers the following topics:

#### *Regrading Questions in CPS for [PowerPoint](#page-77-0) Regrading Students in CPS for [PowerPoint](#page-78-0)*

#### <span id="page-77-0"></span>*Regrading Questions in CPS for PowerPoint*

- 1 In PowerPoint, click the **CPS** tab.
- **2** Click the **Reports Reports** icon. The *Reports* window appears.
- 3 Select a **session** to regrade.
- 4 Click the **Edit**  $\frac{1}{f_{\text{Edd}}}$  icon. The *CPS - Assessment Options* window appears.
- 5 Optionally, edit the assessment **title**, **category** and **points**.
- 6 Click **Re-grade Questions**.

The *CPS - Re-grade Assessments* window appears.

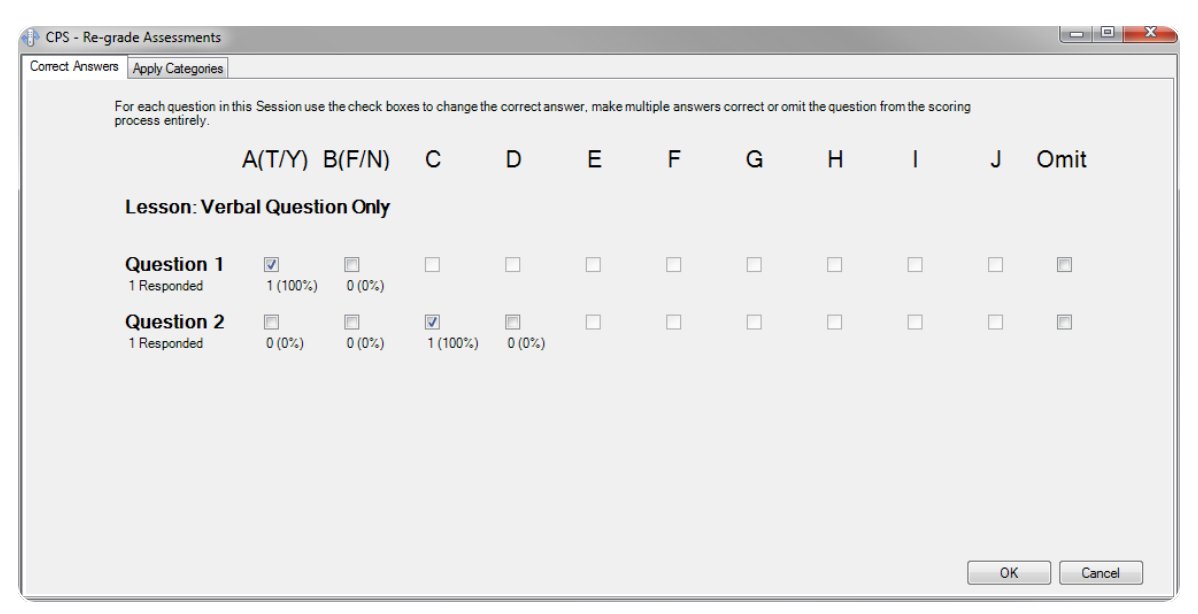

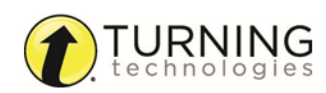

7 Click the box corresponding to the **correct answer**.

#### **NOTE**

Multiple correct answers can be selected.

- 8 Click the **check** to remove it from any box.
- 9 Optionally, click the corresponding **Omit** box to omit any questions from grading.
- 10 When finished, click **OK** to save any changes or **Cancel** to close the *Re-grading* window without saving any changes.

#### <span id="page-78-0"></span>*Regrading Students in CPS for PowerPoint*

- 1 In PowerPoint, click the **CPS** tab.
- **2** Click the **Reports Reports** icon. The *Reports* window appears.
- 3 Select a **session** containing the students to regrade.
- 4 Click the **Edit**  $\frac{1}{\epsilon_{\text{dit}}}$  icon. The *CPS - Assessment Options* window appears.
- 5 Optionally, edit the assessment **title**, **category** and **points**.
- 6 Click **Re-grade Students**.

The *CPS - Edit Session Student* window appears.

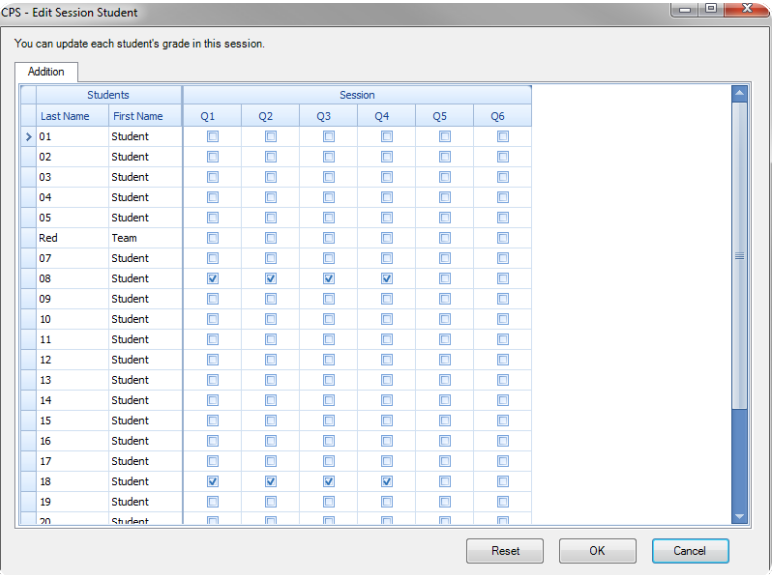

- 7 Locate the student name and corresponding question boxes.
- 8 Click the box to **add a check** to a corresponding answer.
- 9 Click the box to **remove the check**.
- 10 When finished, click **OK** to save any changes or **Cancel** to close the *Edit Session Student* window without saving any changes.

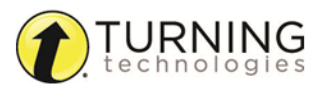

### *Deleting Sessions in CPS for PowerPoint*

- 1 In PowerPoint, click the **CPS** tab.
- 2 Click the **Reports** Reports icon. The *Reports* window appears.
- 3 Select the **session(s)** to delete.

#### TIP

To select multiple sessions, press and hold the **Ctrl** key on the keyboard while clicking the session names.

4 Click the **Delete**  $\frac{8}{\text{Delete}}$  icon.

#### WARNING

Use caution when deleting sessions. Deleting sessions cannot be undone.

5 Click **OK** to confirm the deletion of the selected session(s) or **Cancel** to return to the *Reports* window.

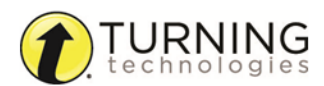

# REPORTS

Performance data gathered from response sessions can be used to generate reports. The reports can be viewed, edited, printed or exported.

CPS records the performance data when a session is completed. Reports are generated from delivery sessions, regardless of the delivery mode.

#### WARNING

Questions delivered in Preview mode do not have recorded performance data.

CPS records performance results in the same database where the delivered lesson, standard, assessment or team activity resides. When you access the Reports tab and select a specific report, CPS organizes the recorded data around the class associated with the lesson when it was delivered and in the report form you select.

This chapter covers the following topics:

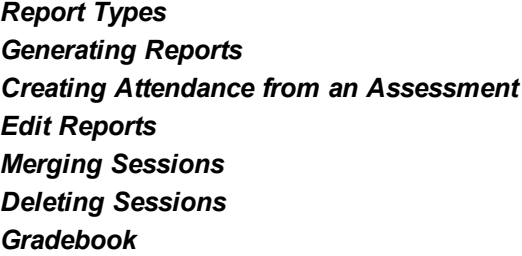

### <span id="page-80-0"></span>Report Types

There are 26 different types of reports that can be generated from CPS performance data.

There are three CPS report categories:

- Class [Reports](#page-81-0) Class reports provide general information about the overall class performance. Class reports may provide some information on individual students, however the focus of the report is on the class.
- **[Individual](#page-84-0) Reports** Individual reports focus on the performance data for each student.
- **Export [Reports](#page-86-0)** Export reports are reports that can be exported to third-party software applications or are compatible with Microsoft Excel.

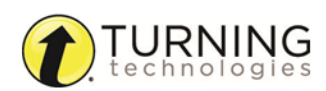

- Instructor Summary
- **Question**
- Response\*
- **Item Analysis**
- Item Analysis with Standards
- Standards Analysis
- Opinion Survey
- Data Slicing

#### **Class Reports Individual Reports Export Reports**

- Study Guide\*
- **Study Guide Incorrect Answers**
- Study Guide Class Summary
- **Standards Analysis with Student** Cross Index

- Question Grid Export
- Angel/WebCT Export
- Session Data Export
- eSembler Export
- Response Data Export
- Question Response Data Export
- Raw Response Data Export\*
- Classroom Manager Export
- AEISIT Export
- Ontrack Export
- Post Report
- LMS Report
- Integrade Pro Export
- Star Chart

#### **NOTE**

Due to character limitation, only reports marked with an asterisk (\*) are compatible with Essay questions.

### <span id="page-81-0"></span>Class Reports

Class reports provide general information about overall class performance. While these reports may also provide information on each student, the overall focus of the report is on the class.

#### Instructor Summary Report

The Instructor Summary Report provides a quick overview of the class assessment. The Instructor Summary Report lists the number of correct out of attempted answers and the percentage of correctly answered questions for all selected students in the report. You can also view the class average and student information.

#### **NOTE**

Scores are calculated using the first answer submitted for sessions delivered with Student Practice mode.

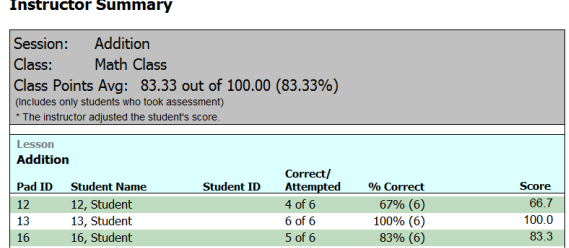

#### Question Report

The Question Report details each question in the assessment. The report indicates the correct answer to each question, a summary of each student's response to each question, the percentile of respondents per answer option and a bar graph showing answer distribution.

The Question Report evaluates the effectiveness of a specific question and can also determine the most common answer to a question, regardless of whether the answer is correct or incorrect.

#### **NOTE**

The Question Report indicates the number of attempts made to submit the correct answer for sessions delivered with Student Practice mode.

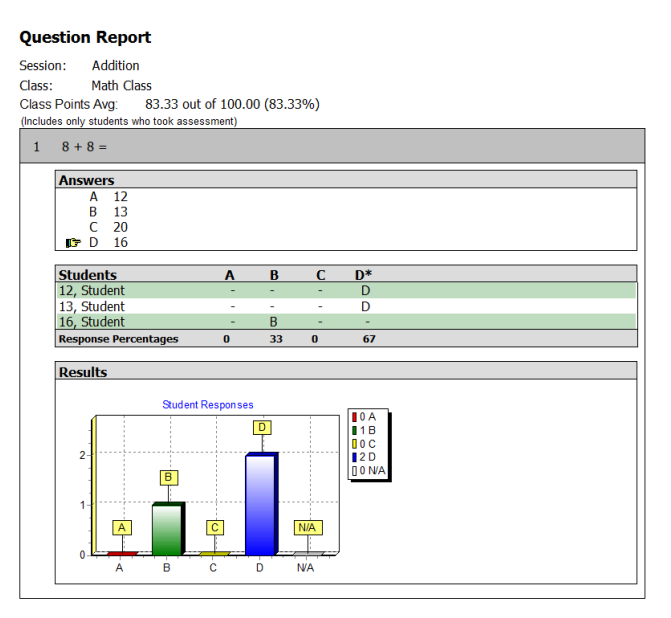

#### Response Report

The Response Report shows only the percentage of students who selected each answer choice. This report presents data in an anonymous format, so that you can evaluate the overall class performance without looking at individual performance. This report is compatible with Essay questions.

#### **NOTE**

The Response Report is unavailable for sessions delivered with Student Practice mode.

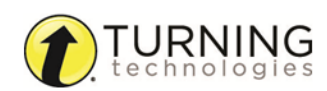

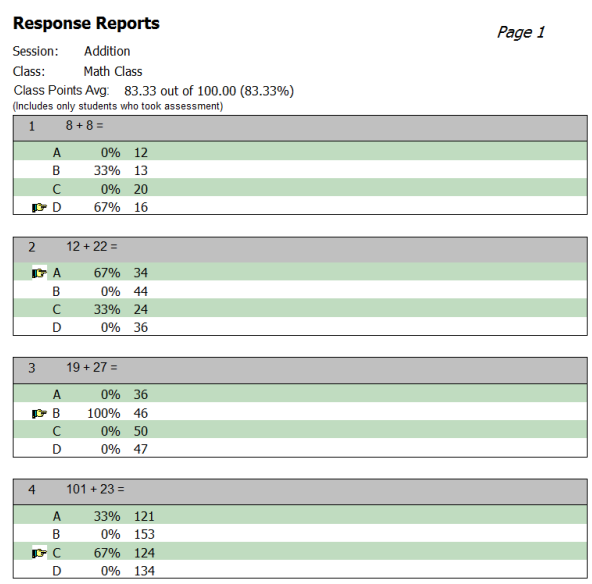

#### Item Analysis Report

The Item Analysis Report shows each question and the percentage of students who selected each answer choice. The correct answer has an asterisk before the percentage.

#### **NOTE**

The Item Analysis Report is unavailable for sessions delivered with Student Practice mode.

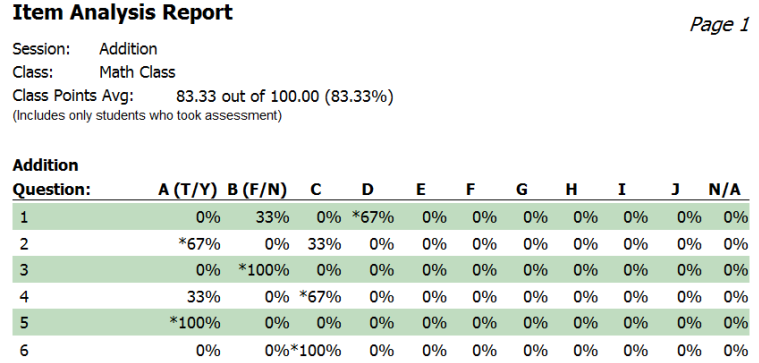

#### Item Analysis Report with Standards

The Item Analysis Report with Standards provides the same information as the Item Analysis Report but also includes an associated standard.

#### **NOTE**

The Item Analysis with Standards Report is unavailable for sessions delivered with Student Practice mode.

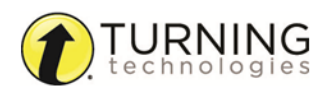

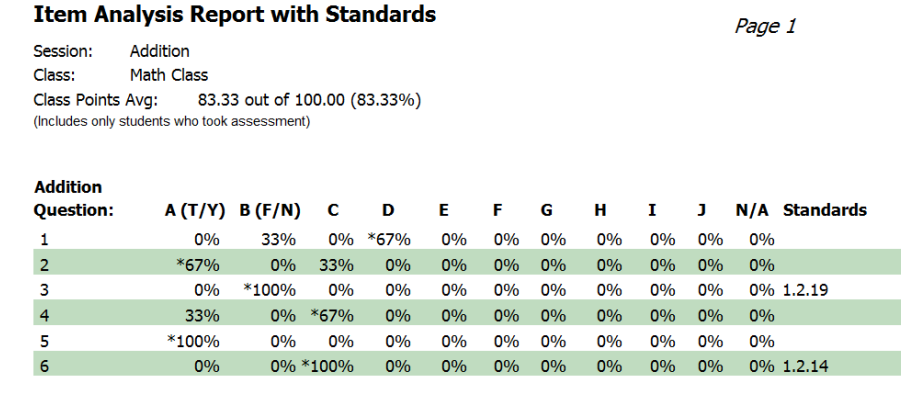

#### Standards Analysis Report

The Standards Analysis Report lists each standard code, the actual standard and the percentage of students who correctly answered the questions associated with the standard. This percentage does not calculate any questions in the lesson that are not associated with standards.

#### **NOTE**

This report is only available if the session contained questions with associated standards. Scores are calculated using the first answer inputted for sessions delivered with Student Practice mode.

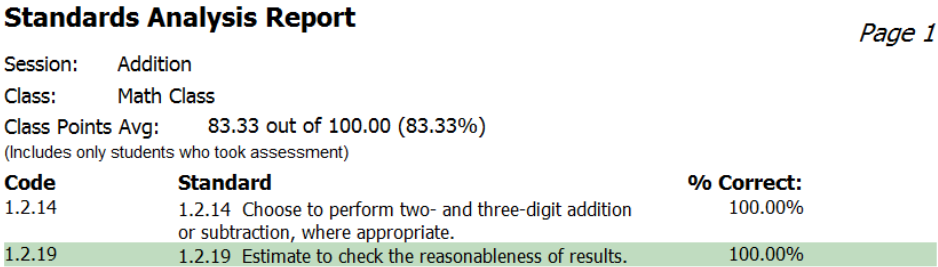

#### Opinion Survey Report

The Opinion Survey Report shows the percentage of students who selected each answer choice.

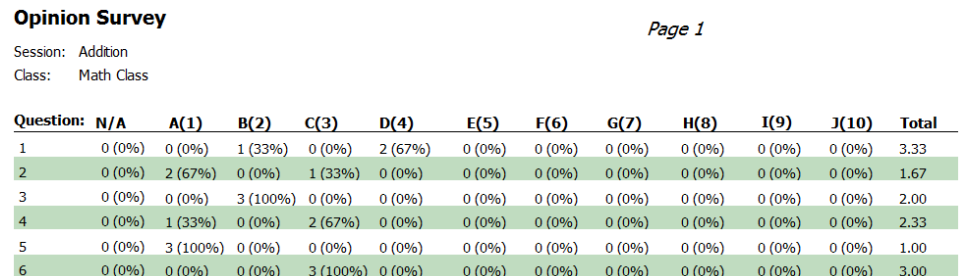

#### Data Slicing Report

The Data Slicing Report displays the *Charting* window. Compare results from selected questions, print or save as a PNG file. If the class roster contains demographic information, you can view results to a selected question for the participants in the selected group.

### <span id="page-84-0"></span>Individual Reports

Individual reports focus on the performance data for each student.

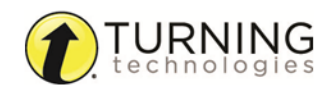

turningtechnologies.com/user-guides

#### Study Guide Report

The Study Guide Report provides a detailed study guide for each student for review. This report shows the number of correctly answered questions, percentage of correctly answered questions, correct answer for each question and the student's answer for each question. This report is compatible with Essay questions.

#### **NOTE**

The Study Guide Report indicates the number of attempts made to submit the correct answer for session delivered with Student Practice mode.

**Study Guide continued...** 

#### **Study Guide**

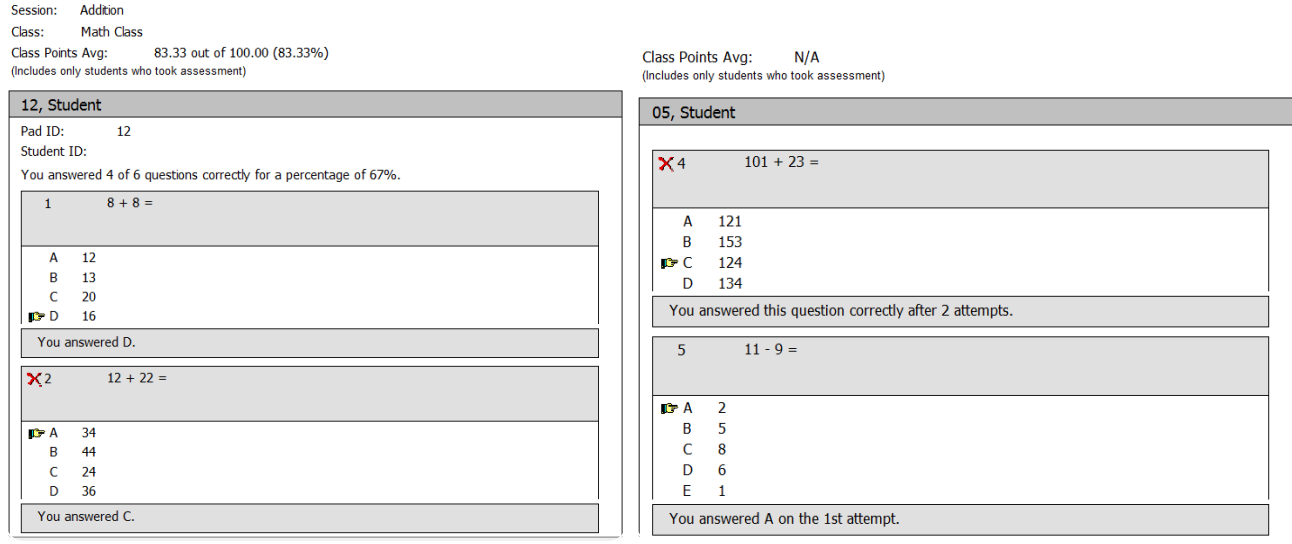

#### Study Guide - Incorrect Answers Report

**Contract Contract** 

The Study Guide - Incorrect Answer Report provides the student with the same information as the Study Guide report, but excludes questions that the student answered correctly.

#### **NOTE**

This report indicates the number of attempts made to submit the correct answer for session delivered with Student Practice mode.

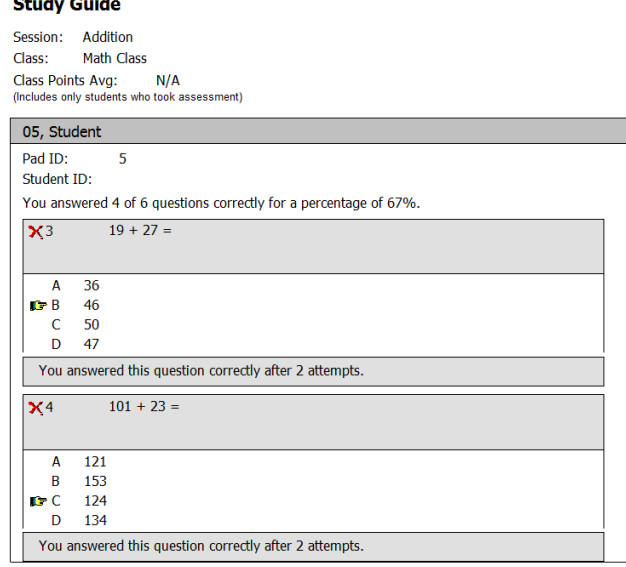

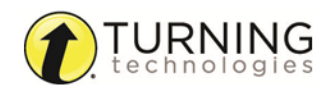

#### Study Guide - Class Summary Report

The Study Guide - Class Summary Report summarizes the questions missed for each student. This report lists each student, each question the student missed, the correct answer and the student answer.

This report indicates the number of attempts made to submit the correct answer for session delivered with Student Practice mode.

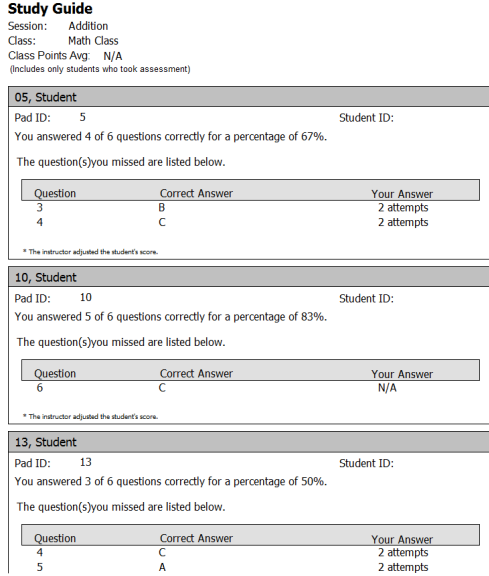

#### Standards Analysis with Student Cross Index Report

The Standards Analysis with Student Cross Index Report lists each standard code, the actual standard and the percentage of students who correctly answered the questions associated with the standard. It also includes each student's name and performance per standard. The report is exported as a CSV.

#### **NOTE**

This report is only available if the session contained questions with associated standards.

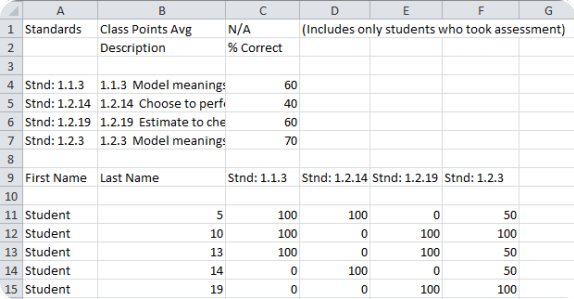

### <span id="page-86-0"></span>Export Reports

Export reports are reports that can be exported to third-party applications, including Microsoft Excel, WebCT and other school integrations.

#### Question Grid Export Report

The Question Grid Export Report lists each student who participated in the session, question number and correct answer. If the student answered a question correctly, a "+" is displayed in the corresponding box on the grid. If the student answered

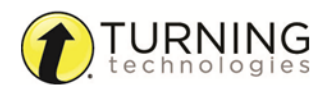

incorrectly, the letter representing the student's answer is displayed in the corresponding box on the grid. The report also displays the total number of correctly answered questions by all students in the class and the percentage of correct answers.

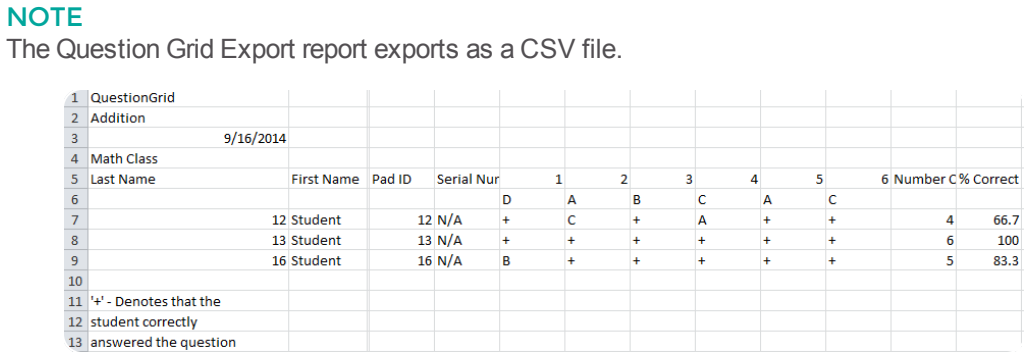

#### Session Data Export Report

The Session Data Export Report contains only the performance data. The column headings (from left to right) are: Last Name, First Name, Student ID, number of correct answers, total number of questions, percentage of correctly answered question and total percentage available.

#### **NOTE**

The Session Data Export Report exports as a CSV file.

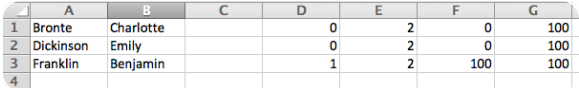

#### Response Data Export Report

The Response Data Export Report shows session name, class name, individual student response per question, total number correct and percentage correct.

#### NOTE

This report exports as a CSV file.

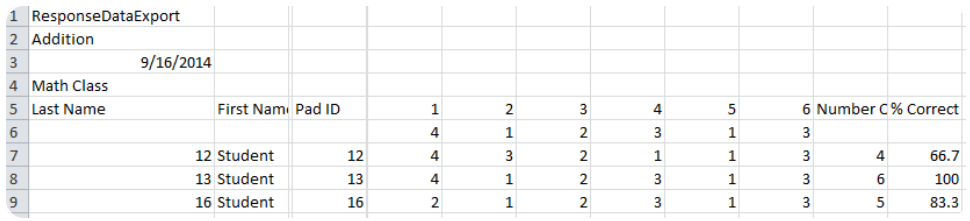

#### Question Response Data Export Report

The Question Response Data Export Report shows session name, class name and response percentages per question.

#### **NOTE**

This report exports as a CSV file.

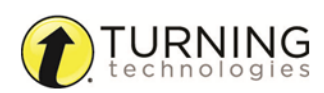

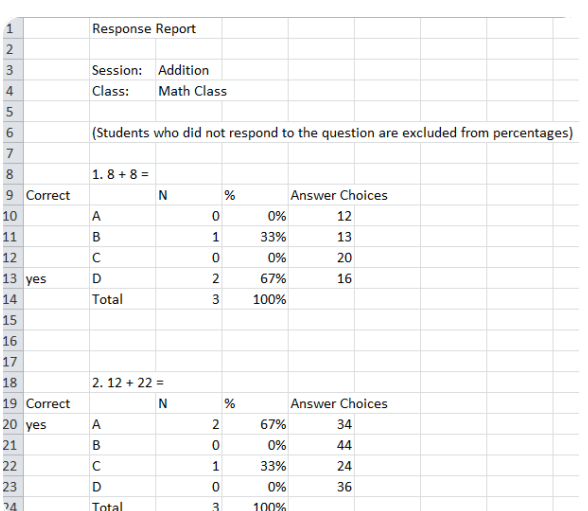

#### School Integration Reports

CPS offers several integration specific reports that export as compatible files for integrations such as WebCT, eSembler, Classroom Manager, AEISIT, Ontrack and an LMS Report.

### <span id="page-88-0"></span>*Generating Reports*

- 1 Click the **Report** tab and select **Reports**.
- 2 Select a **session**.
- **3** Click the **Generate i**con. The *CPS - Reporting* window appears.

- 4 Below *Students*, click the box(es) next to the **student(s)** to include in the report.
	- <sup>l</sup> Optionally, click the box next to **Select All** to select all of the student names on the list.
	- <sup>l</sup> Optionally, click the box next to **Filter out students who didn't respond** to only select students who responded during the session. If this option is selected, the class average is calculated only using the scores of students who responded.
- 5 Below the session title, select the **type of report** to generate.
	- TIP For more information on report types, see *[Report](#page-80-0) Types*.
- 6 Click **Preview**.

The *Print Preview* window appears.

- 7 Review, print or export the report.
	- **.** To change the view, click **Views** from the toolbar on the left and select a view.
	- <sup>l</sup> To export the report, click **Output** from the toolbar on the left and select a **file type**.
	- $\bullet$  To print the report, click the **Print**  $\mathbf{F}$  icon.

#### **NOTE**

The report can be exported as an RTF, PDF, HTML, TXT or XLS file.

8 Click **Close** to return to the *CPS - Reporting* window.

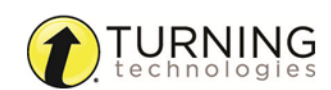

## <span id="page-89-0"></span>*Creating Attendance from an Assessment*

- 1 Click the **Report** tab and select the **Reports** tab.
- 2 Select the **session** to generate an attendance assessment.
- 3 From the *Tools* group, click **Create Attendance**. A confirmation message is displayed.
- 4 Click **OK**.

The attendance assessment appears in the list of sessions.

### <span id="page-89-1"></span>Edit Reports

A report generated in CPS can be edited after the session is delivered.

This section covers the following topics:

*[Regrading](#page-89-2) Questions [Regrading](#page-89-3) Students*

### <span id="page-89-2"></span>*Regrading Questions*

- 1 Click the **Report** tab and select the **Reports** tab.
- 2 Select the **session** to regrade.
- **3** From the *Reports* group, click the **Edit**  $\frac{d}{dt}$  icon. The *CPS - Assessment Options* window appears.
- 4 Optionally, edit the **assessment title**, **category** and **points**.
- 5 Click **Re-grade Questions**. The *CPS - Re-grade Assessments* window appears.
- 6 Click the box corresponding to the **correct answer**.

#### **NOTE**

Multiple correct answers can be selected.

- 7 Click the **check** to remove it from any box.
- 8 Optionally, click the corresponding **Omit** box to omit any questions from grading.
- 9 When finished, click **OK** to save any changes or **Cancel** to close the *Re-grading* window without saving any changes.

### <span id="page-89-3"></span>*Regrading Students*

- 1 Click the **Report** tab and select the **Reports** tab.
- 2 Select a **session** containing the students to regrade.
- **3** From the *Reports* group, click the **Edit**  $\frac{d}{\epsilon_{\text{det}}}$  icon. The *CPS - Assessment Options* window appears.

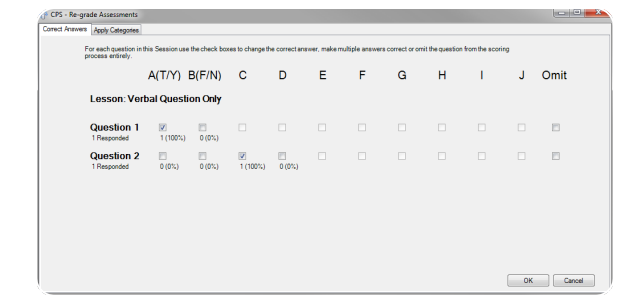

4 Optionally, edit the **assessment title**, **category** and **points**.

#### 5 Click **Re-grade Students**.

The *CPS - Edit Session Student* window appears.

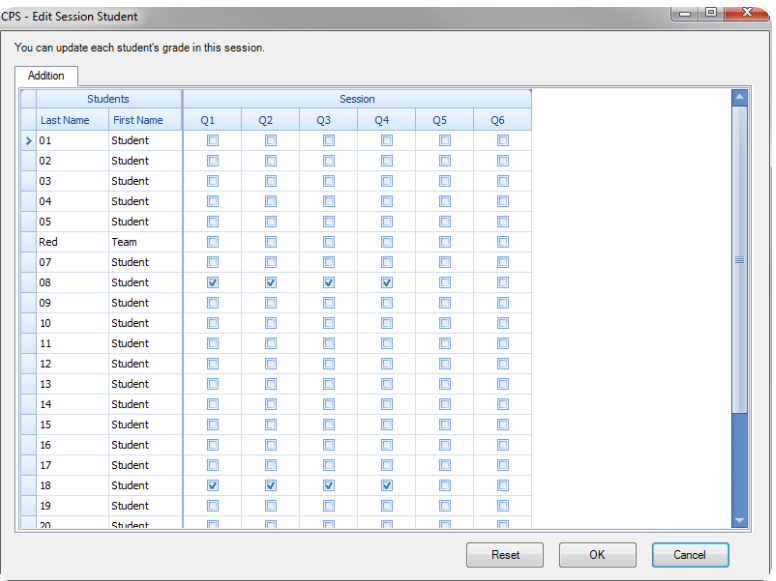

- 6 Locate the student name and corresponding question boxes.
- 7 Click the box to **add a check** to a corresponding answer.
- 8 Click the **check** to remove it from any box.
- 9 When finished, click **OK** to save any changes or **Cancel** to close the *Edit Session Student* window without saving any changes.

### <span id="page-90-0"></span>*Merging Sessions*

#### Prerequisites

An identical class roster must be applied to both sessions to merge the data.

- 1 Click the **Report** tab and select the **Reports** tab.
- 2 Select a **session** to merge with another session.

#### WARNING

Only Teacher Led and Student Paced Assessment session can be merged. Sessions must be merged in the order they were delivered.

- 3 From the *Tools* group, click **Session Merge**. The *CPS - Session Merge* window appears.
- 4 Select the **session** to merge with the selected session and click **Next**.
- 5 Enter a **session title** for the merged session and click **Next**.
- 6 Click **Done**.

The merged session appears in the list of sessions.

### <span id="page-91-0"></span>*Deleting Sessions*

- 1 Click the **Report** tab and select the **Reports** tab.
- 2 Select the **session(s)** to delete.

#### TIP

To select multiple sessions, press and hold the **Ctrl** key on the keyboard while selecting the session names.

**3** Click the **Delete** icon.

#### WARNING

Use caution when deleting sessions. Deleting sessions cannot be undone.

4 Click **OK** to confirm the deletion of the selected session(s) or **Cancel** to return to the *Reports* window.

## <span id="page-91-1"></span>Gradebook

The Gradebook provides access to all graded information from CPS. In addition to sessions engaged in CPS, any non-CPS assessments can be entered into your grade book. The CPS Gradebook can track student grades as points-based or percentage-based. The Gradebook allows you to review your class roster, sort grades by assessment type and view Gradebook reports.

This section covers the following topics:

*Setting Up the [Gradebook](#page-91-2) Including a Session in the [Gradebook](#page-92-0) Exporting the [Gradebook](#page-92-1)*

### <span id="page-91-2"></span>*Setting Up the Gradebook*

- 1 Click the **Report** tab and select the **Gradebook** tab.
- **2** From the *Setup* group, click the **Gradebook in a** icon. The *Gradebook Setup* window appears.

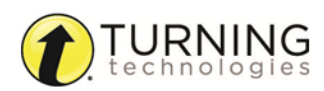

3 Select your Gradebook options:

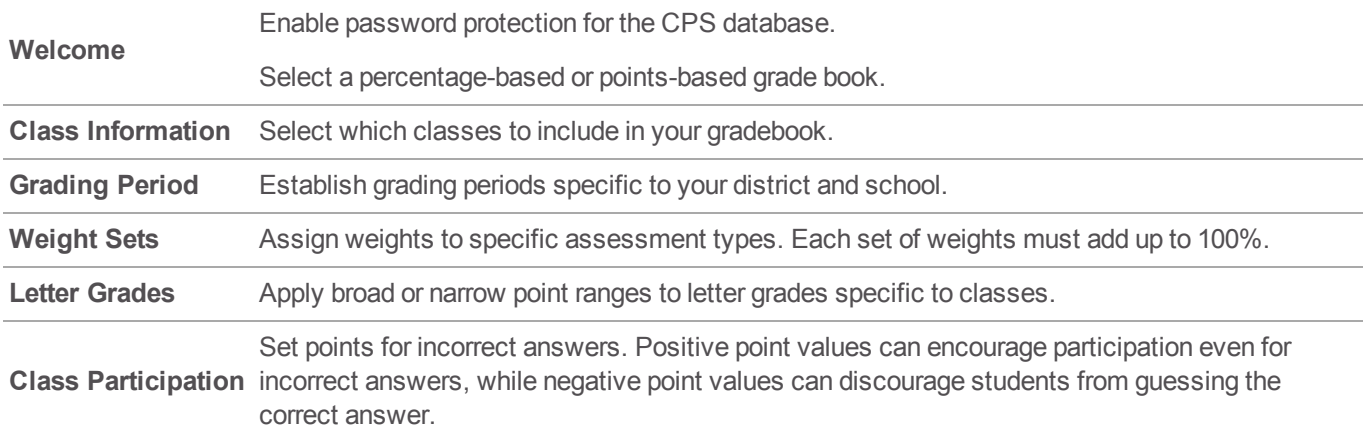

4 Click **OK** to close the *Gradebook Setup* window.

### <span id="page-92-0"></span>*Including a Session in the Gradebook*

You can choose to include sessions in the Gradebook from the *Session Options*. If this option was not selected before the session was delivered, it can be added to the Gradebook at any time.

- 1 Click the **Report** tab and select the **Gradebook** tab.
- 2 From the *Filters* group, select the **class roster**.
- **3** From the *Assessments* group, click the **Choose**  $\frac{1}{\sqrt{2}}$  icon. The *CPS - Choose Session for Gradebook* window appears.
- 4 Select the **session(s)** to include in the Gradebook.

#### TIP

To select multiple sessions, press and hold the **Ctrl** key while clicking the sessions.

5 Click **OK**.

The sessions have been added to the Gradebook.

#### <span id="page-92-1"></span>*Exporting the Gradebook*

All assessments displayed in the Gradebook can be exported to a CSV file.

- 1 Click the **Report** tab and select the **Gradebook** tab.
- 2 From the *Filters* group, select the **class roster, time period** and **assessment type** to export.
- **3** From the *Assessments* group, click the **Export**  $\Box$  icon. The selected Gradebook opens in Microsoft Excel.

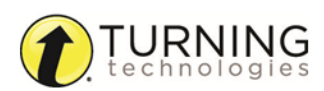

# HIGHER EDUCATION AND CPS

CPS offers direct integrations with several higher education Learning Management Systems (LMS). You can create or import classes and export performance data into the selected LMS.

CPS is compatible with the following LMSs:

*[CPSOnline](#page-93-0)*

*[Blackboard](#page-96-0)*

*[Blackboard](#page-97-0) Vista*

*[ANGEL](#page-99-0)*

This chapter also covers the following topics:

*[Uploading](#page-101-0) Sessions to an LMS*

<span id="page-93-0"></span>*Student [Resources](#page-101-1)*

### CPSOnline

A higher education class is a roster of students using clickers. Students purchase their clickers and a subscription from their school bookstore and register through CPSOnline. CPSOnline then sends student information to your CPS class when you sync, and CPS creates your class roster.

This section covers the following topics:

*Creating a [CPSOnline](#page-93-1) Account Creating a [CPSOnline](#page-94-0) Class Roster Importing a [CPSOnline](#page-95-0) Class Roster Syncing a [CPSOnline](#page-95-1) Class*

### <span id="page-93-1"></span>*Creating a CPSOnline Account*

#### Prerequisites

An Instructor Setup Code is required. If you do not have an Instructor Setup Code, contact your account executive.

- 1 Click **Settings** and select **CPSOnline Login**. The *CPS - CPSOnline Login Wizard* appears.
- 2 Select **Higher Education** and click **Next**.
- 3 Select **New User** and click **Next**.
- 4 Enter your **Instructor Setup Code** and click **Next**.
- 5 Select your **school** from the list and click **Next**.
	- If using the school LMS, select that option and skip to the last step.
	- <sup>l</sup> If using CPSOnline, select **I want to continue with CPSOnline for my CPS class** and click **Next**.

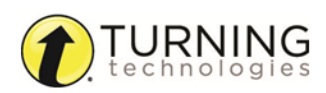

6 Create a **username** and **password** and click **Next**.

#### **NOTE**

The username and password are required to create, import or sync classes and upload grades.

- 7 Enter your **account information** and click **Next**.
- 8 Enter your **class information** and click **Next**.
- 9 Enter your **Online Class Options**.
	- **CPSOnline Study Guide** Select to automatically display a study guide for each assessment or select to be prompted to display the study guide after the assessment is uploaded.
	- <sup>l</sup> **Sync Options** Select to automatically sync your class information with CPSOnline each time the CPS database is opened.
- 10 Click **Next**.
- 11 Click **Next** to save the information or click **Back** to make changes. A message displays your *Class Key*.

#### IMPORTANT

The *Class Key* is required for students to enroll in the CPSOnline class.

- 12 Optionally, print the **class information** and **student enrollment instructions**.
- 13 Optionally, select to **create additional classes**.
- 14 Click **Done** to close the *CPS - New Class Wizard* and return to CPS.

### <span id="page-94-0"></span>*Creating a CPSOnline Class Roster*

#### **Prerequisites**

A CPSOnline username and password is required. For more information, see *Creating a [CPSOnline](#page-93-1) Account*.

- 1 Click the **Prepare** tab and select the **Classes and Students** tab.
- 2 Click **New** and select **Class**. The *CPS - New Class Wizard* appears.
- 3 Select **Higher Education** and click **Next**.
- 4 Select **Yes** and click **Next**.
- 5 Enter your **CPSOnline username** and **password**.
- 6 Select your **institution** from the drop-down menu and click **Next**.
- 7 If prompted, select **I want to continue with CPSOnline for my CPS class** and click **Next**.
- 8 Enter your **class information** and click **Next**.
- 9 Enter your **Online Class Options**.
	- **CPSOnline Study Guide** Select to automatically display a study guide for each assessment or select to be prompted to display the study guide after the assessment is uploaded.
	- <sup>l</sup> **Sync Options** Select to automatically sync your class information with CPSOnline each time the CPS database is opened.
- 10 Click **Next**.
- 11 Click **Next** to save the information or click **Back** to make changes. A message displays your *Class Key*.

#### IMPORTANT

The *Class Key* is required for students to enroll in the CPSOnline class.

- 12 Optionally, print the **class information** and **student enrollment instructions**.
- 13 Optionally, select to **create additional classes**.
- 14 Click **Done** to close the *CPS - New Class Wizard* and return to CPS. Students can now register their clickers for your CPSOnline class. For more information, see *[Registering](#page-101-2) for a [CPSOnline](#page-101-2) Class*.

### <span id="page-95-0"></span>*Importing a CPSOnline Class Roster*

You can import an existing CPSOnline class to your computer.

- 1 Click the **Prepare** tab and select the **Classes and Students** tab.
- 2 Click **Import** and select **Other Sources**. The *CPS - Import Class Wizard* appears.
- 3 Select **CPSOnline** and click **Next**.
- 4 Select **Higher Education** and click **Next**.
- 5 Enter your **CPSOnline username** and **password**.
- 6 Select your **institution** from the drop-down menu and click **Next**. A list of all available CPSOnline classes is displayed.
- 7 Click the box(es) next to the **class(es)** to import or click the box labeled **Select All** to import all available classes.
- 8 Click **Next**.

CPS will import the CPSOnline class(es).

#### **NOTE**

This class is online, therefore student information cannot be edited from CPS.

### <span id="page-95-1"></span>*Syncing a CPSOnline Class*

Sync your CPS class with CPSOnline to upload grades and maintain an updated class roster. By default, CPS automatically syncs every time CPS is opened. Use the steps below to manually sync the class while in CPS.

#### Prerequisites

Your computer must have a stable internet connection.

- 1 In CPS, click the **Prepare** tab and select the **Classes and Students** tab.
- 2 Select the **class** to sync with CPSOnline.
- 3 From the *Home* group, click **Sync**. The class syncs with CPSOnline.

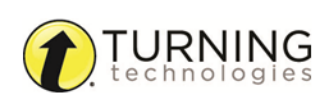

## <span id="page-96-0"></span>Blackboard

Unlike a CPSOnline class, a Blackboard class is not created within CPS. A Blackboard class is enabled from within Blackboard and then imported into CPS.

#### **Prerequisites**

A CPSOnline username and password is required. If you do not have a CPSOnline account, see *Creating a [CPSOnline](#page-93-1) [Account](#page-93-1)*.

This section covers the following topics:

*Enabling a [Blackboard](#page-96-1) Class Importing a Class from [Blackboard](#page-97-1) Syncing a Class with [Blackboard](#page-97-2)*

### <span id="page-96-1"></span>*Enabling a Blackboard Class*

#### **Prerequisites**

Blackboard must have the CPS Connection installed. If the CPS Connection is not installed in Blackboard, contact the Blackboard administrator.

- 1 Log in to your **Blackboard account**.
- 2 Select the **Blackboard course** to create in CPS.
- 3 From the left menu, click **Tools**.
- 4 Select **CPS Connection**.
- 5 If available, click **My CPS Page**. Alternatively, click the **CPS Connection** tab and click **My CPS Page**. *My Instructor Courses* page is displayed.
- 6 Click **Enable**.

The *CPSOnline Account* window appears.

7 Enter your **CPSOnline username** and **password** and click **Continue**.

#### **NOTE**

If you do not have a CPSOnline username and password, see *Creating a [CPSOnline](#page-93-1) Account*.

8 Enter the **course title**, **start** and **end dates** and the **Instructor Setup Code**.

#### **NOTE**

If you do not have an Instructor Setup Code, contact your account executive.

- 9 Click **Submit**.
- 10 Optionally, print the class information. Students can now register their clickers for your course in Blackboard. For more information, see *[Registering](#page-102-0) for a Class through School LMS [\(Blackboard,](#page-102-0) Blackboard Vista, ANGEL)*.

#### Next Steps

Import your Blackboard class to CPS. See *Importing a Class from [Blackboard](#page-97-1)*.

### <span id="page-97-1"></span>*Importing a Class from Blackboard*

#### Prerequisites

The Blackboard course must be enabled from within Blackboard through the CPS Connection tool.

- 1 In CPS, click the **Prepare** tab and select the **Classes and Students** tab.
- 2 Click **Import** and select **Other Sources**. The *CPS - Import Class Wizard* appears.
- 3 Select **Blackboard/WebCT** and click **Next**.
- 4 Select your **institution** from the list and click **Next**.
- 5 Enter your **CPSOnline username** and **password** and click **Next**.
- 6 Click the box(es) next to the **class(es)** to import or click the box labeled **Select All** to import all available classes.
- 7 Click **Next**. CPS imports the Blackboard class(es).

#### **NOTE**

This class is online, therefore student information cannot be edited from CPS.

8 Click **Done**.

### <span id="page-97-2"></span>*Syncing a Class with Blackboard*

Sync your CPS class with Blackboard to upload grades and maintain an updated class roster. By default, CPS automatically syncs every time CPS is opened. Use the steps below to manually sync the class while in CPS.

#### Prerequisites

Your computer must have a stable internet connection.

- 1 In CPS, click the **Prepare** tab and select the **Classes and Students** tab.
- 2 Select the **class** to sync with Blackboard.
- 3 From the *Home* group, click **Sync**. The class syncs with Blackboard.

### <span id="page-97-0"></span>Blackboard Vista

Unlike a CPSOnline class, a Blackboard Vista class is not created within CPS. A Blackboard Vista class is enabled from within Blackboard Vista and then imported into CPS.

#### **Prerequisites**

A CPSOnline username and password is required. If you do not have a CPSOnline account, see *Creating a [CPSOnline](#page-93-1) [Account](#page-93-1)*.

This section covers the following topics:

*Enabling a [Blackboard](#page-98-0) Vista Class Importing a Class from [Blackboard](#page-98-1) Vista Syncing a Class with [Blackboard](#page-99-1) Vista*

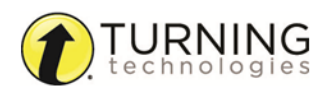

### <span id="page-98-0"></span>*Enabling a Blackboard Vista Class*

#### **NOTE**

Some options may differ when using different versions of Blackboard Vista.

#### **Prerequisites**

Blackboard Vista must have the CPS Connection installed. If the CPS Connection is not installed in Blackboard Vista, contact the Blackboard Vista administrator.

- 1 Log in to your **Vista account**.
- 2 From the *Course List*, select the **Vista course** to create in CPS.
- 3 Click the **Build** tab.
- 4 If available, click the **Basic View** tab.
- 5 Click **Add Content Link**.
- 6 Select **Create CPSConnection**. The *Create CPSConnection* window appears.
- 7 Enter a **class name** in the *Title* field and click **Enable CPS Response Pads**.
- 8 If applicable, select your **campus** from the drop-down menu. The *CPSOnline* screen is displayed.
- 9 Enter your **CPSOnline username** and **password** and click **Continue**.

### **NOTE**

If you do not have a CPSOnline username and password, see *Creating a [CPSOnline](#page-93-1) Account*.

10 Enter the **course title**, **start** and **end dates** and the **Instructor Setup Code**.

#### **NOTE**

If you do not have an Instructor Setup Code, contact your account executive.

- 11 Click **Submit**.
- 12 Optionally, print the class information.

Students can now register their clickers for your course in Blackboard Vista. For more information, see *[Registering](#page-102-0) for a Class through School LMS [\(Blackboard,](#page-102-0) Blackboard Vista, ANGEL)*.

#### Next Steps

<span id="page-98-1"></span>Import your Vista class to CPS. See *Importing a Class from [Blackboard](#page-98-1) Vista*.

### *Importing a Class from Blackboard Vista*

#### **Prerequisites**

The Blackboard Vista course must be enabled from within Blackboard Vista through the CPS Connection tool.

- 1 In CPS, click the **Prepare** tab and select the **Classes and Students** tab.
- 2 Click **Import** and select **Other Sources**. The *CPS - Import Class Wizard* appears.
- 3 Select **Blackboard/WebCT** and click **Next**.
- 4 Select your **institution** from the list and click **Next**.
- 5 Enter your **CPSOnline username** and **password** and click **Next**.
- 6 Click the box(es) next to the **class(es)** to import or click the box labeled **Select All** to import all available classes.
- 7 Click **Next**.
- 8 Enter your **Vista username** and **password** and click **Next**. CPS imports the class(es) from Vista.

#### **NOTE**

This class is online, therefore student information cannot be edited from CPS.

9 Click **Done**.

### <span id="page-99-1"></span>*Syncing a Class with Blackboard Vista*

Sync your CPS class with Blackboard Vista to upload grades and maintain an updated class roster. By default, CPS automatically syncs every time CPS is opened. Use the steps below to manually sync the class while in CPS.

#### **Prerequisites**

Your computer must have a stable internet connection.

- 1 In CPS, click the **Prepare** tab and select the **Classes and Students** tab.
- 2 Select the **class** to sync with Blackboard Vista.
- 3 From the *Home* group, click **Sync**. The class syncs with Blackboard Vista.

### <span id="page-99-0"></span>ANGEL

Unlike a CPSOnline class, a class from ANGEL is not created within CPS. A class is enabled from within ANGEL and then imported into CPS.

#### **Prerequisites**

A CPSOnline username and password is required. If you do not have a CPSOnline account, see *Creating a [CPSOnline](#page-93-1) [Account](#page-93-1)*.

This section covers the following topics:

*[Enabling](#page-99-2) a Class from ANGEL [Importing](#page-100-0) a Class from ANGEL [Syncing](#page-101-3) a Class with ANGEL*

### <span id="page-99-2"></span>*Enabling a Class from ANGEL*

#### **Prerequisites**

ANGEL must have the My CPS Page installed. If the My CPS Page is not installed in ANGEL, contact the ANGEL administrator.

- 1 Log in to your **ANGEL account**.
- 2 Below *Welcome to CPS*, click **My CPS Page**. The *My Instructor Courses* page is displayed.
- 3 Click **Enable** next to the course to create in CPS. The *CPSOnline Account* window appears.
- 4 Enter your **CPSOnline username** and **password** and click **Continue**.

#### **NOTE**

If you do not have a CPSOnline username and password, see *Creating a [CPSOnline](#page-93-1) Account*.

5 Enter the **course title**, **start** and **end dates** and the **Instructor Setup Code**.

#### **NOTE**

If you do not have an Instructor Setup Code, contact your Account Executive.

- 6 Click **Submit**.
- 7 Optionally, print the class information. Students can now register their clickers for your course in Blackboard. For more information, see *[Registering](#page-102-0) for a Class through School LMS [\(Blackboard,](#page-102-0) Blackboard Vista, ANGEL)*.

#### Next Steps

<span id="page-100-0"></span>Import your ANGEL class to CPS. See *[Importing](#page-100-0) a Class from ANGEL*.

### *Importing a Class from ANGEL*

#### Prerequisites

The ANGEL course must be enabled from within ANGEL through the CPS Connection tool.

- 1 In CPS, click the **Prepare** tab and select the **Classes and Students** tab.
- 2 Click **Import** and select **Other Sources**. The *CPS - Import Class Wizard* appears.
- 3 Select **ANGEL** and click **Next**.
- 4 Select your **institution** from the list and click **Next**.
- 5 Enter your **CPSOnline username** and **password** and click **Next**.
- 6 Click the box(es) next to the **class(es)** to import or click the box labeled **Select All** to import all available classes.
- 7 Click **Next**.
- 8 Enter your **ANGEL username** and **password** and click **Next**. CPS will import the ANGEL class(es).

#### **NOTE**

This class is online, therefore student information cannot be edited from CPS.

9 Click **Done**.

### <span id="page-101-3"></span>*Syncing a Class with ANGEL*

Sync your CPS class with ANGEL to upload grades and maintain an updated class roster. By default, CPS automatically syncs every time CPS is opened. Use the steps below to manually sync the class while in CPS.

#### **Prerequisites**

Your computer must have a stable internet connection.

- 1 In CPS, click the **Prepare** tab and select the **Classes and Students** tab.
- 2 Select the **class** to sync with ANGEL.
- 3 From the *Home* group, click **Sync**. The class syncs with ANGEL.

### <span id="page-101-0"></span>*Uploading Sessions to an LMS*

You can upload sessions from a CPSOnline class.

- 1 Click the **Report** tab and select **Reports**.
- 2 Select the **session** to upload.
- **3** Click the **Upload** con.

**NOTE** Some versions of Blackboard, Blackboard Vista or ANGEL may require a username and password.

The performance data is uploaded and reflected in the corresponding LMS.

### <span id="page-101-1"></span>Student Resources

Students can register their clickers for classes using CPSOnline or their school's learning management system (LMS). When creating a new class with the CPS - New Class Wizard, the final page displays additional information including your Class Key, class information and the option to print Student Enrollment Instructions. The Student Enrollment Instructions can be distributed to students to help them register their clickers.

The same instructions can also be found here:

#### *[Registering](#page-101-2) for a CPSOnline Class*

<span id="page-101-2"></span>*Registering for a Class through School LMS [\(Blackboard,](#page-102-0) Blackboard Vista, ANGEL)*

### *Registering for a CPSOnline Class*

To register for a CPSOnline Class you will need to create an account and enroll in the class.

To create an account and enroll in a CPSOnline class, you will need:

- Class Key from your instructor
- Clicker serial number
- Payment method (credit card or personal check)

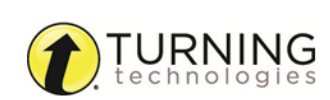

#### Creating a CPSOnline Account

- 1 Go to <http://www.cpsonlinehe.einstruction.com/hggnstudent.cfm>.
- 2 Select your **school** from the drop-down menu and click **Choose Site**.
- 3 Click **Create New Account**.
- 4 Enter and confirm your **email address**, select a **security question** and enter an **answer**.
- 5 Enter the **clicker serial number**.

#### TIP

The clicker serial number can be located by turning on the clicker. The serial number is displayed on the LCD screen.

- 6 Click **Continue**.
- 7 Create a **CPSOnline username** and **password** and enter your **contact information**.
- 8 Click **Submit**.

#### Enrolling in Class

- 1 Click **Yes** to immediately enroll in your class.
- 2 Enter your **Class Key**.
- 3 Optionally, enter an **enrollment code** or **coupon** from your textbook or school bookstore.
- 4 Read the *Student Refund Policy* and click the box labeled **I have read and agree with Student Refund Policy**.
- 5 Click **Next**.
- 6 Enter your **billing information** and click **Next**.
- 7 Enter your **payment information** and click **Next**.
- 8 Verify your billing and payment information and click **Submit Your Payment**. The *Transaction Status* page is displayed.
- 9 Click **Continue**.
- 10 Click **Account Information** to view your classes and verify your information.
- 11 To enroll in an additional CPSOnline class, click **Enroll in a class**.
- 12 After enrolling in all of your classes, click **Log Out** so that CPSOnline properly records your information.

#### **NOTE**

If you enroll in multiple CPSOnline classes, your clicker may have a different assigned number for each class. Note your assigned clicker number for each class.

### <span id="page-102-0"></span>*Registering for a Class through School LMS (Blackboard, Blackboard Vista, ANGEL)*

Register your clicker through your class management system.

#### Enrolling through Blackboard or ANGEL

- 1 Log in to your **Blackboard** or **ANGEL account**.
- 2 Click the **Course** tab and click **Tools**.

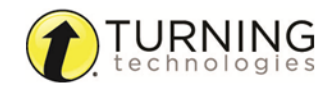

- 3 Click **CPS Connection** and click **My CPS Page**. The *My Student Courses* page is displayed.
- 4 Next to your class, click the *Serial Number* drop-down menu and select **New Pad**.
- 5 Enter the **clicker serial number**, your **email address** and any **additional information**.

#### TIP

The clicker serial number can be located by turning on the clicker. The serial number is displayed on the LCD screen.

#### 6 Click **Add**.

- 7 If you have a CPSOnline account, select that option and enter your **CPSOnline username** and **password**.
- 8 If you do not have a CPSOnline account, select that option and enter your **contact information**.
- 9 Click **Continue**.

The *Activate My Response Pad* page is displayed.

- 10 Select one of the following options:
	- <sup>l</sup> **I want to purchase activation** You can purchase a CPS subscription.
	- <sup>l</sup> **I want to activate using my enrollment code** Enter your enrollment code in the corresponding field.
	- <sup>l</sup> **I already paid for this term using CPSOnline** Enter your CPSOnline username and password to sync your clicker with your CPSOnline account.
- 11 Read the *Student Refund Policy* and click the box labeled **I have read and agree with Student Refund Policy**.

## 12 Click **Continue**.

The *Activation* page is displayed.

13 Click **OK** to return to *My Student Courses*.

If the clicker is successfully enrolled in your class, **or** appears below *Status*.

#### NOTE

If you have any issues or questions while enrolling, contact [Technical](http://www.turningtechnologies.com/technical-support) Support.

#### Enrolling through Blackboard Vista (WebCT)

- 1 Log in to your **Vista account**.
- 2 From *Course List*, select your **course**.
- 3 Click **Add/Update CPS Serial Number**.
- 4 Enter the **clicker serial number** and click **Continue**.

#### TIP

The clicker serial number can be located by powering on the clicker. The serial number is displayed on the LCD screen.

Depending on your school, a payment window is displayed. If not skip to step 7.

- 5 Select your **payment option** and click **Continue**.
- 6 Enter your **billing information** and click **Continue**. Your *Pad ID* for the class is displayed.

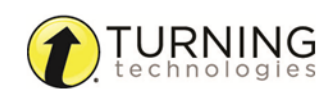

#### 7 Note your **Pad ID**.

### **NOTE**

If you have a CPSOnline account, enter your **username** and **password** to automatically link your information to your new class.

#### NOTE

If you have any issues or questions while enrolling, contact [Technical](http://www.turningtechnologies.com/technical-support) Support.

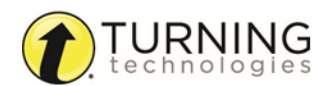

# CONTACT US

For additional help, contact Turning Technologies Technical Support.

Technical Support is available from 7 a.m. - 9 p.m. EST.

From within the contiguous United States, you can reach Technical Support toll-free by calling 866.746.3015. If you are calling from outside of the United States, please call +1 330.746.3015.

Technical Support may also be reached via e-mail at [support@turningtechnologies.com](mailto:support@turningtechnologies.com) or [support@einstruction.com](mailto:support@einstruction.com), a brand of Turning Technologies.

#### Office Locations

#### Ohio

Belfast

19 Colvin House Inspire Business Park Carrowreagh Road Belfast BT16 1QT United Kingdom

255 West Federal Street Youngstown, Ohio 44503 Toll-Free: 866.746.3015 Direct: 330.746.3015 International: +1 330.746.3015

#### Paris

26/36 rue Alfred Nobel 93600 Aulnay-sous-Bois **France** Direct/Support: +33 (0)1 58 31 10 60 Amsterdam Keizersgracht 75, Garden 1015 CE, Amsterdam The Netherlands

Direct: +31 (0)85 4011 040

Direct: +44 (0)28 9048 7898

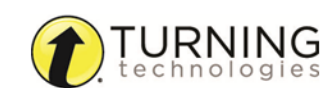